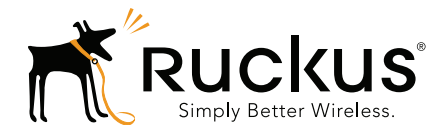

# **Ruckus Wireless<sup>™</sup>** Virtual SmartZone<sup>™</sup>

# Getting Started Guide for SmartZone 3.2

Part Number 800-71029-001 Rev B Published January 2016

www.ruckuswireless.com

### Copyright Notice and Proprietary Information

Copyright 2015. Ruckus Wireless, Inc. All rights reserved.

No part of this documentation may be used, reproduced, transmitted, or translated, in any form or by any means, electronic, mechanical, manual, optical, or otherwise, without prior written permission of Ruckus Wireless, Inc. ("Ruckus"), or as expressly provided by under license from Ruckus.

#### Destination Control Statement

Technical data contained in this publication may be subject to the export control laws of the United States of America. Disclosure to nationals of other countries contrary to United States law is prohibited. It is the reader's responsibility to determine the applicable regulations and to comply with them.

#### **Disclaimer**

THIS DOCUMENTATION AND ALL INFORMATION CONTAINED HEREIN ("MATERIAL") IS PROVIDED FOR GENERAL INFORMATION PURPOSES ONLY. RUCKUS AND ITS LICENSORS MAKE NO WARRANTY OF ANY KIND, EXPRESS OR IMPLIED, WITH REGARD TO THE MATERIAL, INCLUDING, BUT NOT LIMITED TO, THE IMPLIED WARRANTIES OF MERCHANTABILITY, NON-INFRINGEMENT AND FITNESS FOR A PARTICULAR PURPOSE, OR THAT THE MATERIAL IS ERROR-FREE, ACCURATE OR RELIABLE. RUCKUS RESERVES THE RIGHT TO MAKE CHANGES OR UPDATES TO THE MATERIAL AT ANY TIME.

#### Limitation of Liability

IN NO EVENT SHALL RUCKUS BE LIABLE FOR ANY DIRECT, INDIRECT, INCIDENTAL, SPECIAL OR CONSEQUEN-TIAL DAMAGES, OR DAMAGES FOR LOSS OF PROFITS, REVENUE, DATA OR USE, INCURRED BY YOU OR ANY THIRD PARTY, WHETHER IN AN ACTION IN CONTRACT OR TORT, ARISING FROM YOUR ACCESS TO, OR USE OF, THE MATERIAL.

#### **Trademarks**

Ruckus Wireless, Ruckus, Bark Logo, BeamFlex, ChannelFly, Ruckus Pervasive Performance, SmartCell, ZoneFlex, Dynamic PSK, FlexMaster, MediaFlex, MetroFlex, Simply Better Wireless, SmartCast, SmartMesh, SmartSec, Speed-Flex, ZoneDirector, ZoneSwitch, and ZonePlanner are trademarks of Ruckus Wireless, Inc. in the United States and other countries. All other product or company names may be trademarks of their respective owners.

# **Contents**

### [About This Guide](#page-5-0)

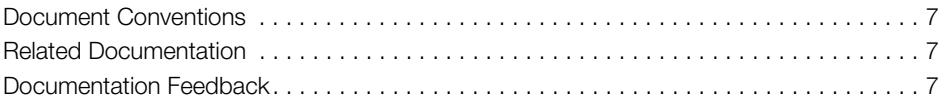

### [1 Preparing to Install the vSZ](#page-8-0)

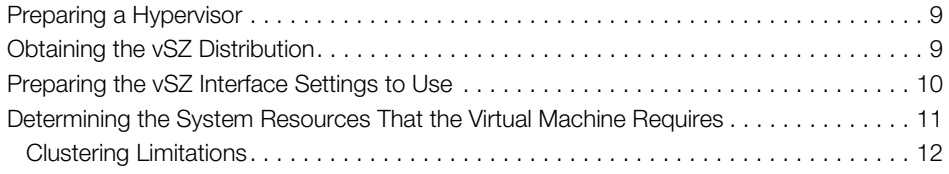

### [2 Installing the vSZ on a Hypervisor](#page-12-0)

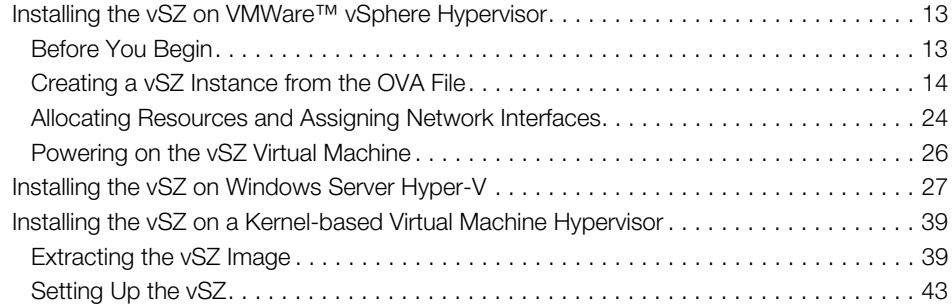

### [3 Installing the vSZ on Microsoft Azure](#page-51-0)

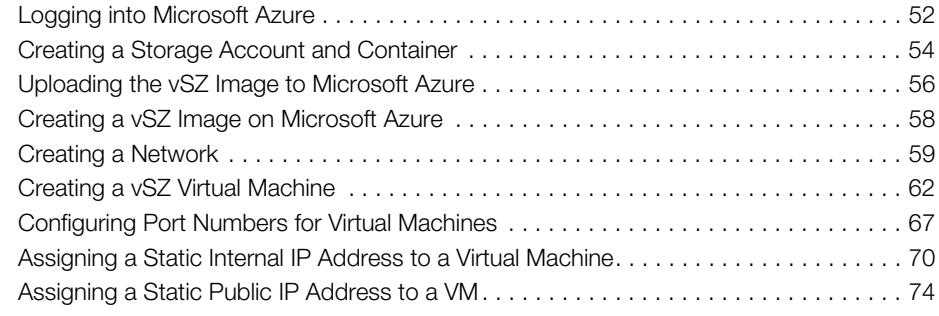

### [4 Installing the vSZ on the Google Computing Engine](#page-77-0)

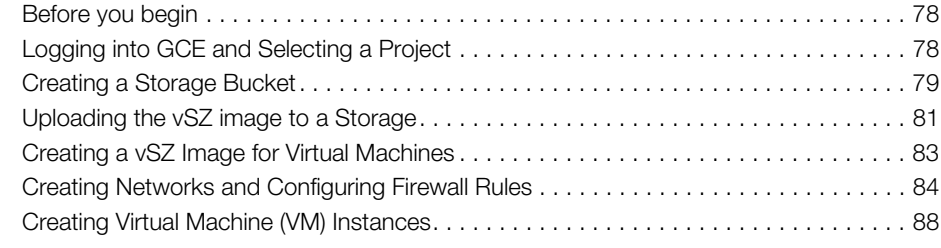

### [5 Configuring the Virtual Machine Interfaces](#page-92-0)

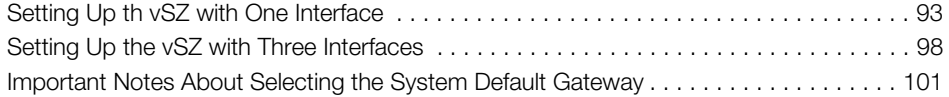

### [6 Using the Setup Wizard to Install vSZ](#page-101-0)

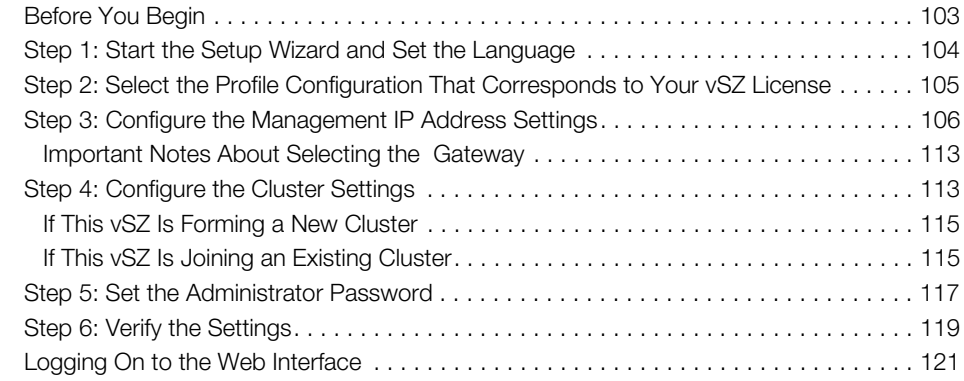

### [7 Configuring the vSZ High-Scale for the First Time](#page-122-0)

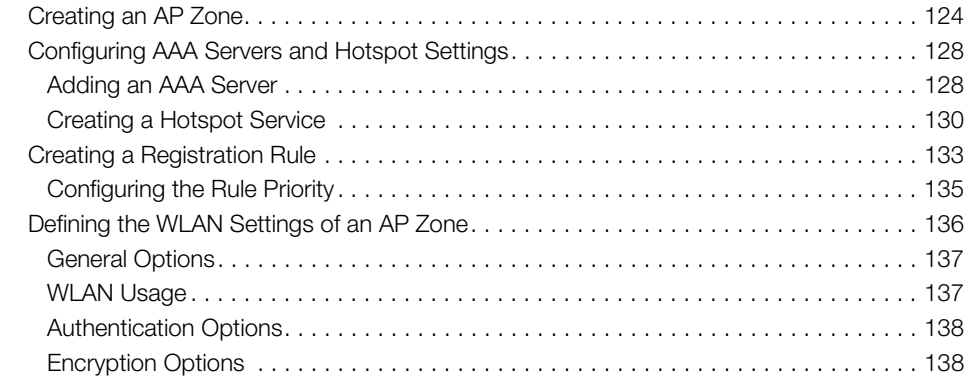

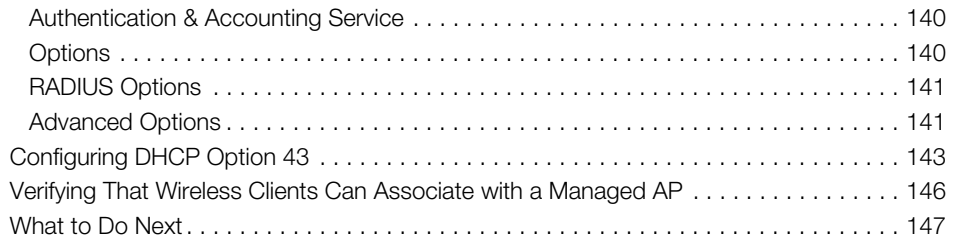

### [8 Ensuring That APs Can Discover the Controller on the Network](#page-147-0)

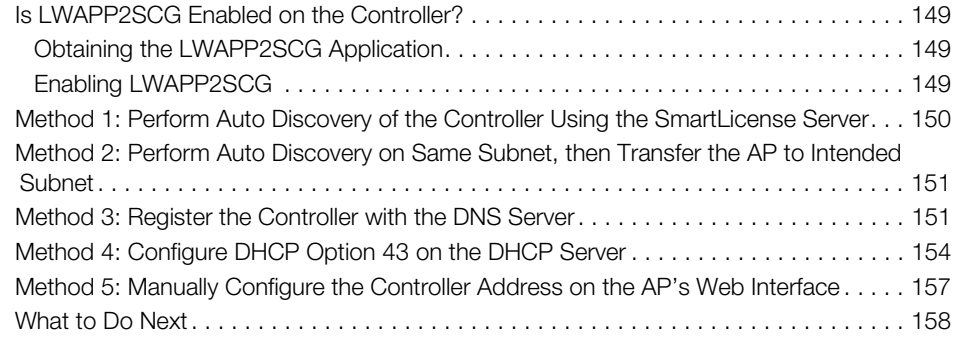

### [Index](#page-158-0)

# <span id="page-5-0"></span>About This Guide

This Virtual SmartZone™ (vSZ) Getting Started Guide provides information on how to set up the vSZ virtual appliance on the network. You can install the vSZ on any of the supported hypervisors.

Topics covered in this guide include preparing your chosen hypervisor. installing the vSZ image on to the hypervisor, and completing the vSZ Setup Wizard.

This guide is intended for use by those responsible for installing and setting up network equipment. Consequently, it assumes a basic working knowledge of local area networking, wireless networking, and wireless devices.

NOTE: If release notes are shipped with your product and the information there differs from the information in this guide, follow the instructions in the release notes.

Most user guides and release notes are available in Adobe Acrobat Reader Portable Document Format (PDF) or HTML on the Ruckus Wireless Support website at https://support.ruckuswireless.com/documents.

# <span id="page-6-0"></span>Document Conventions

[Table 1](#page-6-3) and Table 2 list the text and notice conventions that are used throughout this guide.

<span id="page-6-3"></span>Table 1. Text conventions

| Convention        | <b>Description</b>                                                    | Example                                                                   |  |  |
|-------------------|-----------------------------------------------------------------------|---------------------------------------------------------------------------|--|--|
| monospace         | Represents information as it $ $ [Device name] ><br>appears on screen |                                                                           |  |  |
| monospace bold    | Represents information that  <br>you enter                            | [Device name] $>$ set<br>ipaddr 10.0.0.12                                 |  |  |
| default font bold | Keyboard keys, software<br>buttons, and field names                   | On the <b>Start</b> menu, click <b>All</b><br>Programs.                   |  |  |
| italics           | Screen or page names                                                  | Click Advanced Settings. The<br><b>Advanced Settings page</b><br>appears. |  |  |

#### Table 2. Notice conventions

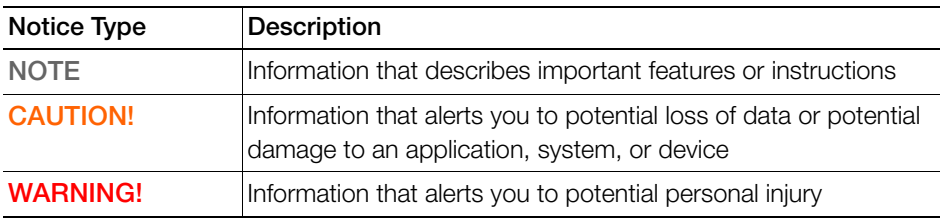

## <span id="page-6-1"></span>Related Documentation

For a complete list of documents that accompany this release, refer to the Release Notes.

## <span id="page-6-2"></span>Documentation Feedback

Ruckus Wireless is interested in improving its documentation and welcomes your comments and suggestions. You can email your comments to Ruckus Wireless at:

docs@ruckuswireless.com

When contacting us, please include the following information:

• Document title

- Document part number (on the cover page)
- Page number (if appropriate)

For example:

- Virtual SmartZone (vSZ) Getting Started Guide
- Part number: 800-71029-001
- Page 88

# <span id="page-8-0"></span>**Preparing to Install the vSZ**

In this chapter:

- [Preparing a Hypervisor](#page-8-1)
- [Obtaining the vSZ Distribution](#page-8-2)
- [Preparing the vSZ Interface Settings to Use](#page-9-0)
- [Determining the System Resources That the Virtual Machine Requires](#page-10-0)

# <span id="page-8-1"></span>Preparing a Hypervisor

[Table 3](#page-8-3) lists the hypervisors (and their release versions) on which you can install the vSZ.

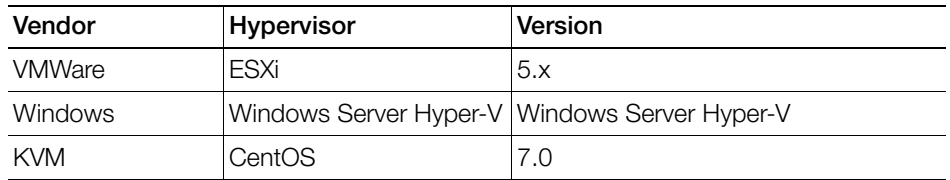

<span id="page-8-3"></span>Table 3. Hypervisors that the vSZ supports

The vSZ installation procedures for each of these hypervisors vary. For more information, see [Installing the vSZ on a Hypervisor](#page-12-3).

# <span id="page-8-4"></span><span id="page-8-2"></span>Obtaining the vSZ Distribution

From the vSZ download page on the Ruckus Wireless support website, download the .OVA file and documentation for the controller. The vSZ distribution package, which is based on the Open Virtualization Format (OVF) framework, consists of a virtual appliance containing the following files:

- Description file (.ovf)
- Manifest file (.mf)
- Virtual machine state file (.vmdk)

These three files are consolidated into a TAR archive file and distributed as an Open Virtual Appliance (OVA) package. This OVA package can be imported directly into your chosen hypervisor.

# <span id="page-9-0"></span>Preparing the vSZ Interface Settings to Use

The vSZ comes with the option to operate with either one (1) network interface or three (3) network interfaces (see Table 4). Once the network interface configuration has been made and setup executed, the number of network interfaces can no longer be modified.

CAUTION! If you choose to operate the vSZ with three network interfaces, you must configure the three vSZ interfaces to be on three different subnets when you run the Setup Wizard. Failure to do so may result in loss of access to the web interface or failure of system functions and services.

Before installing the vSZ, prepare the following required network settings:

- IP address
- Netmask
- Gateway
- Primary DNS server
- Secondary DNS server

#### Table 4. vSZ interfaces

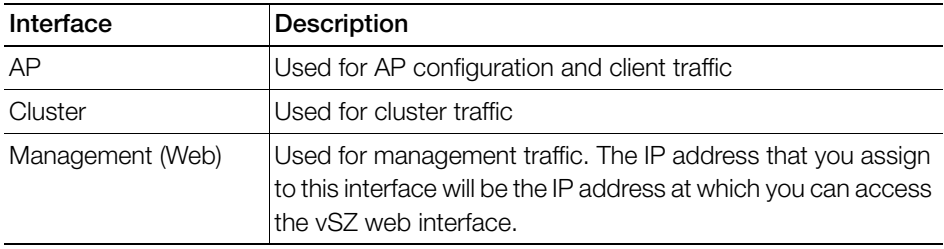

## <span id="page-10-2"></span><span id="page-10-0"></span>Determining the System Resources That the Virtual Machine Requires

The number of APs and clients that vSZ can support depends on the system resources (CPU and memory) that the virtual machine running vSZ has. vSZ is capable of automatically scaling to and supporting a higher number of APs and clients if it determines, at system bootup, that there is sufficient CPU and memory on the virtual machine to support more APs and clients.

[Table 5](#page-10-1) (vSZ High-Scale profile configuration) and Table 6 (vSZ Essentials profile configuration) list the maximum recommended number of APs and clients that the vSZ can support based on the available vCPU and memory available on the virtual machine<sup>1</sup>. The first row in [Table 5](#page-10-1), for example, shows that to support up to 25 APs, the vSZ must have at least 2-core CPU and 8GB of RAM. Whenever the CPU or memory settings are changed, the virtual controller instance must be rebooted for the updated settings to be applied to it.

CAUTION! When either your AP count or wireless client count reaches the recommended maximum number in the tables below, you must also allocate additional system resources to the virtual machine. For example, if you initially allocated Level 1 resources to the VM to handle 25 APs and your AP count increases to 26, you must update the VM resources to Level 2 to prevent performance-related issues.

All resource levels in the following tables are provided based on Intel Xeon CPU E5- 2630v2 @2.60 GHz. If the server on which you are hosting the controller software is using a different CPU generation and/or model, it may perform differently. In this case, CPU adjustments can be made to generate the same level of performance.

<span id="page-10-1"></span>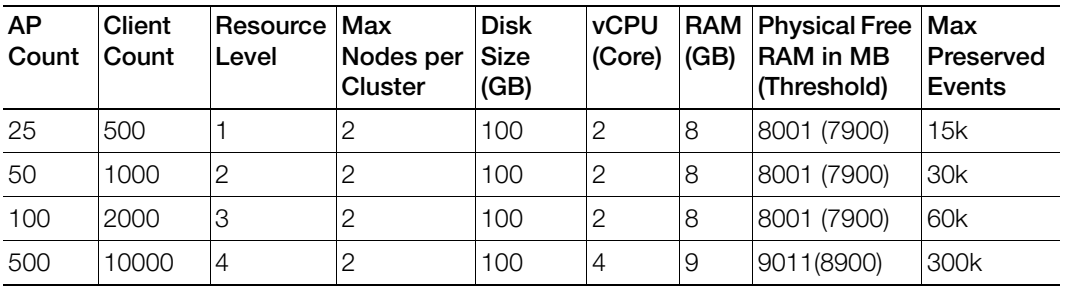

<span id="page-10-3"></span>Table 5. High Scale profile configuration: Recommended system resources

1. These scalability figures have been observed on the vSZ for vSZ 3.2

| AP<br>Count | <b>Client</b><br>Count | Resource Max<br>Level | Nodes per<br><b>Cluster</b> | <b>Disk</b><br>Size<br>(GB) | <b>vCPU</b><br>(Core) | (GB) | RAM Physical Free   Max<br><b>RAM</b> in MB<br>(Threshold) | Preserved<br>Events |
|-------------|------------------------|-----------------------|-----------------------------|-----------------------------|-----------------------|------|------------------------------------------------------------|---------------------|
| 1000        | 20000                  | 5                     | 2                           | 100                         | $\overline{4}$        | 11   | 11031 (11000) 600k                                         |                     |
| 2500        | 50000                  | 6                     | 2                           | 300                         | 6                     | 15   | 15071(15000) 1500k                                         |                     |
| 10000       | 100000                 |                       | 4                           | 600                         | 24                    | 48   | 48401 (48000) 3000k                                        |                     |

Table 5. High Scale profile configuration: Recommended system resources

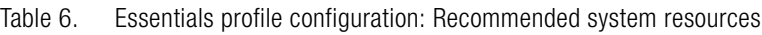

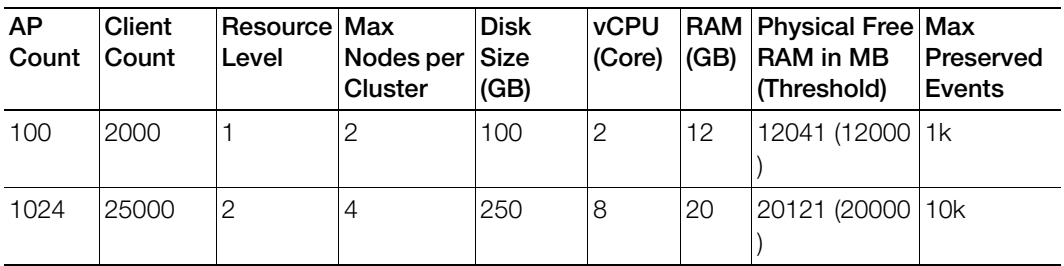

## <span id="page-11-0"></span>Clustering Limitations

If you are deploying the vSZ in clusters, take note of the following limitations:

- vSZ-H supports clustering of up to 4 nodes when using Resource Level 4. At 4 nodes, the maximum number of APs and clients that can be supported are 30,000 and 300,000 respectively.
- vSZ-E supports clustering of up to 4 nodes when using Resource Level 2. Above 2 nodes in a cluster at Resource Level 2, additional 2 CPU cores need to be added to each node to support the added search capabilities and replication. At 4 nodes, the maximum number of APs and clients that can be supported are 3,000 and 60,000 respectively.

<span id="page-12-3"></span><span id="page-12-0"></span>Installing the vSZ on a Hypervisor

In this chapter:

- [Installing the vSZ on VMWare™ vSphere Hypervisor](#page-12-1)
- [Installing the vSZ on Windows Server Hyper-V](#page-26-0)
- [Installing the vSZ on a Kernel-based Virtual Machine Hypervisor](#page-38-0)

## <span id="page-12-1"></span>Installing the vSZ on VMWare™ vSphere **Hypervisor**

Follow these steps to install the vSZ on a VMWare vSphere hypervisor:

- [Before You Begin](#page-12-2)
- [Creating a vSZ Instance from the OVA File](#page-13-0)
- [Allocating Resources and Assigning Network Interfaces](#page-23-0)
- [Powering on the vSZ Virtual Machine](#page-25-0)

## <span id="page-12-2"></span>Before You Begin

Verify that you have the prerequisites before installing the vSZ on VMWare vSphere.

- Verify that vSphere client is installed.
- You can deploy the vSZ only on hosts that are running ESXi version 5.1 or later.
- The vSZ appliance requires at least 100GB of disk space and is limited to a maximum size of 600GB. The vSZ appliance can be deployed with thinprovisioned virtual disks that can grow to the maximum size of 600GB.

### <span id="page-13-0"></span>Creating a vSZ Instance from the OVA File

Before continuing, make sure you have already downloaded the vSZ distribution package from the Ruckus Wireless. See [Obtaining the vSZ Distribution](#page-8-4) for more information.

NOTE: The following procedure describes how to create a vSZ instance using the vSphere Web Client.

Follow these steps to create a vSZ instance from the OVA file.

- 1 Use the VMWare vSphere client to log on to the ESXi management interface.
- 2 Click File > Deploy OVF Template. The Source screen of the Deploy OVF Template wizard appears.

Figure 1. Click Deploy OVF Template

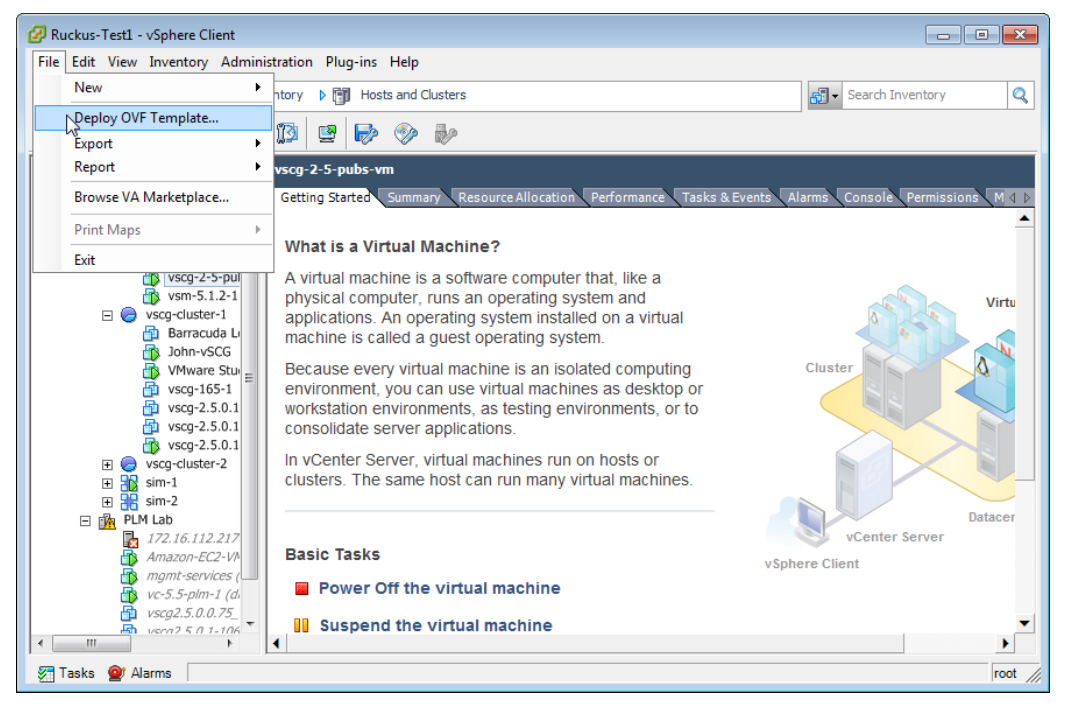

3 Click Browse to locate the .ova file that you downloaded earlier. Select the template.

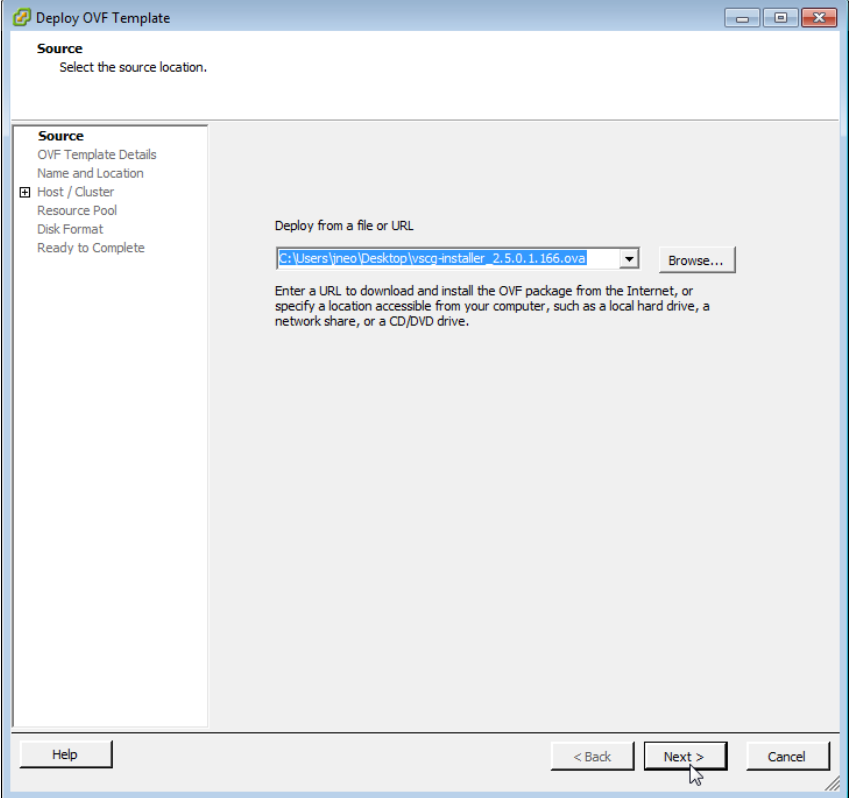

Figure 2. Click Browse, and then locate and select .ova file

4 Click Next. The OVF Template Details screen appears.

Figure 3. The OVF Template Details screen

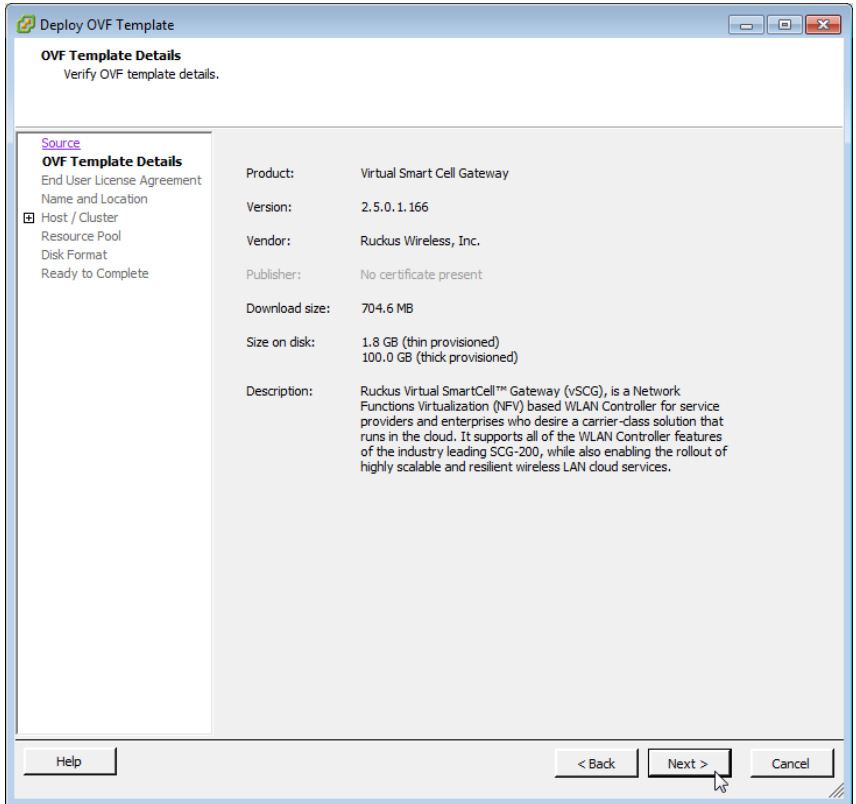

5 Review the OVA virtual appliance details, and then click Next. The End User License Agreement (EULA) screen appears.

6 Click Accept to agree to the EULA terms, and then click Next. The Host/Cluster screen appears.

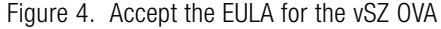

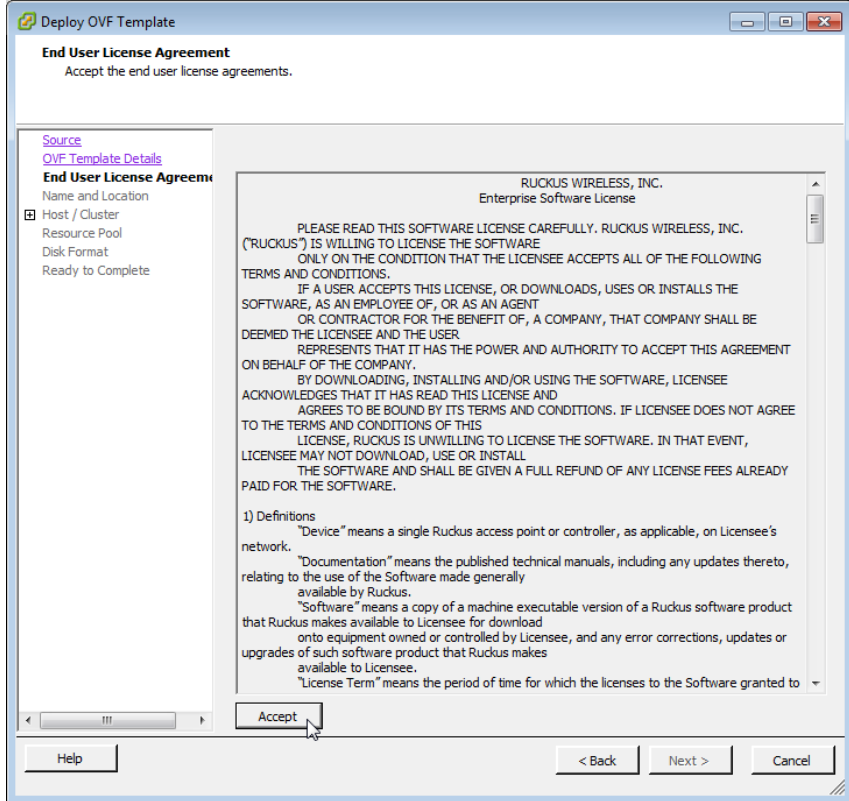

7 Select the host or cluster on which you want to run the deployed template, and then click Next. The Resource Pool screen appears.

Figure 5. Select the destination host or cluster

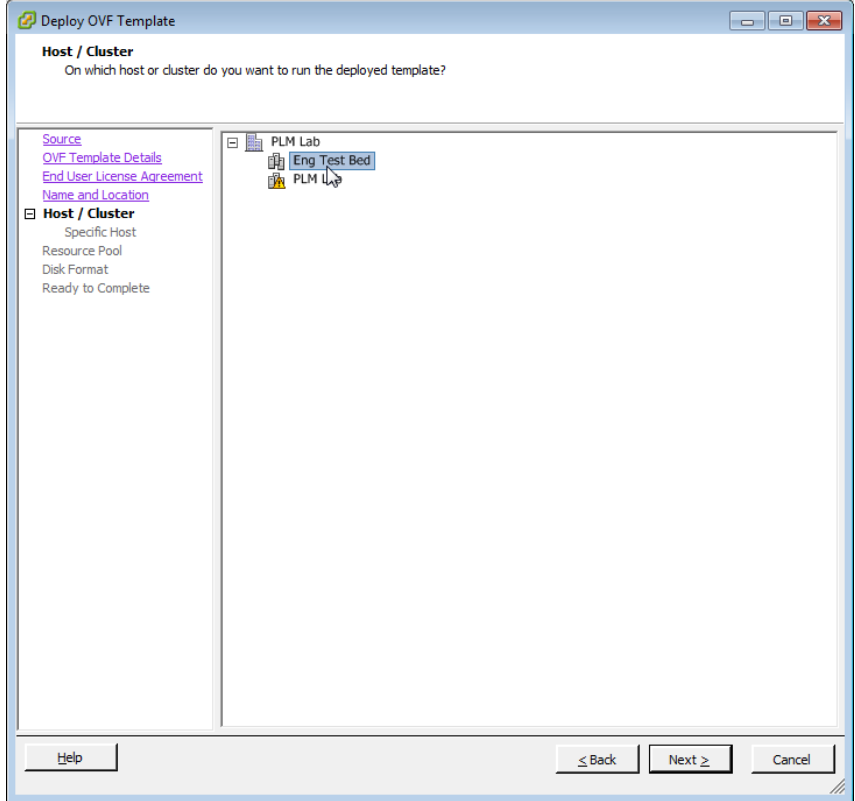

8 Select the resource pool within which you want to deploy the template, and then click **Next**. The storage screen appears.

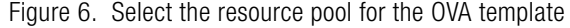

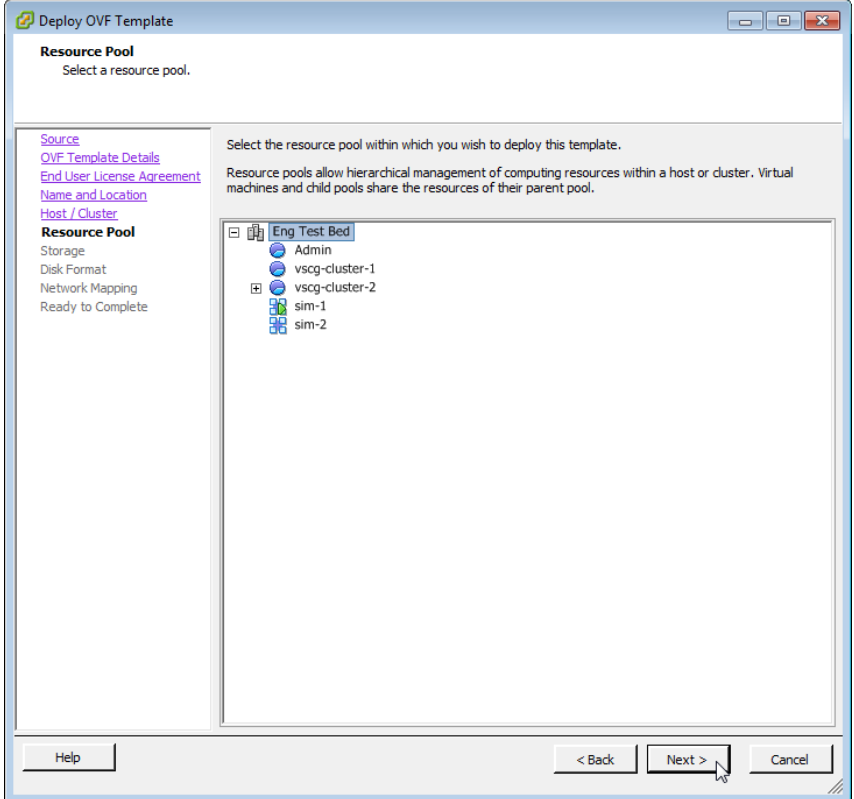

9 Select the destination storage (data store) for virtual machine files, and then click Next. The Disk Format screen appears.

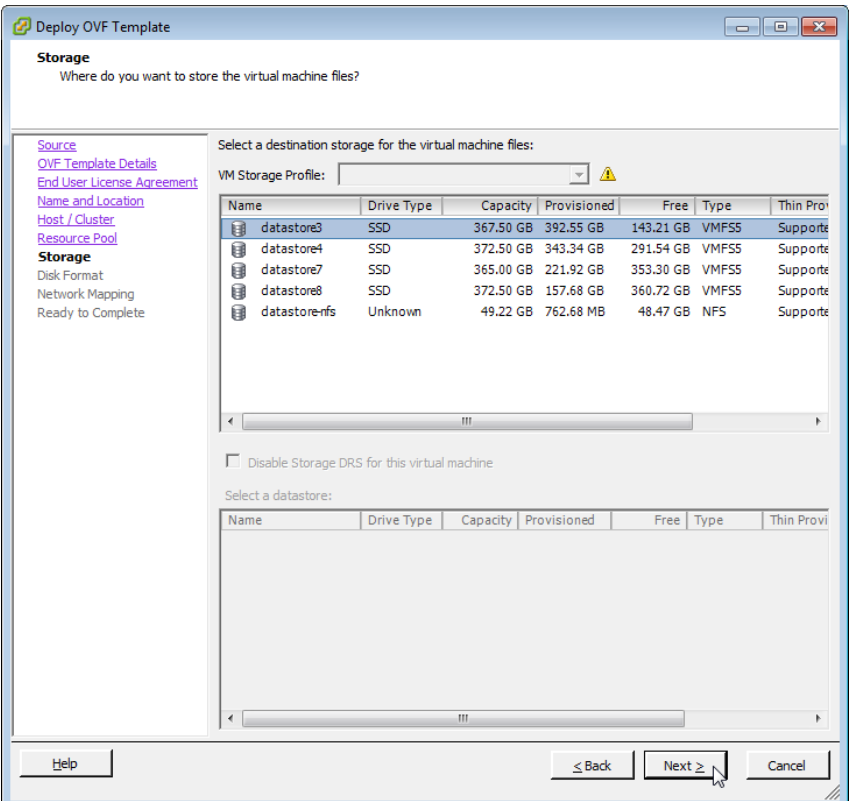

Figure 7. Select the data store for the virtual machine files

- 10 Select the disk format that is appropriate for your deployment scenario. Options include:
	- Thick Provision Lazy Zeroed
	- Thick Provision Eager Zeroed
	- Thin Provision

Figure 8. Select the disk format for your deployment scenario

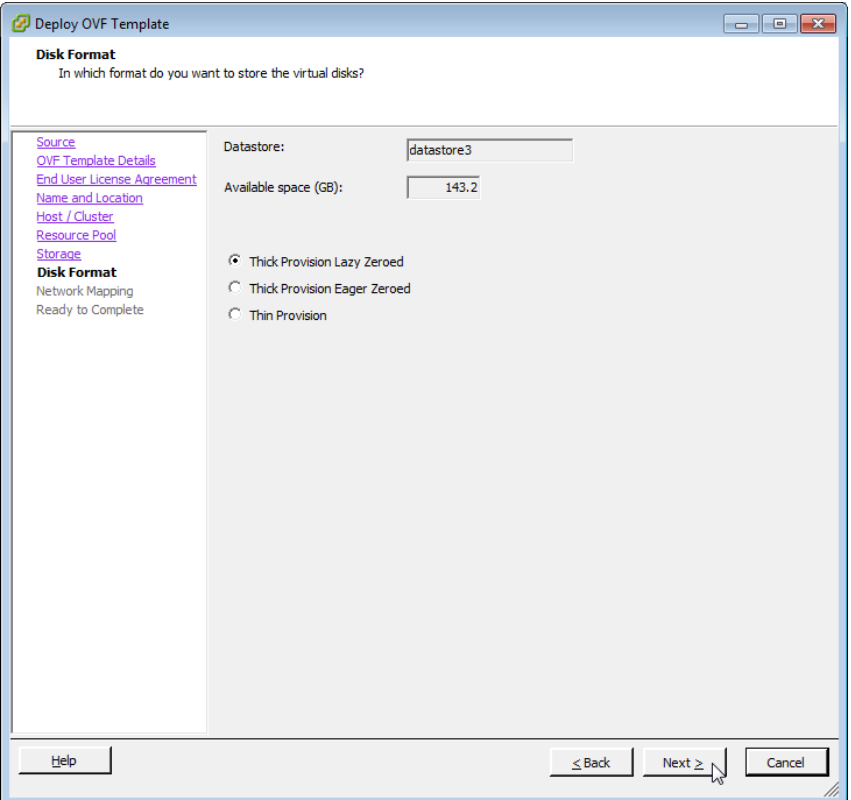

- 11 Click Next. The Network Mapping screen appears.
- 12 Select the ESXi virtual network interface that you want to use for the control interface, and then click Next. The Ready to Complete screen appears. For more information see, [Allocating Resources and Assigning Network Interfaces.](#page-23-0)

NOTE: The installation screen only allows you to select the virtual network interface for the control interface. After you complete the installation (and before you power on and set up the vSZ), you will need to adjust the cluster and management interfaces as appropriate.

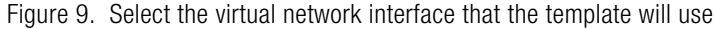

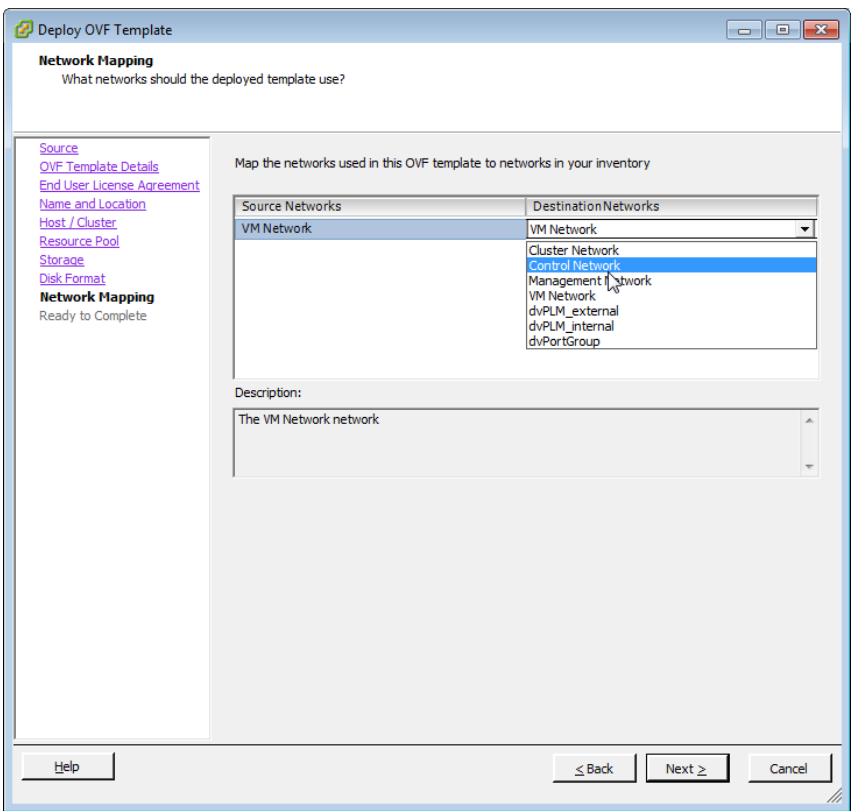

**13** Review the settings that you have configured on the previous screens.

If you find a setting that you want to change, click **Back** until you reach the screen where you can edit the setting. Update the setting, and then click **Next** until you reach the Ready to Complete screen again.

Deploy OVF Template **Ready to Complete** Are these the options you want to use? Source When you click Finish, the deployment task will be started. **OVF Template Details End User License Agreement** Deployment settings: Name and Location OVF file: C:\Users\jneo\Desktop\vscg-installer\_2.5.0.1.166.ova Host / Cluster Download size: 704.6 MB Resource Pool 100.0 GB Size on disk: Storage Name: Virtual Smart Cell Gateway **Disk Format** Folder: PLM Lab Network Mapping Host/Cluster: **Eng Test Bed Ready to Complete** Datastore: datastore3 Disk provisioning: Thick Provision Lazy Zeroed "VM Network"to "Control Network" Network Mapping: Power on after deployment Help Finish  $\bigwedge$  $\leq$  Back Cancel

Figure 10. Review the settings that you have configured

14 Make sure that the Power on after deployment check box is clear so you can adjust the network settings before the vSZ setup.

CAUTION! If you power on the vSZ after installation, you will no longer be able to adjust the network settings.

#### 15 Click Finish.

ESXi deploys the new vSZ instance. When ESXi completes the deployment, the new vSZ instance appears on the list of installed virtual machines on the target host.

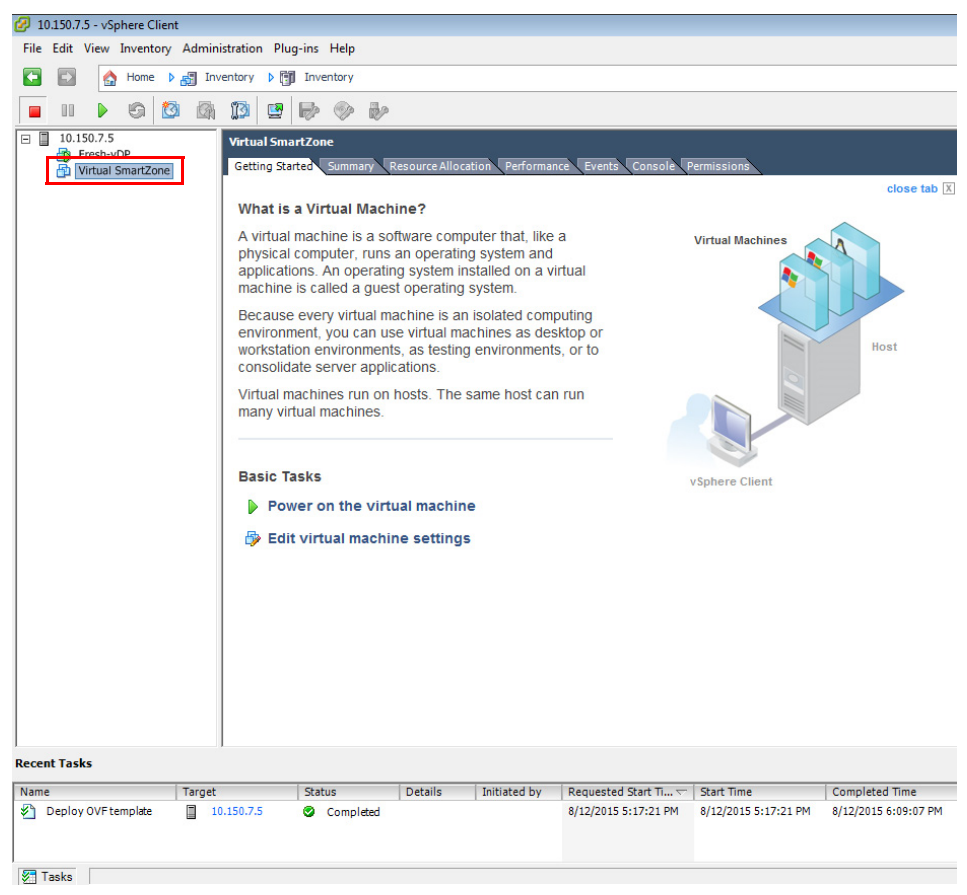

#### Figure 11. The vSZ instance appears on the list of installed VMs

You have completed creating a vSZ instance from the OVA file.

### <span id="page-23-0"></span>Allocating Resources and Assigning Network Interfaces

Before starting the vSZ instance for the first time, edit the virtual machine settings to allocate CPU and memory resources to the vSZ and to assign the ESXi network interfaces to the remaining vSZ interfaces (cluster and management).

NOTE: Before continuing, review [Determining the System Resources That the](#page-10-2)  [Virtual Machine Requires](#page-10-2) and determine the minimum resources that you need to allocate to the vSZ instance. If the setup program detects that the vSZ instance does not have sufficient resources, it will halt the setup process.

Follow these steps to allocate resources and assign network interfaces to the vSZ.

- 1 On the list of virtual machines, click the new vSZ instance.
- 2 Click Actions to display the additional options, and then click Edit Settings.
- 3 Set the number of CPUs and the amount of RAM to allocate to the vSZ instance. By default, the OVA template is set to 4 CPUs and 8GB of RAM.
- 4 Under Network adapter 1, verify that it is the same ESXi network interface that you selected for the control interface during the OVA import process. Ensure that the Connect at Power On check box is selected.
- 5 Under Network adapter 2, select the ESXi network interface for the cluster interface from the drop-down list. Ensure that the **Connect at Power On** option is selected.
- 6 Under Network adapter 3, select the ESX inetwork interface for the management interface from the drop-down list. Ensure that the Connect at Power On option is selected.

NOTE: While assigning interfaces, ensure that each interface is in a different subnet.

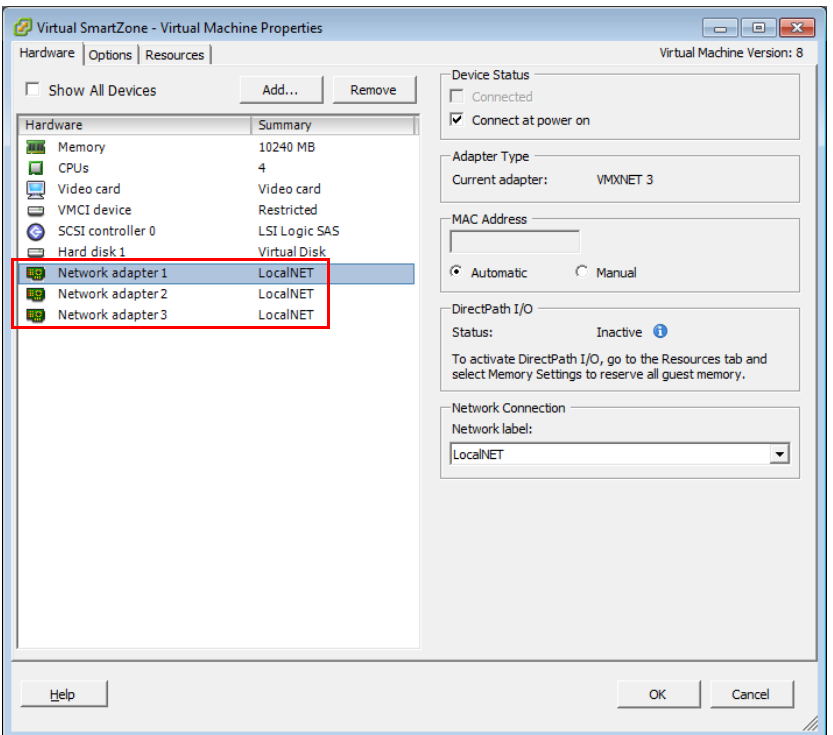

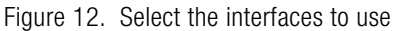

#### 7 Click OK.

You have completed allocating resources and assigning network interfaces to the vSZ.

### <span id="page-25-0"></span>Powering on the vSZ Virtual Machine

The next step is to power on the vSZ virtual appliance.

- 1 From the list of virtual machines on the host, click the vSZ instance.
- 2 Under Basic Tasks, click Power on the virtual machine.

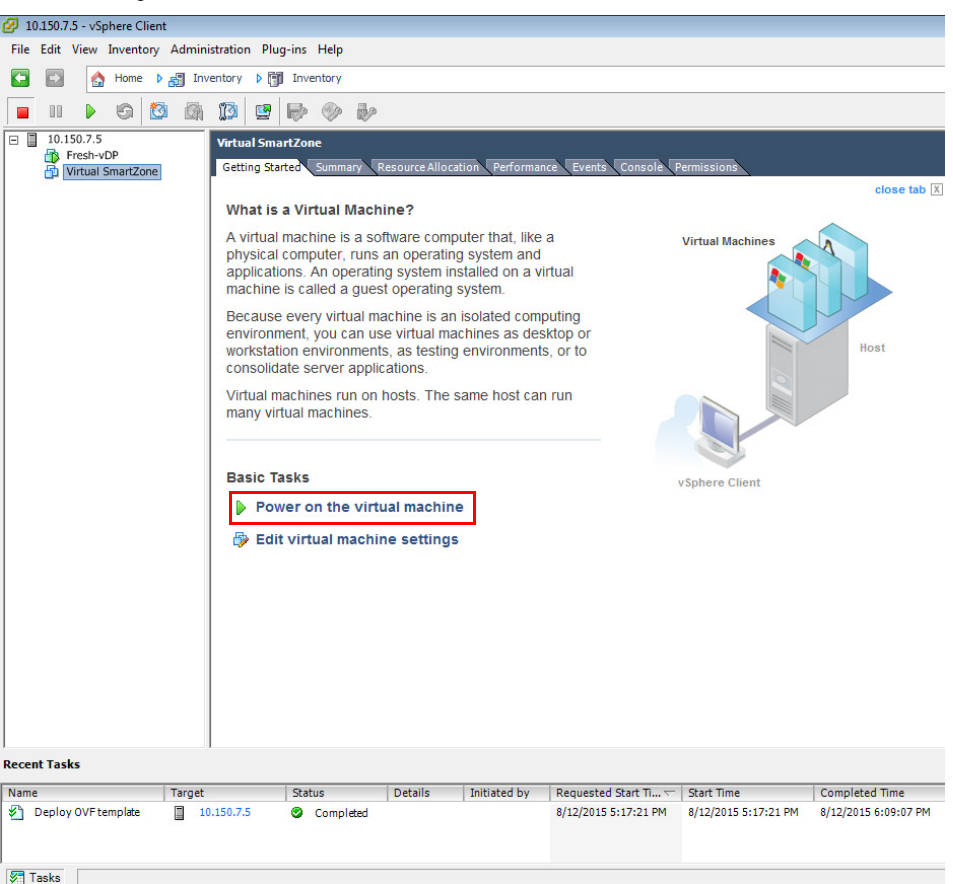

Figure 13. Click Power on the virtual machine

3 Open a console window to monitor the startup process. To do this, click the Console tab.

After the vSZ completes its startup process, you are ready to configure its interfaces using a console connection to perform this task.

For information on how to configure the vSZ interface, see [Configuring the Virtual](#page-92-2)  [Machine Interfaces](#page-92-2).

## <span id="page-26-0"></span>Installing the vSZ on Windows Server Hyper-V

Before you begin, verify that Hyper-V is enabled on Windows Server. Follow these steps to install the vSZ on Windows Server Hyper-V.

- 1 Obtain a copy of the vSZ image in VHD format.
- 2 Extract the vSZ image to the .vhd disk file.
- 3 Copy the image to the Windows Server on which you are running Hyper-V.
- 4 On the Windows Server, click Start > Administrative Tools, and then doubleclick Hyper-V Manager.
- 5 In the Hyper-V Manager, select the Hyper-V core for which you want to create a virtual machine and click Action > New > Virtual Machine.

The New Virtual Machine Wizard appears and displays the Before You Begin screen.

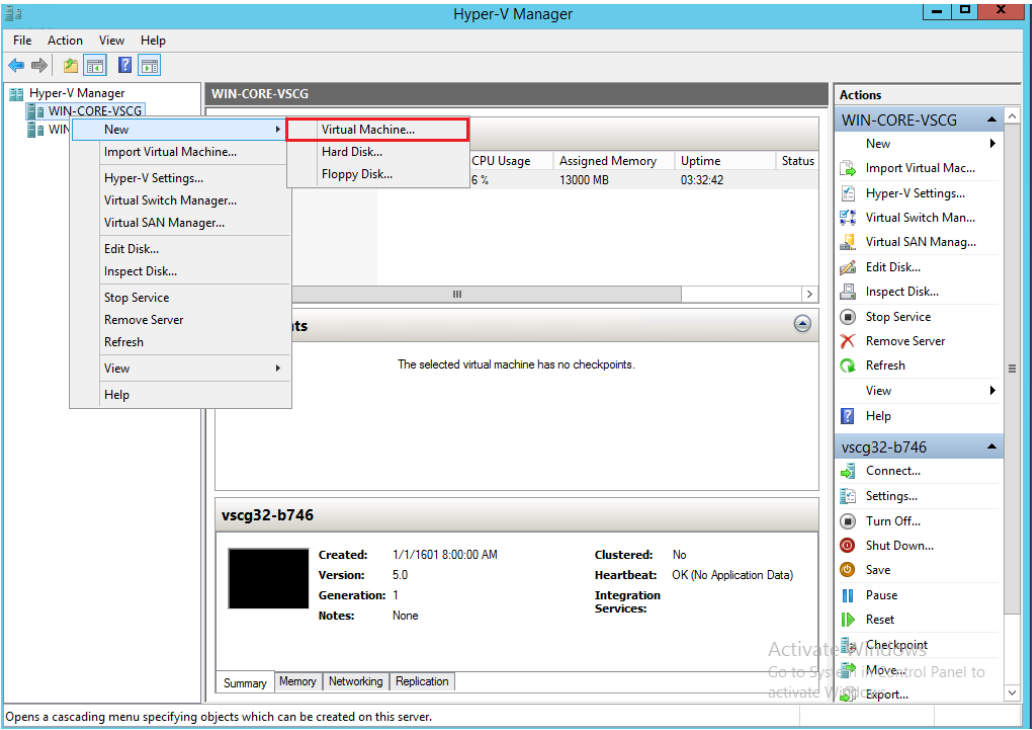

Figure 14. Click Action  $>$  New  $>$  Virtual Machine

6 Click Next. The Specify Name and Location screen appears.

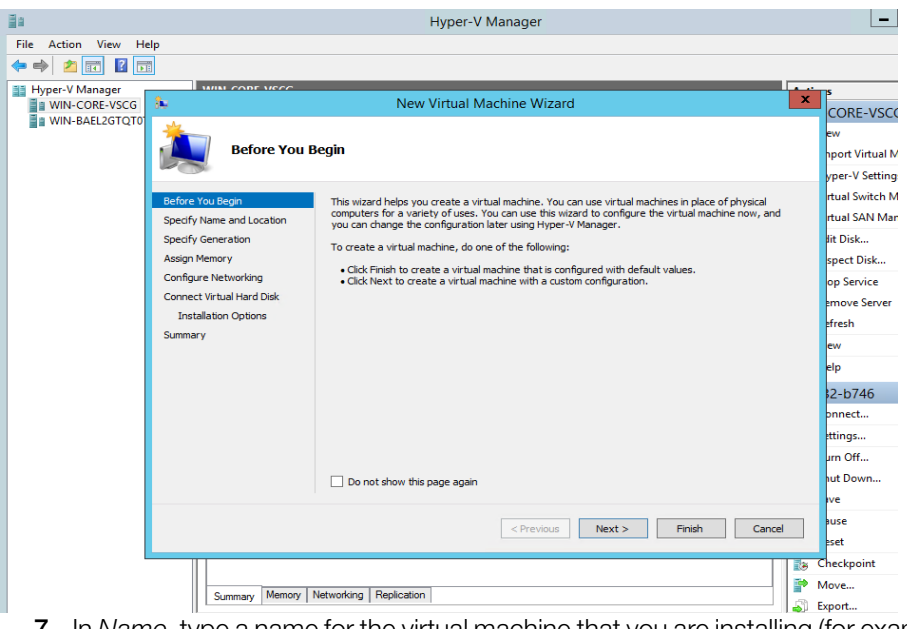

Figure 15. The New Virtual Machine Wizard screen

7 In Name, type a name for the virtual machine that you are installing (for example, Virtual SmartZone).

Installing the vSZ on Windows Server Hyper-V

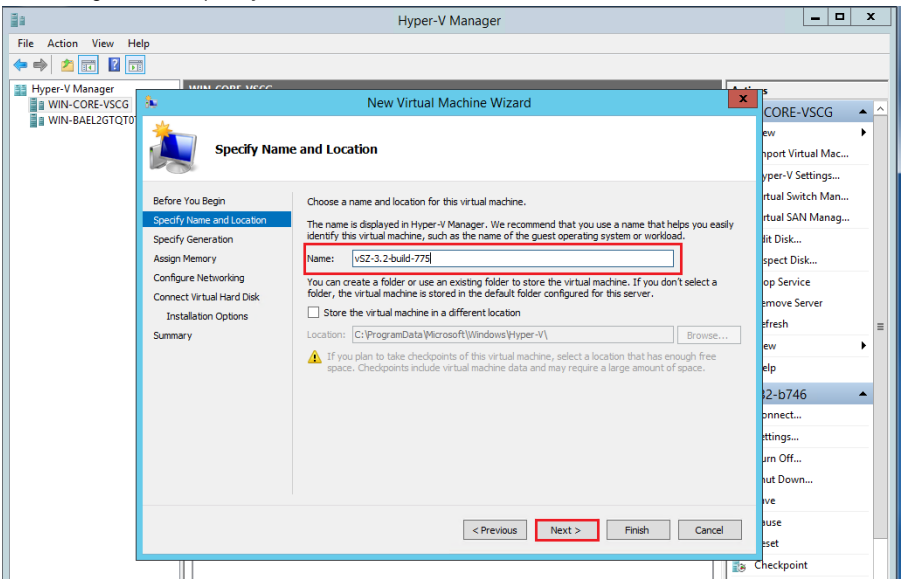

Figure 16. Specify Name and Location

- 8 Specify the folder on the server where you want to install the virtual machine.
	- To install the virtual machine in the default location, make sure that the Store the virtual machine in a different location check box is clear.
	- To install the virtual machine in a location other than the default, select the Store the virtual machine in a different location check box, and then browse to or type the new location.
- 9 Click Next. The Specify Generation screen appears.

Þ Hyper-V Manager  $\begin{array}{|c|c|c|c|c|} \hline \textbf{L} & \textbf{L} & \textbf{R} & \textbf{R} \\\hline \end{array}$ File Action View Help ◆◆△<mark>■</mark>■■ E Hyper-V Manager<br> **E** WIN-CORE-VSCG<br> **E** WIN-BAEL2GTQT0 **MINECORE MCC**  $\mathbf{x}$ 鱼 New Virtual Machine Wizard CORE-VSCG  $\blacktriangle$ **Specify Generation** port Virtual Mac... vner-V Settinas... rtual Switch Man... Before You Begin Choose the generation of this virtual machine. rtual SAN Manag... Specify Name and Location  $\odot$  Generation 1 Specify Generation This virtual machine generation provides the same virtual hardware to the virtual machine as in<br>previous versions of Hyper-V. lit Disk... **Assign Memory** spect Disk... ◯ Generation 2 Configure Networking op Service This virtual machine generation provides support for features such as Secure Boot, SCSI boot, and<br>PXE boot using a standard network adapter. Guest operating systems must be running at least<br>Windows Server 2012 or 64-bit ve Connect Virtual Hard Disk emove Server **Installation Options** efresh Once a virtual machine has been created, you cannot change its generation. Summary elp 2-b746 bnnect... ttings... urn Off... ut Down... luse  $\le$  Previous Rext > Finish Cancel .et Checkpoint R. Move... Summary Memory | Networking | Replication  $\Box$  Export..

Figure 17. Specify Generation

- 10 Select Generation 1 for the virtual machine that you are installing. Hyper-V offers Generation 1 and Generation 2. See the Hyper-V documentation for more information about these two generations.
- 11 Click Next. The Assign Memory screen appears.

 $2$   $\overline{6}$   $\overline{7}$   $\overline{6}$ r-V Manager<br>IN-CORE-VSCG Ïх Â New Virtual Machine Wizard CORE-VSCG IN-BAEL2GTQT0 **Assign Memory** port Virtual Mac. vper-V Settings.. Specify the amount of memory to allocate to this virtual machine. You can specify an amount from 32<br>MB through 13288 MB. To improve performance, specify more than the minimum amount recommender<br>for the operating system. rtual Switch Man. Before You Begin rtual SAN Manag. Specify Name and Locati **Specify Generation** lit Disk... Startup memory: 12000 MB spect Disk... Use Dynamic Memory for this virtual machine. Configure Networking op Service **O** When you decide how much memory to assign to a virtual machine, couse the virtual machine and the operating system that it will run. nsider how you intend to Connect Virtual Hard Disk move Server **Installation Options** fresh Summary 2-b746 nnect... ttings... um Off... ut Down. <Previous Next > Finish Cancel Checkpoint E<sub>n</sub> Move... Summary Memory | Networking | Replication

Figure 18. Assign Memory

- **12** In Startup memory, type 12000 MB which is the minimum recommended memory that Ruckus Wireless recommends for deploying vSZ. You can type a higher value if more memory is available on the server. For more information, see [Table 5](#page-10-3).
- 13 Click Next. The Configure Networking screen appears.

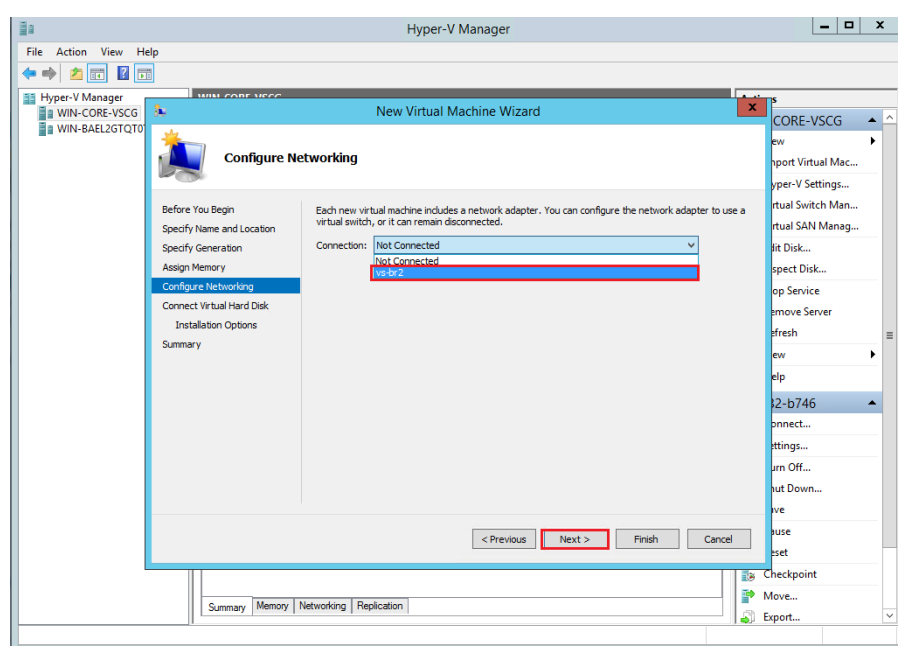

Figure 19. Configuring Network

- 14 In Connection, select the network adapter that you want the virtual machine to use.
- 15 Click Next. The Connect Virtual Hard Disk screen appears.

Installing the vSZ on Windows Server Hyper-V

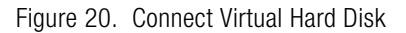

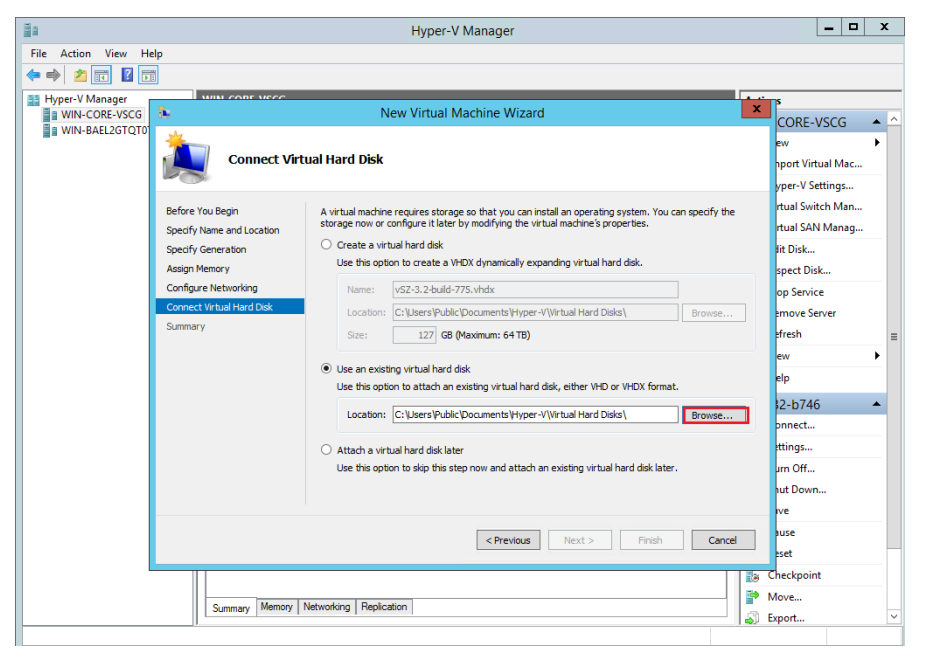

- 16 Select Use an existing virtual hard disk.
- 17 Click Browse to specify the location of the existing virtual hard disk for the virtual machine to use.

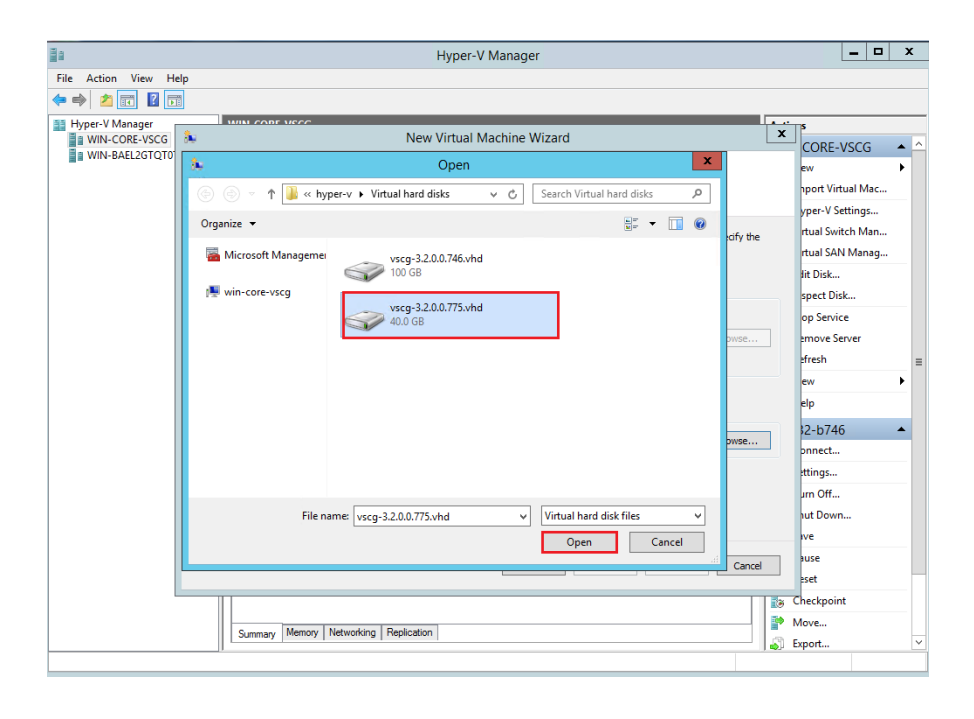

Figure 21. Selecting Virtual Hard Disk

18 Click Next. The Completing New Virtual Machine Wizard screen appears.

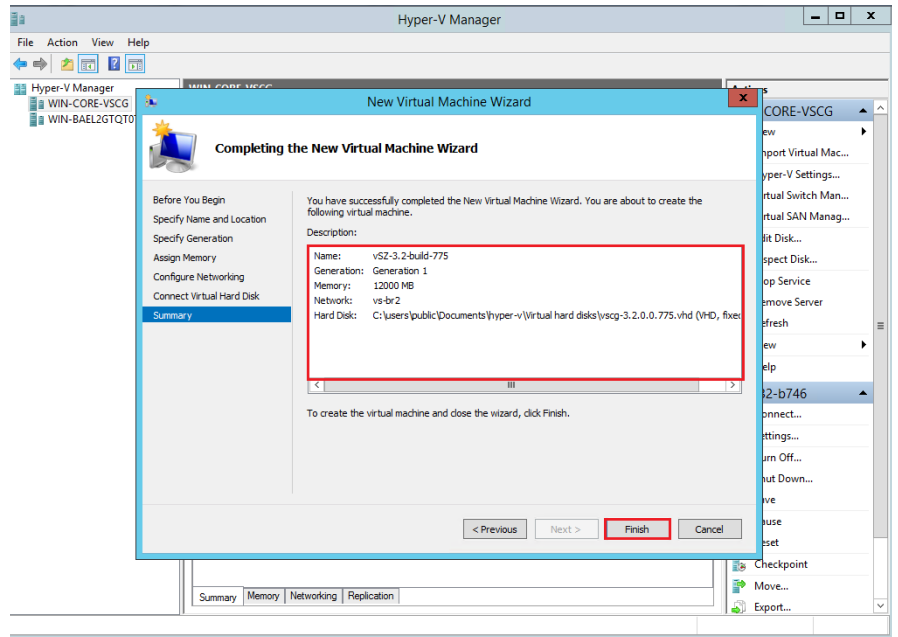

Figure 22. Completing New Virtual Machine Wizard

19 Review the settings that you can configure for the virtual machine.

If you find any setting that need to be changed, click **Previous** until you reach the screen where you can update the setting. Update the setting, and then click Next until the Completing New Virtual Machine Wizard screen appears again.

20 Click Finish to install the virtual machine. When Windows Server completes installing the virtual machine, the New Virtual Machine Wizard disappears and the virtual machine you installed appears on the list of virtual machines on Hyper-V Manager.
Figure 23. The virtual machine you installed appears on the list of virtual machines on Hyper-V Manager

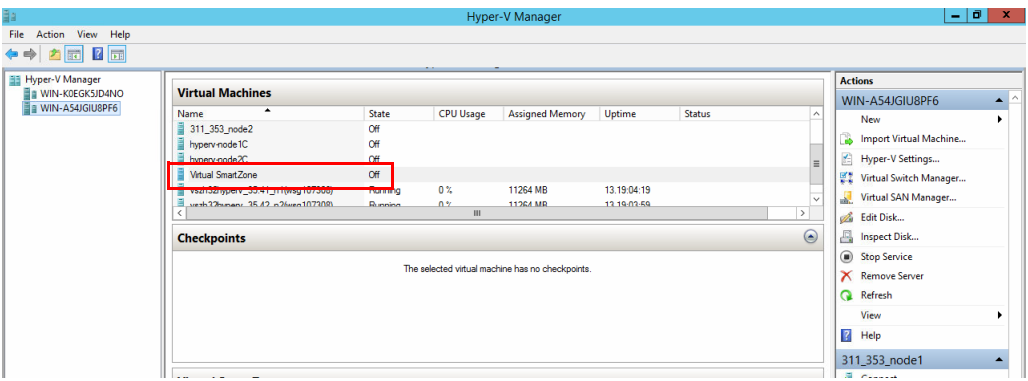

21 Right-click the virtual machine you installed, and then click Start to power on the virtual machine.

Figure 24. Right-click the virtual machine, and then click Start

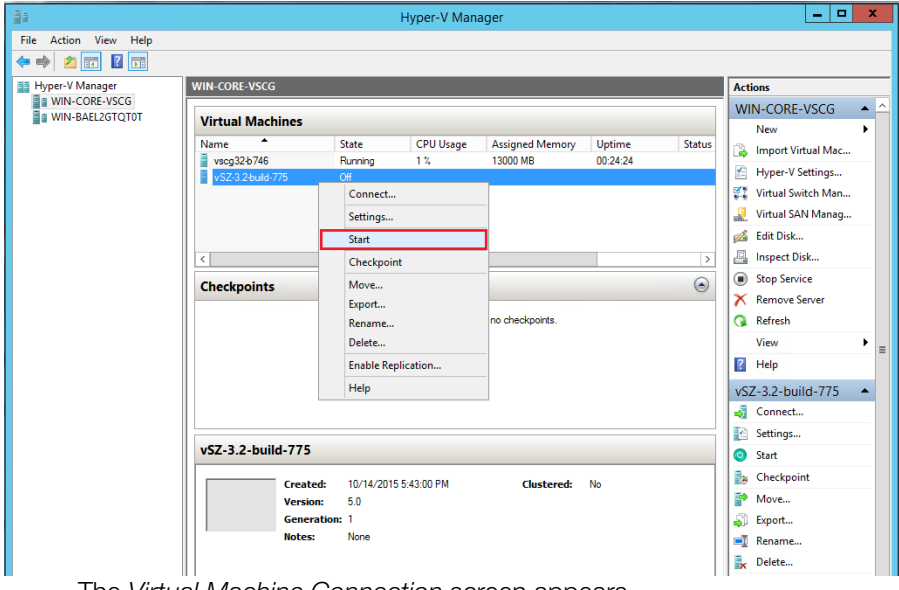

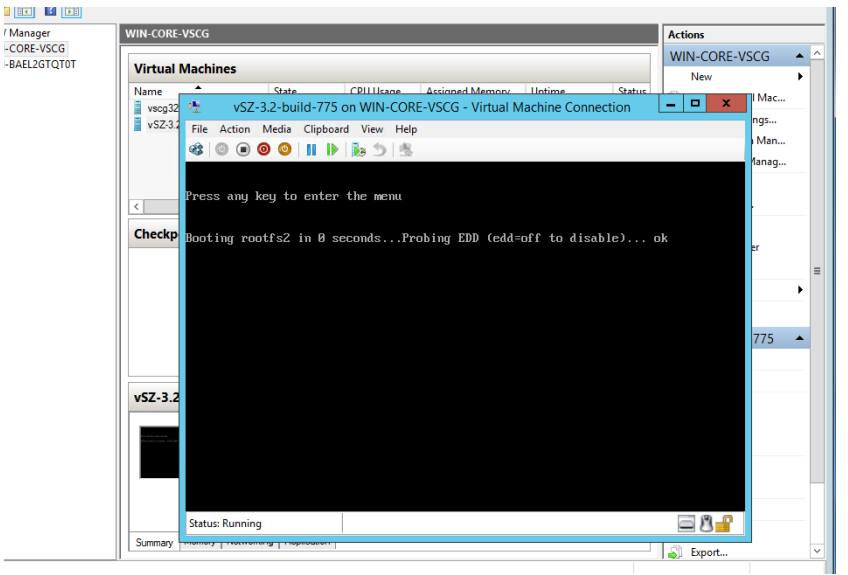

#### Figure 25. Virtual Machine Connection

22 Login to the virtual machine with your credentials.

Figure 26. Login to the Virtual Machine

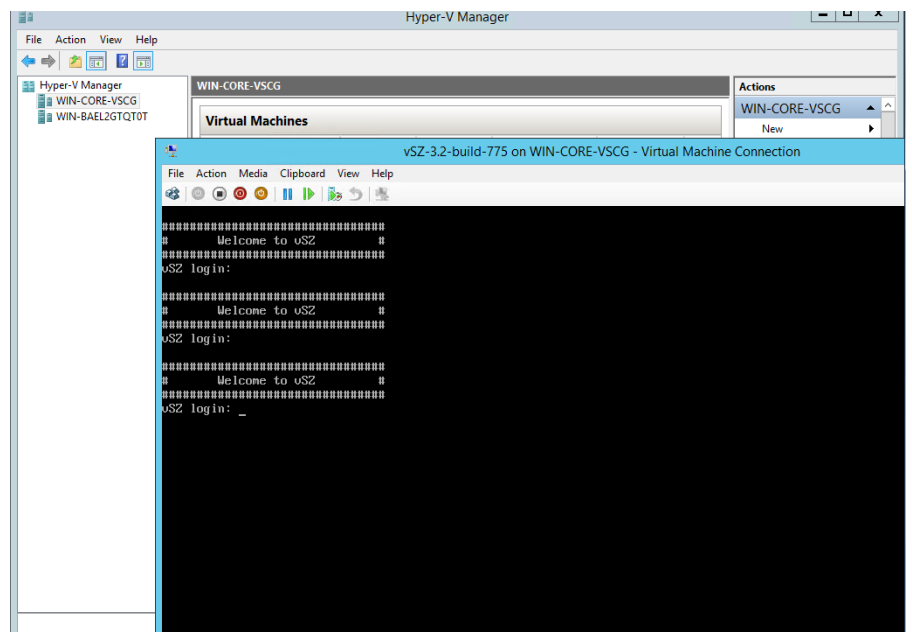

You have now completed installing the vSZ on Windows Server Hyper-V.

# Installing the vSZ on a Kernel-based Virtual Machine Hypervisor

This section describes how to install the vSZ on a KVM hypervisor.

- [Extracting the vSZ Image](#page-38-0)
- [Setting Up the vSZ](#page-42-0)

## <span id="page-38-0"></span>Extracting the vSZ Image

The vSZ image for a kernel-based virtual machine (KVM) is distributed in QCOW2 format.

- 1 Obtain the vSZ image in QCOW2 format.
- 2 Copy the image to the KVM.
- 3 Open the terminal window.
- 4 Make the image bin file executable by entering the following command:

**chmod +x {file name of the controller QCOW bin}** See [Figure 27](#page-39-0) for an example.

<span id="page-39-0"></span>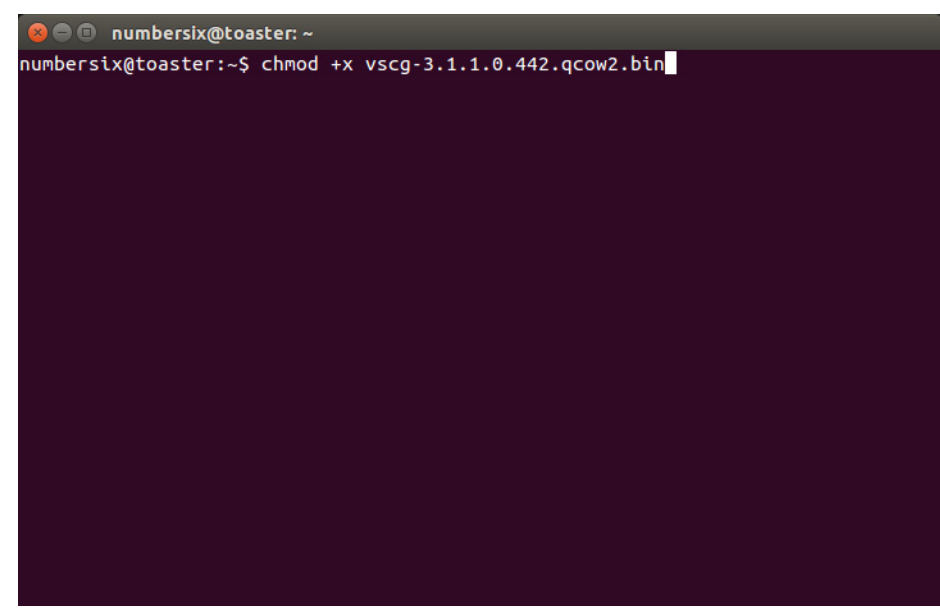

Figure 27. Make the bin file executable

5 Extract the contents of the QCOW2 bin file. See [Figure 28.](#page-40-0)

<span id="page-40-0"></span>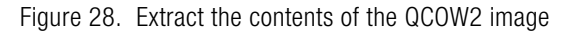

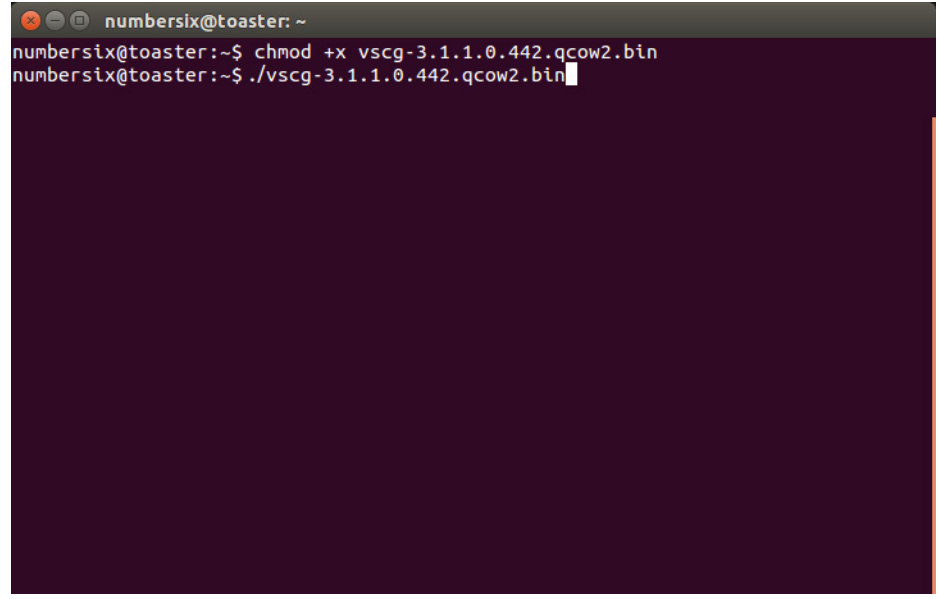

The end user license agreement appears on screen.

6 At the Accept this agreement? [yes/no] prompt, enter **yes**.

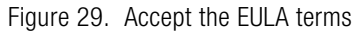

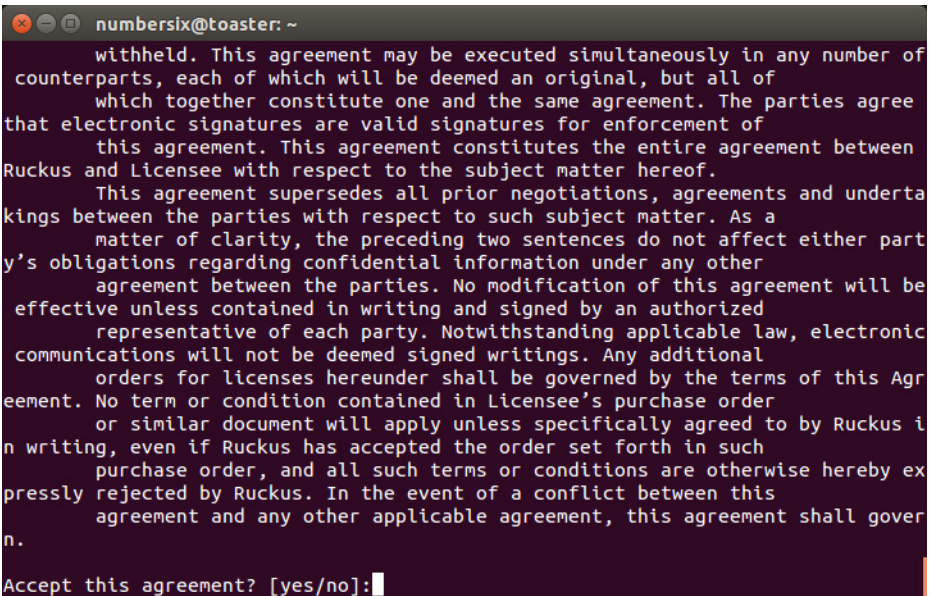

The KVM continues to extract the contents of the image. When the extraction process is complete, the QCOW2 file appears in the same directory as the .bin file.

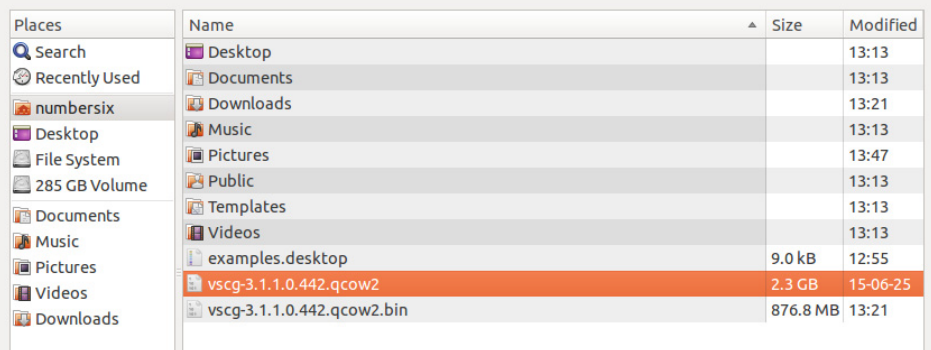

Figure 30. The QCOW2 file appears in the same directory as the .bin file

NOTE: If the "uudecode: command not found" error appears during the extraction process, install the "sharutils" package on the KVM, and then try extracting the image again.

7 Resize the vSZ disk image, if necessary. By default, the vSZ disk size is 50GB. If you want to allocate more disk space to the vSZ, run the qemu-img command. The complete syntax is as follows:

```
qemu-img resize {file name of the controller QCOW bin} 
+size
```
# <span id="page-42-0"></span>Setting Up the vSZ

This section describes how to set up the vSZ using the Red Hat Virtual Machine Manager (also known as "virt-manager"). If you are installing the vSZ on a different hypervisor or virtual machine monitor, the procedure may be slightly different. Refer to the hypervisor documentation for more information.

Follow these steps to set up the vSZ on the Virtual Machine Manager.

1 Start the Virtual Machine Manager by clicking Applications > System Tools > Virtual Machine Manager. Or double-click the Virtual Machine Manager icon if it appears on the desktop. The Virtual Machine Manager interface appears.

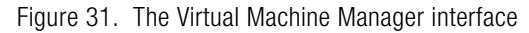

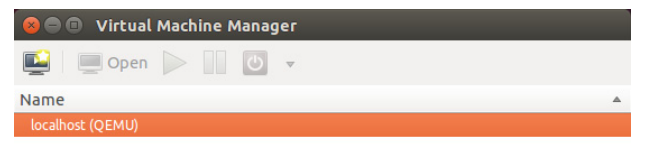

2 In File, click Create New VM. Or click the New VM icon. The New VM screen appears.

Figure 32. After you click Create New VM, the New VM screen appears

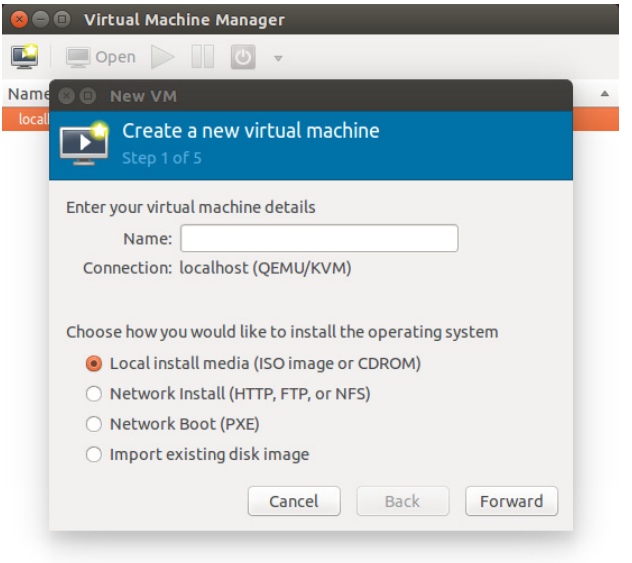

- 3 Configure the options on the New VM (Step 1 of 4) screen.
	- In Name, type a name that you want to assign to the virtual machine.
	- In Choose how you would like to install the operating system, click Import existing disk image.

Figure 33. Type a name and select how you want to install the operating system

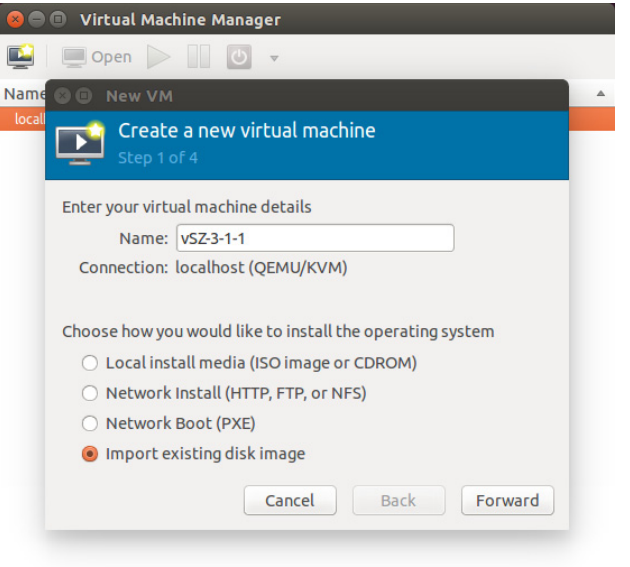

- 4 Click Forward. The Locate Existing Storage dialog box appears.
- 5 Browse to the location of the vSZ QCOW2 image, select the image file, and then click Open. The New VM (Step 2 of 4) screen reappears and displays the storage path to the QCOW2 image file that you selected.

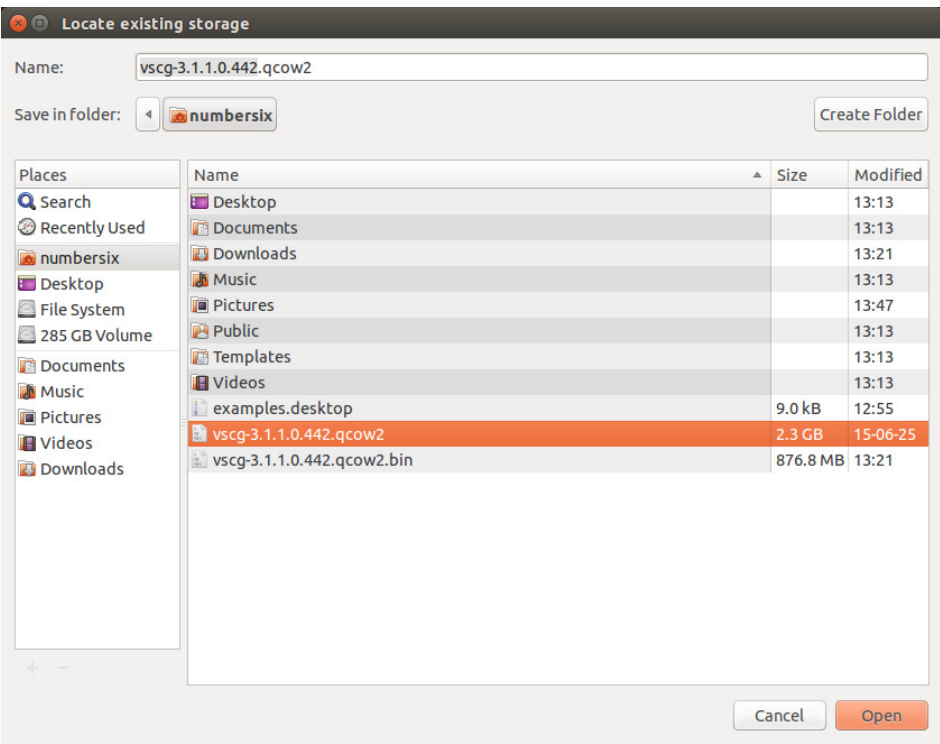

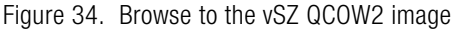

- 6 In the lower portion of the New VM (Step 2 of 4) screen, select the operating system type and version.
	- In OS type, select Linux.
	- In Version, select Generic 2.6.x kernel.

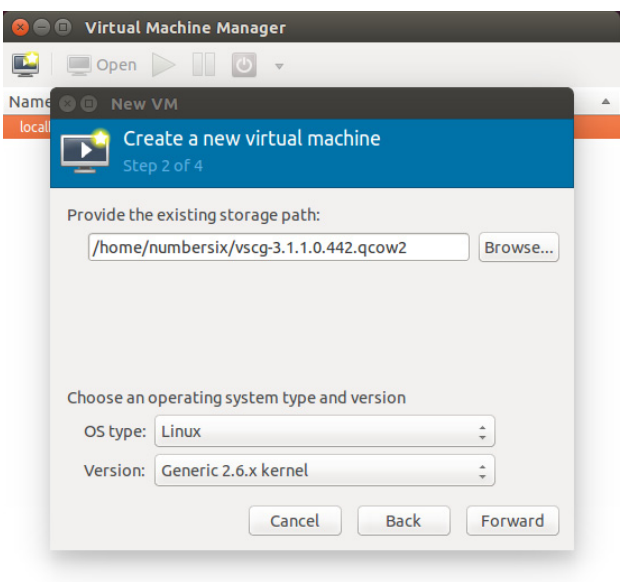

Figure 35. Select the operating system and version

- 7 Click Forward. The New VM (Step 3 of 4) screen appears.
- 8 Configure the memory and CPU settings of the virtual machine.
	- In Memory (RAM), set to memory (in MB) that you want to allocate to the vSZ.
	- In CPU, set the number of CPUs that you want to allocate to the vSZ.

For more information see, [Table 5](#page-10-0)

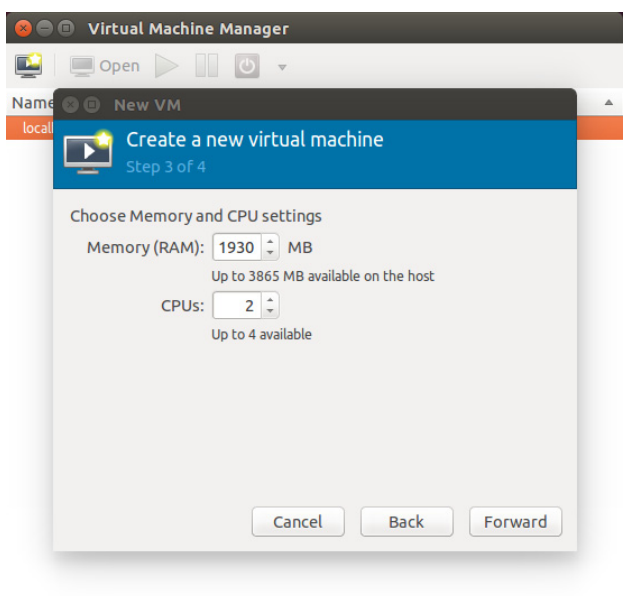

Figure 36. Configure the memory and CPU settings

9 Click Forward. The New VM (Step 4 of 4) screen appears and displays a summary of the settings you configured.

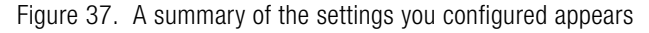

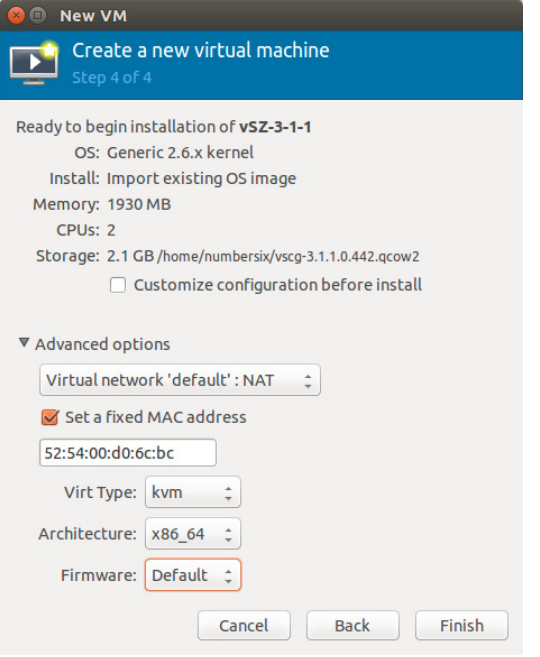

- 10 Verify that the settings you configured on the previous screens are correct. If you need to make changes to any of the settings, click **Back** until you reach the screen on which the setting appears, make the change, and then click Forward until you reach the New VM (Step 4 of 4) screen again.
- 11 Click Finish to install the vSZ on the virtual machine.
- **12** After you complete installing the vSZ on the virtual machine, decide how many interfaces you want the vSZ to use. The vSZ supports either a single interface or three interfaces. By default, a single interface exists after installation.
	- If you want the vSZ to use a single interface, you do not need to take action in this step. Continue to the next step.
	- If you want the vSZ to use three interfaces, you must create the two additional interfaces before the initial bootup of the vSZ. Once the vSZ has completed its initial bootup, you will no longer be able to change the number of interfaces.

CAUTION! If you want to add interfaces, you must do so before the initial bootup of the vSZ. After the initial bootup, you will no longer be able to change the number of interfaces.

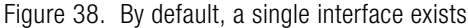

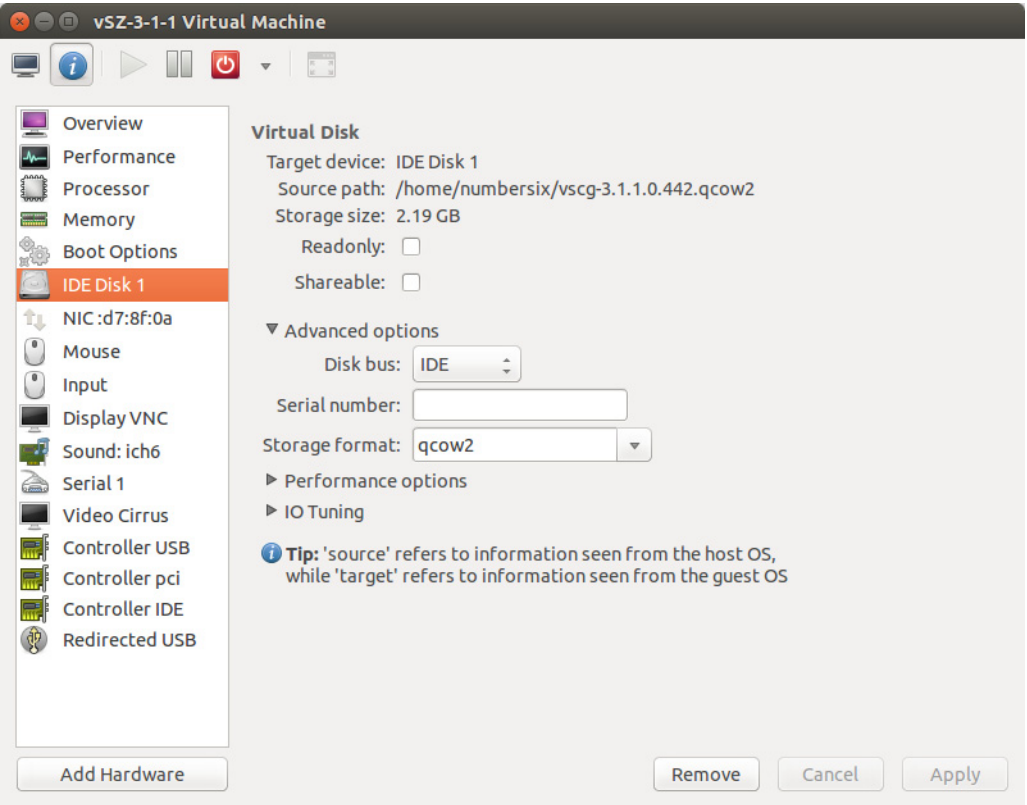

13 Power on the virtual machine. The vSZ performs its initial bootup.

14 When the vSZ login prompt appears, enter **admin**.

You have completed setting up the vSZ on a KVM hypervisor. You are now ready to start the vSZ Setup Wizard. See [Using the Setup Wizard to Install vSZ](#page-101-0) for more information.

# Installing the vSZ on Microsoft Azure

In this chapter:

- [Logging into Microsoft Azure](#page-51-0)
- [Creating a Storage Account and Container](#page-53-0)
- [Uploading the vSZ Image to Microsoft Azure](#page-55-0)
- [Creating a vSZ Image on Microsoft Azure](#page-57-0)
- [Creating a Network](#page-58-0)
- [Creating a vSZ Virtual Machine](#page-61-0)
- [Configuring Port Numbers for Virtual Machines](#page-66-0)
- [Assigning a Static Internal IP Address to a Virtual Machine](#page-69-0)
- [Assigning a Static Public IP Address to a VM](#page-73-0)

This section describes how to install the vSZ on Microsoft Azure.

## <span id="page-51-0"></span>Logging into Microsoft Azure

Follow these steps to login to Microsoft Azure:

- 1 [Click http://azure.microsoft.com/en-us/ to access the](http://azure.microsoft.com/en-us/ ) Microsoft Azure site.
- 2 Click the **Portal** tab as show in the figure.

#### Figure 39. Portal tab

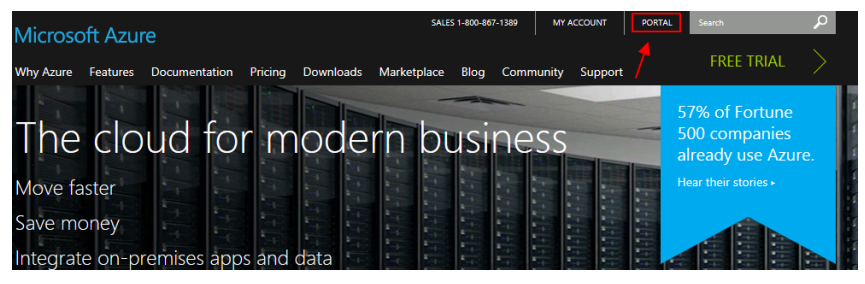

3 The Microsoft Azure login page appears and redirects you to the Ruckus Wireless login page as shown in the figure.

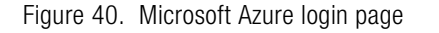

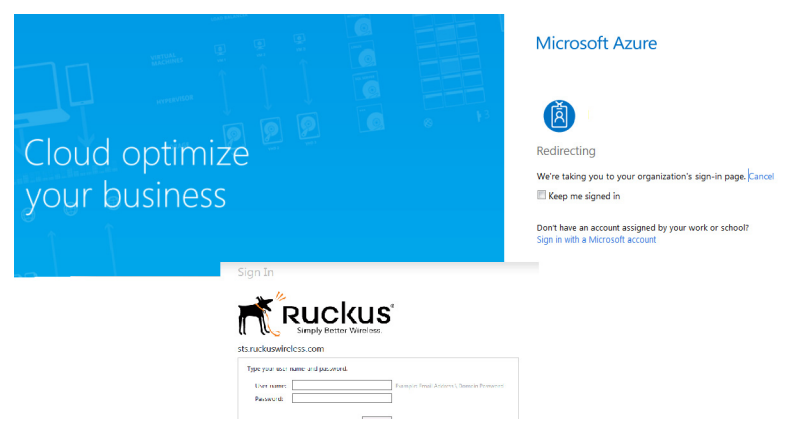

If the page does not redirected to the Ruckus Wireless login page and asks to you choose a user account, select the Work or school account as shown in the figure.

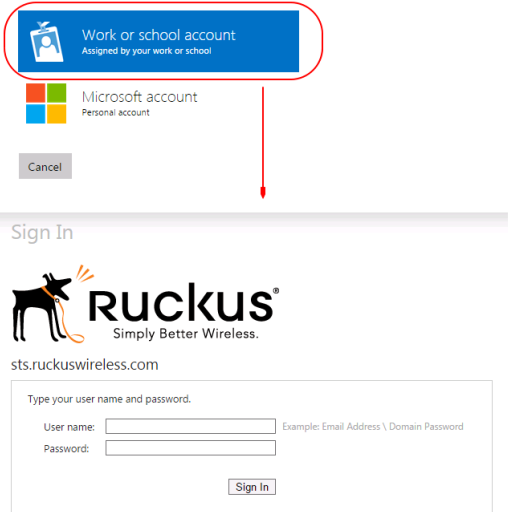

The Ruckus Wireless login page appears.

4 Enter your User name and Password to login.

### <span id="page-53-0"></span>Creating a Storage Account and Container

To create a Microsoft Azure storage account, perform the following steps:

1 From the Microsoft Azure page, click Create a storage account. The Create a storage screen appears.

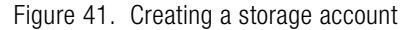

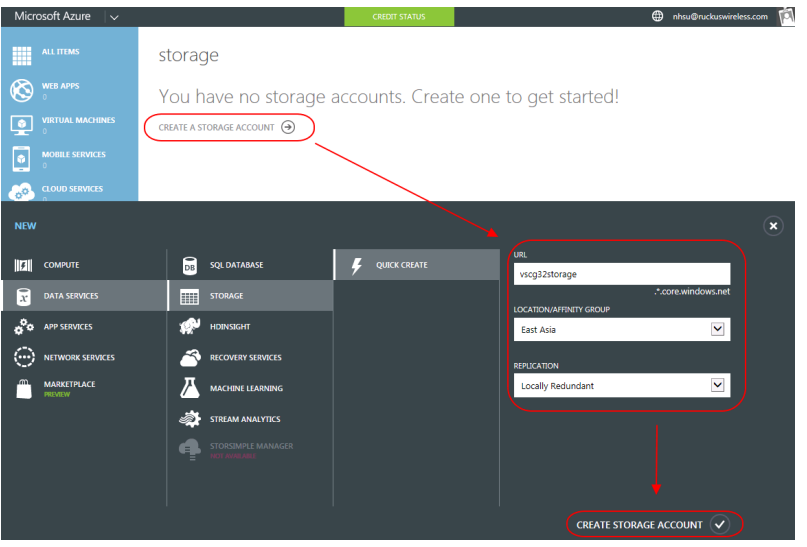

- 2 In URL, type the URL.
- 3 In Location/Affinity Group, type the location of the storage.
- 4 In Replication, select an option from the drop-down list.
- 5 Click Create Storage Account. The Storage screen appears listing the new storage account.

Figure 42. New storage account listed

storage

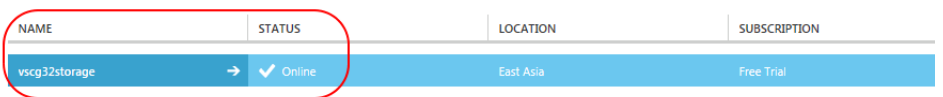

6 Select the storage account and click Containers > Create a Container.

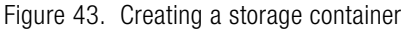

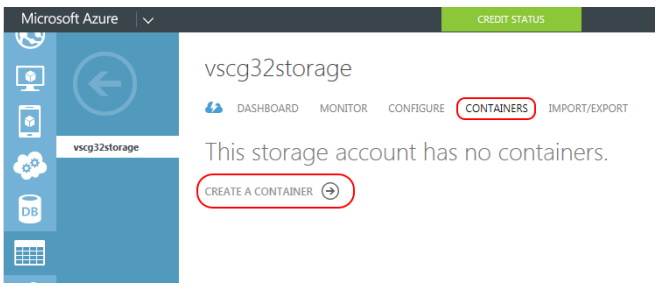

The New Container screen appears.

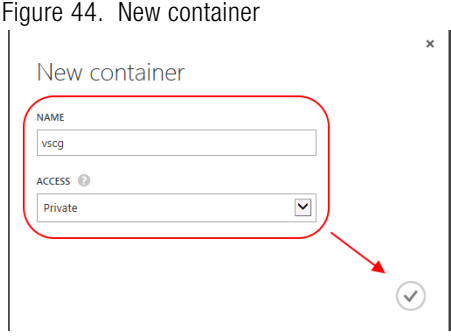

- 7 In Name, type the name of the storage container.
- 8 In Access, select an option from the drop-down list.
- 9 Click the  $\heartsuit$  icon. The new container is listed in the Containers tab.

Figure 45. New container listed

#### vscg32storage

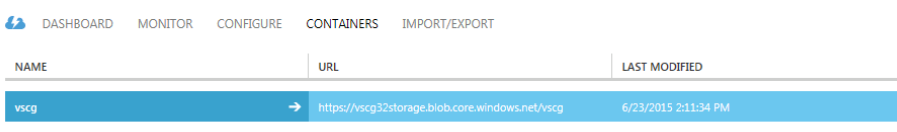

### <span id="page-55-0"></span>Uploading the vSZ Image to Microsoft Azure

### Before you Begin

[Ensure that you have installed Windows Azure Power Shell \(web platform installer\)](http://go.microsoft.com/fwlink/p/?linkid=320376&clcid=0x409)  from http://go.microsoft.com/fwlink/p/?linkid=320376&clcid=0x409.

Follow these steps to upload the vSZ image to Microsoft Azure:

- 1 Open Microsoft Azure PowerShell and type the **add-azureaccount** command. The Microsoft Azure Login screen appears.
- 2 Type the User name and Password.
- 3 Click Sign in. A success message appears confirming your Microsoft Azure account is added.

Figure 46. Account creation success message

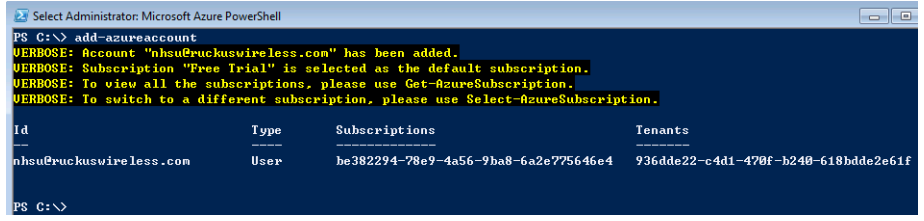

4 Type command **add-azurevhd** to initiate uploading the image.

NOTE: Ensure that the URL in Destination and Microsoft Azure storage are the same.

#### Figure 47. Verifying URLs match

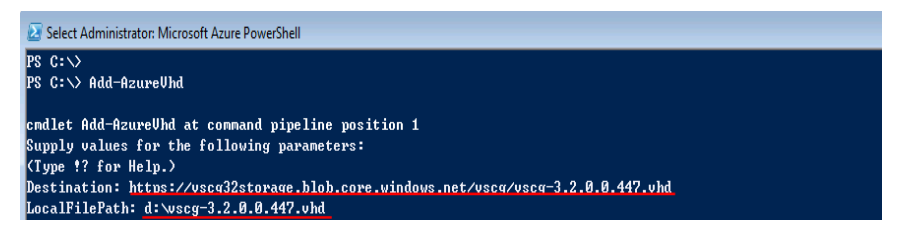

#### Figure 48. Uploading the vSZ image

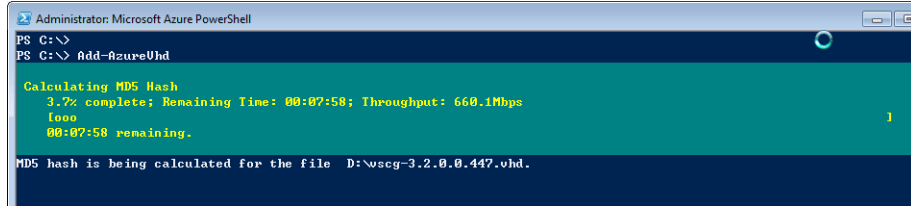

After the vSZ image is uploaded, a confirmation message appears.

Figure 49. vSZ message indicating image upload is completePS C:\> add-azurevhd cndlet Add-AzureUhd at command pipeline position 1<br>Supply values for the following parameters:<br><Type !? for Help.> Destination: https://vscg32storage.blob.core.windows.net/vscg/vscg-3.2.0.0.447.vhd LocalFilePath: d: wscg=3.2.0.0.447.bhd<br>hub hash is being calculated for the file D: wscg=3.2.0.0.447.bhd<br>hub hash calculation is completed.<br>hub hash calculation is completed. nno mass cancuration is comprecent.<br>Elapsed time for the operation: 00:08:00<br>Creating new page blob of size 42949673472...<br>Detecting the empty data blocks in the local file. Detecting the empty data blocks completed.<br>Elapsed time for upload: 00:04:42

D:\wscg-3.2.0.0.447.vhd

**LocalFilePath** 

 $\mathbf{P}$ s  $\mathbf{c}$ : $\mathbf{\setminus}$ 

DestinationUri

https://vscg32storage.blob.core.windows.net/vscg/vscg-3..

### <span id="page-57-0"></span>Creating a vSZ Image on Microsoft Azure

Follow these steps to create a vSZ image on Microsoft Azure:

1 From the Microsoft Azure page, click Virtual Machines > Images.

#### Figure 50. Creating an image

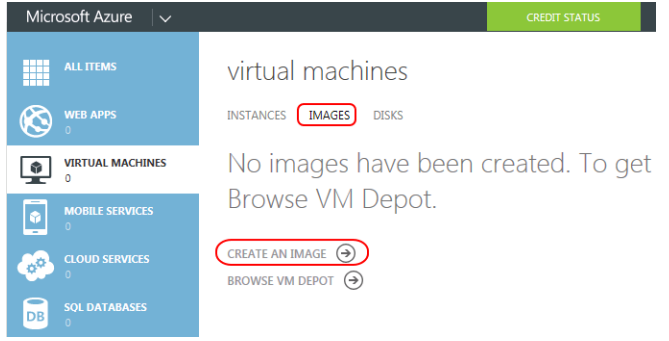

2 Click Create an Image. The Create an Image from VHD screen appears.

#### Figure 51. Creating an image from VHD

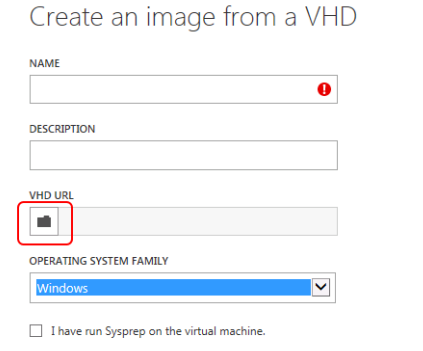

- 3 In Name, type the name of the image.
- 4 In Description, provide a brief description about the image.
- 5 Click VHD URL and browse to the cloud storage to select the VHD file.
- 6 In Operating System Family, select an option from the drop-down list.
- 7 Click the icon. The new image is listed in the *Images* tab.

#### Figure 52. A new vSZ image is created

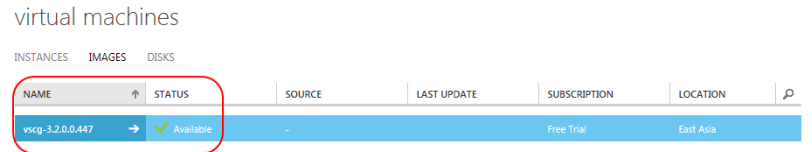

### <span id="page-58-0"></span>Creating a Network

Follow these steps to create a virtual network:

1 From the Microsoft Azure page, click Networks > Virtual Networks.

Figure 53. Creating a virtual network

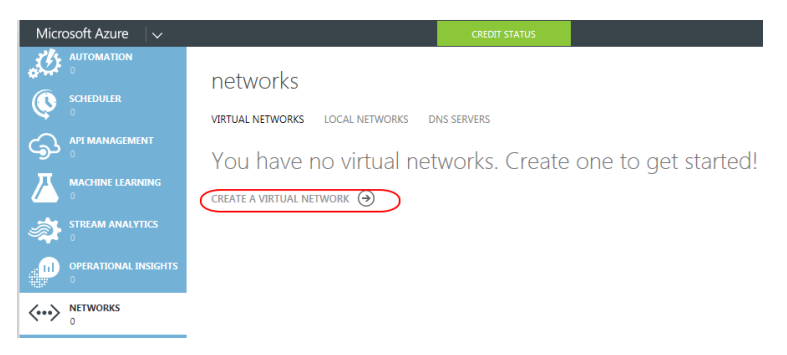

2 Click Create a Virtual Network. The Virtual Network Details screen appears.

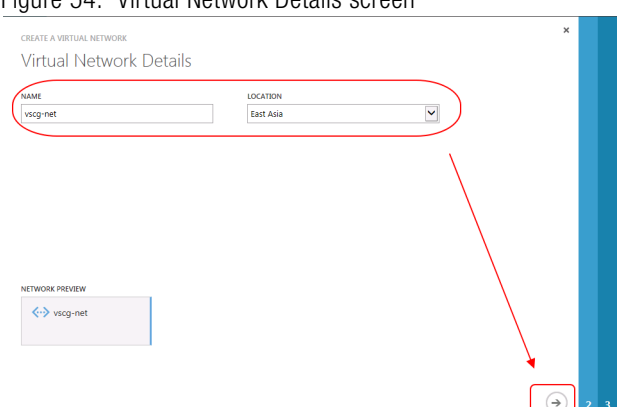

#### Figure 54. Virtual Network Details screen

- 3 In Name, type the name of the virtual network.
- 4 In Location, select a location from the drop-down list.
- 5 Click the  $\bigcirc$  icon. The DNS Servers and VPN Connectivity screen appears.

Figure 55. DNS Servers and VPN Connectivity screen

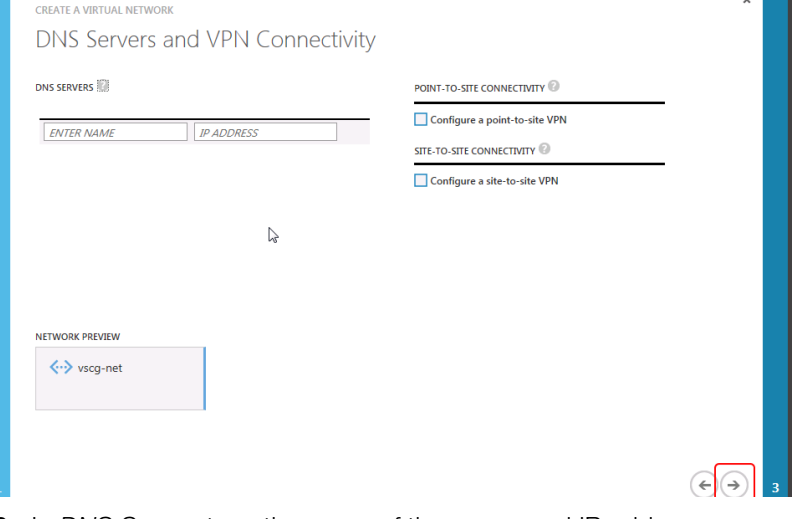

- 6 In DNS Server, type the name of the server and IP address.
- 7 Configure the VPN connectivity. You can choose between a point-to-site or siteto-site connectivity.
- 8 Click the  $\triangle$  icon. The Virtual Network Address Spaces screen appears.

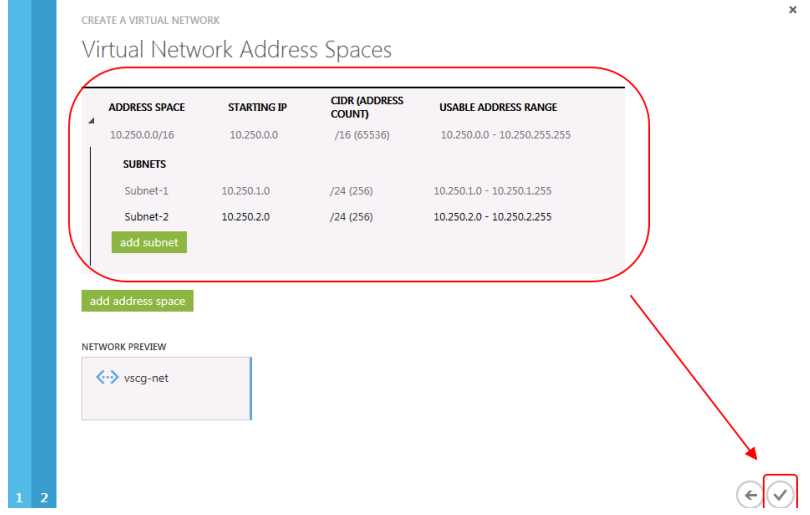

#### Figure 56. Virtual Network Address Spaces screen

9 Type the address space and subnet information as appropriate.

10 Click the  $\heartsuit$  icon. The virtual network is created and listed in the networks page.

Figure 57. The new virtual network is added and listed in the Networks page

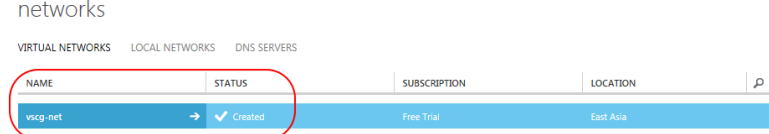

### <span id="page-61-0"></span>Creating a vSZ Virtual Machine

Follow these steps to create a vSZ virtual machine:

1 From the Microsoft Azure page, click Virtual Machines > Instances. The New screen appears.

#### Figure 58. New screen

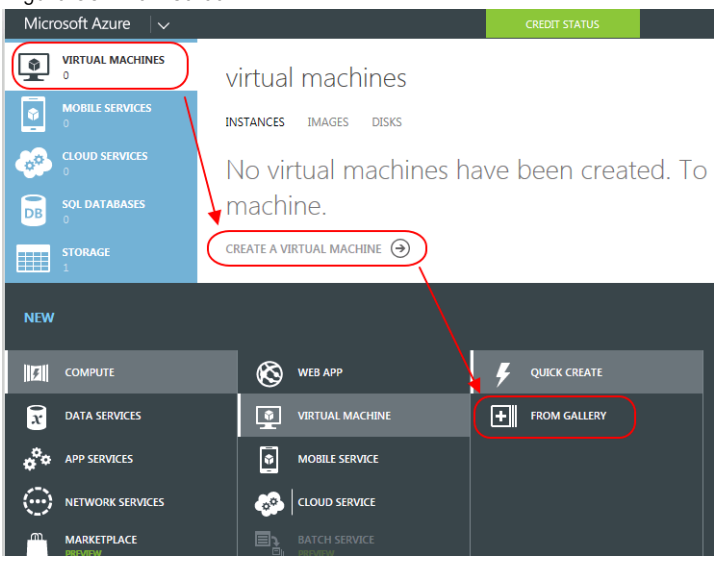

2 Click Compute > Virtual Machine > Quick Create > From Gallery. The Choose an Image screen appears.

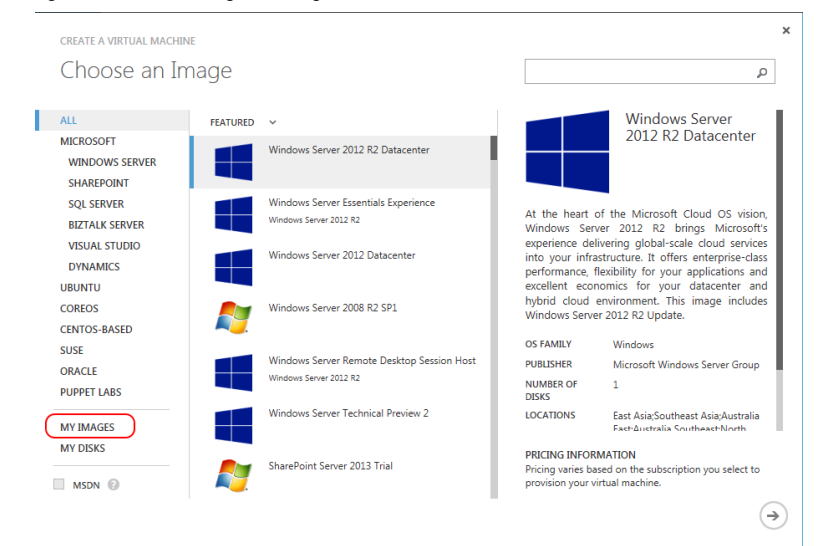

#### Figure 59. Choosing an image

3 Click My Images. A list of images you created appears.

Figure 60. A list of images

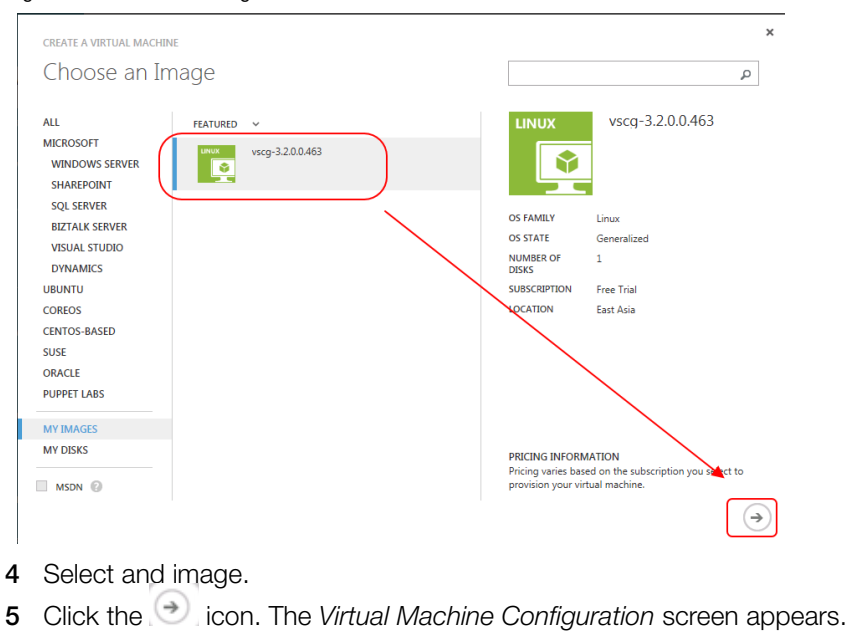

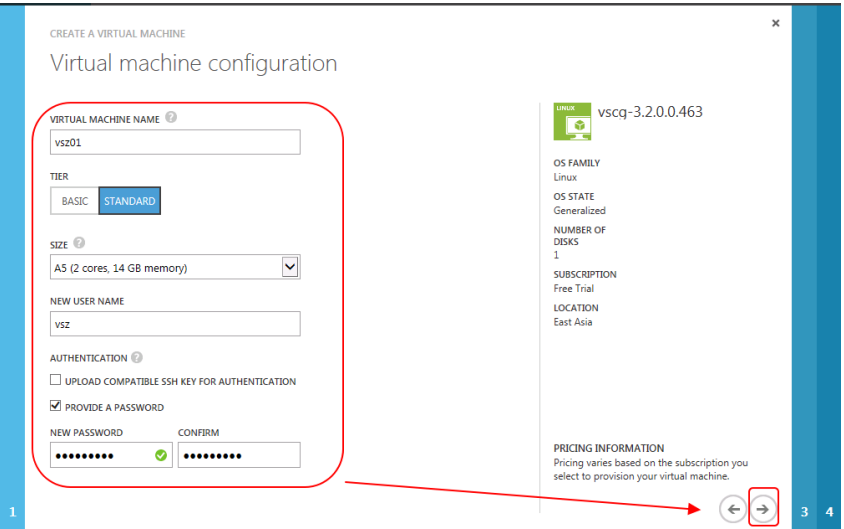

Figure 61. Virtual machine configuration - screen 1

- 6 In Virtual Machine Name, type the name of the VM.
- 7 In Tier, select Standard.
- 8 In Size, select an option from the drop-down list.
- 9 In New User Name, type the user name.
- 10 In Authentication, select the Provide a Password option. Type the new password and confirm.
- 11 Click the  $\odot$  icon. The next configuration screen appears.

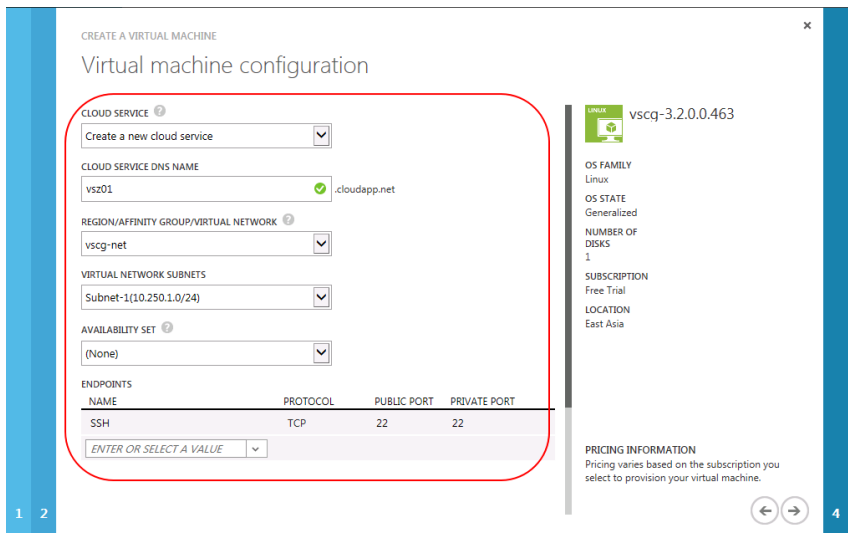

Figure 62. Virtual machine configuration - screen 2

- 12 In Cloud Service, select a service from the drop-down list.
- 13 In Cloud Service DNS Name, type the DNS name.
- 14 In Region/Affinity Group/Virtual Network, select an option from the drop-down list.
- 15 In Virtual Network Subnets, select an option from the drop-down list.
- 16 In Availability Set, select an option from the drop-down list.
- 17 In End Points, type the values as appropriate.

Additionally, you can configure the following ports:

Table 7. Port numbers to configure virtual machines

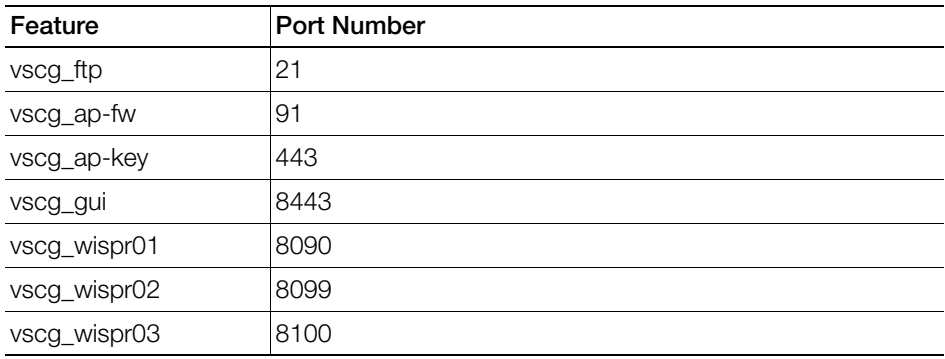

| Feature      | <b>Port Number</b> |
|--------------|--------------------|
| vscg_wispr04 | 8111               |
| vscg_wispr05 | 9998               |
| vscg_nbi01   | 9080               |
| vscg_nbi02   | 9443               |
| vscg_lwapp   | 12223              |

Table 7. Port numbers to configure virtual machines

**18** Click the  $\Theta$  icon. The next configuration screen appears.

Figure 63. Virtual machine configuration - screen 3

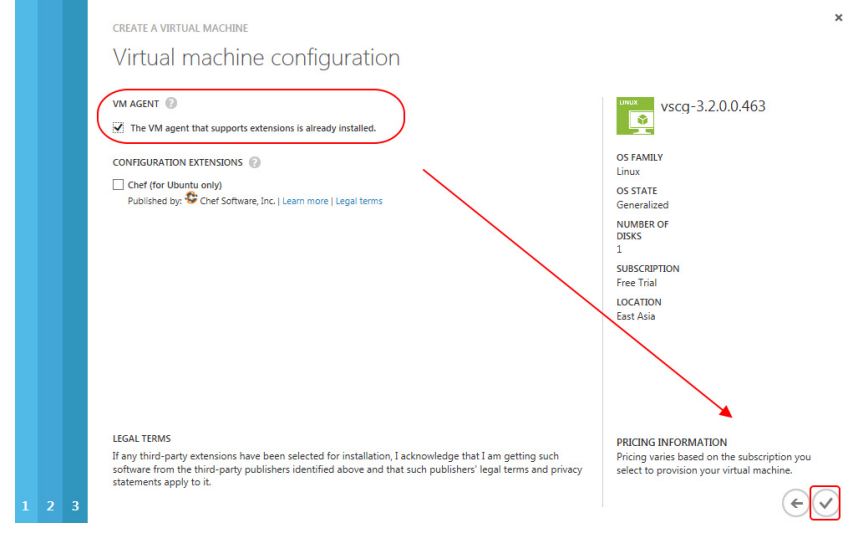

19 In VM Agent. select the check-box to enable VM agent. 20 Click the **interpolle icon.** The new VM is listed in the Virtual Machines page.

Figure 64. The new VM is created and listed

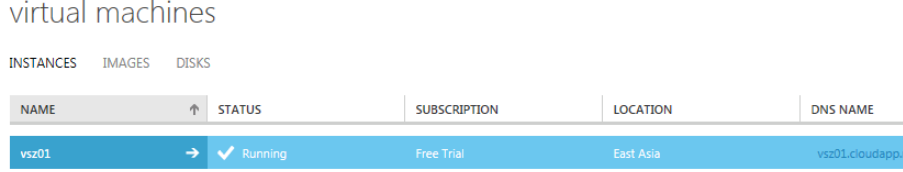

### <span id="page-66-0"></span>Configuring Port Numbers for Virtual Machines

Follow these steps to configure port numbers for your VM using Microsoft Azure:

1 From the Microsoft Azure page, click Virtual Machines > Instances.

Figure 65. Selecting a VM

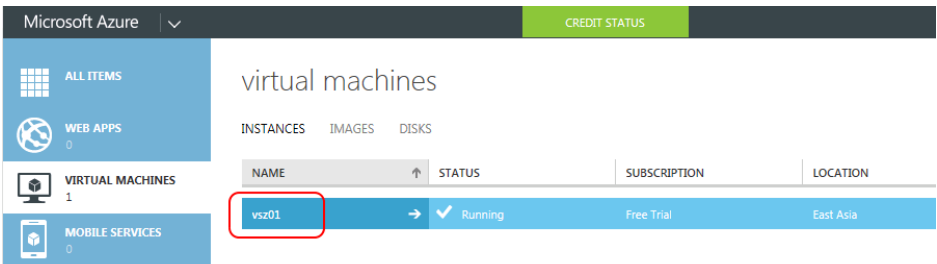

- 2 Select the virtual machine to configure the ports.
- 3 Click Endpoints.
- 4 Select Add Endpoint.

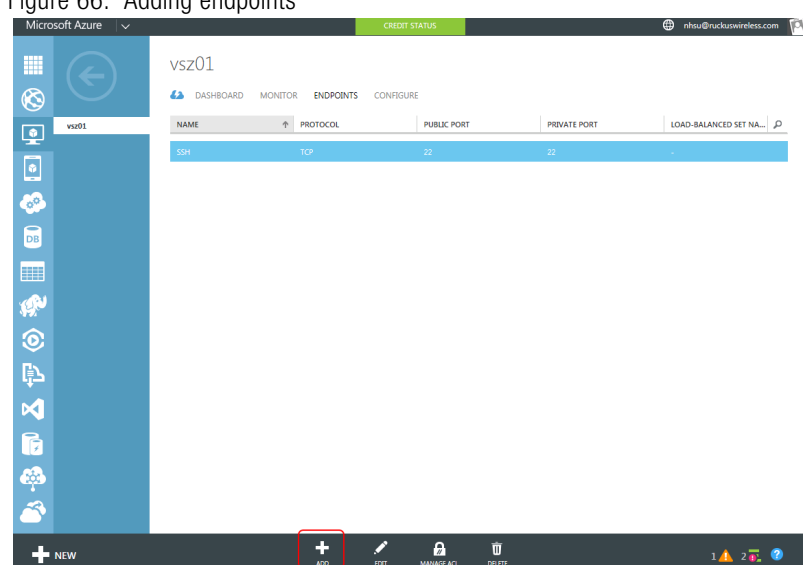

Figure 66. Adding endpoints

The Add Endpoint screen appears.

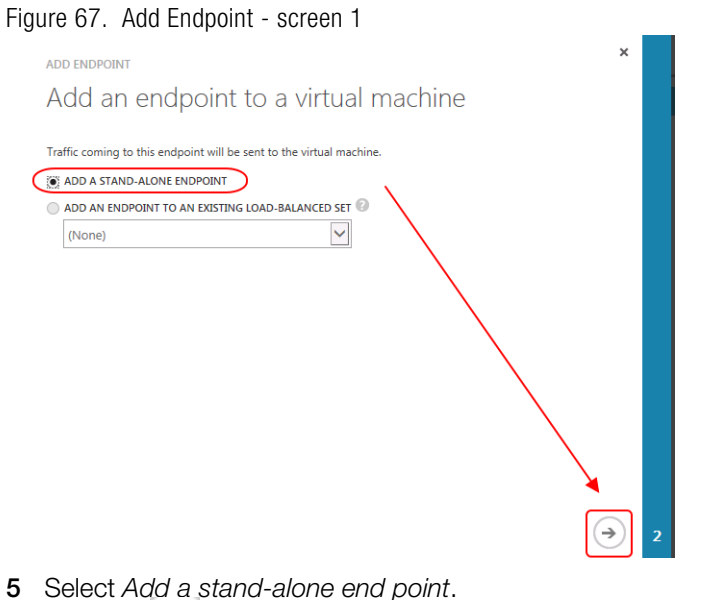

6 Click the  $\Theta$  icon. The next configuration screen appears.

Figure 68. Adding Endpoint - screen 2

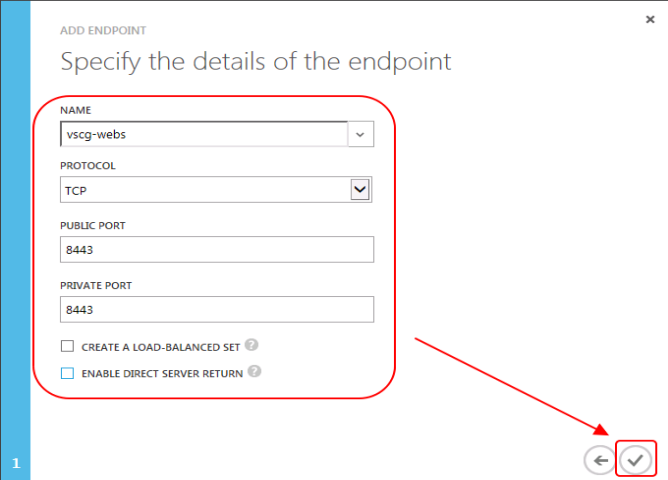

- 7 In Name, type the name of the endpoint.
- 8 In Protocol, select the protocol from the drop-down list.
- 9 In Public Report, type 8443.
- 10 In Private Report, type 8443.
- 11 Click the  $\heartsuit$  icon. The endpoint is created and listed in the Endpoints tab for the VM.

Figure 69. A new endpoint for the VM is created and listed

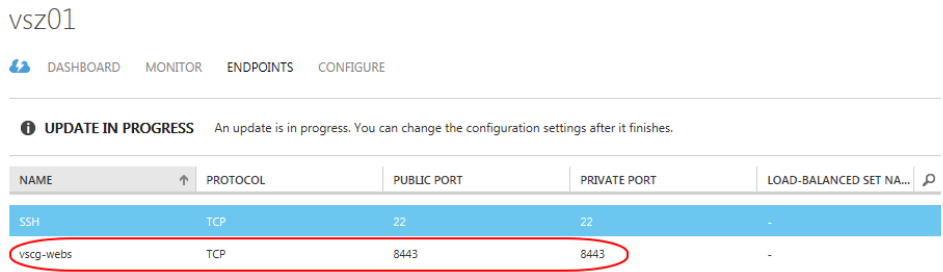

### <span id="page-69-0"></span>Assigning a Static Internal IP Address to a Virtual **Machine**

A Virtual machine in a network is assigned an internal IP address. These addresses change when the VM is restarted. Some scenarios such as the following might require VMs to have a static internal IP address that does not change:

- If the VM is an internal DNS server.
- If the VM is a node within a cluster.
- If the VM is part of a site-to-site VPN connection.

### Before You Begin

Ensure that a vSZ virtual machine is created using Microsoft Azure.

Also, ensure that you assign an internal IP for the VM before configuring the virtual network.

Follow these steps to assign an static internal IP to a VM:

- 1 From the Microsoft Azure page, click Virtual Machines > Instances.
- 2 From the Virtual Machines page, select the VM.

NOTE: An internal IP is assigned to the VM by default when it is created.

Figure 70. Default IP assigned to the VM

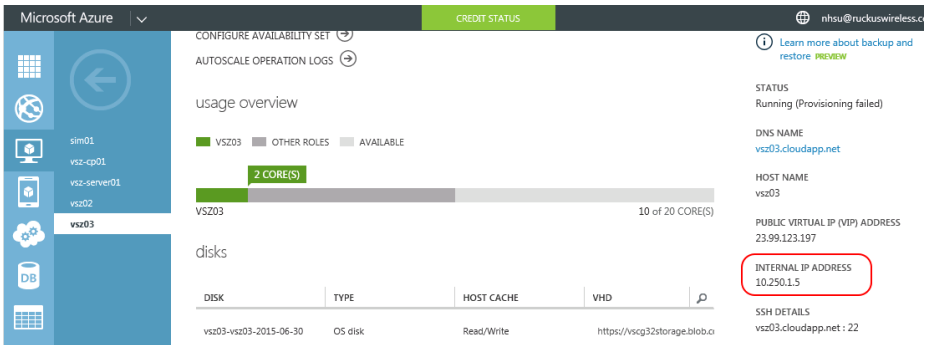

3 Click Shutdown.

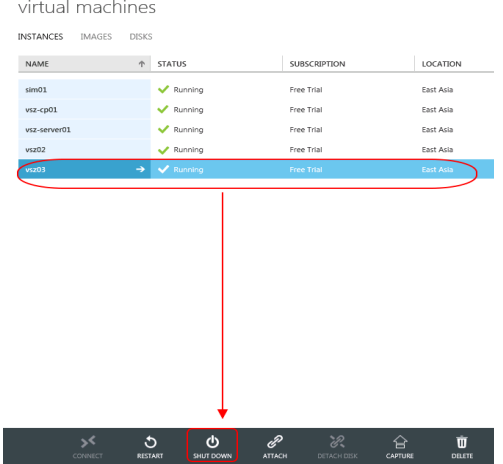

#### Figure 71. Shutting down the VM

4 Verify that the VM has stopped running.

Figure 72. Verifying VM has stopped running

virtual machines

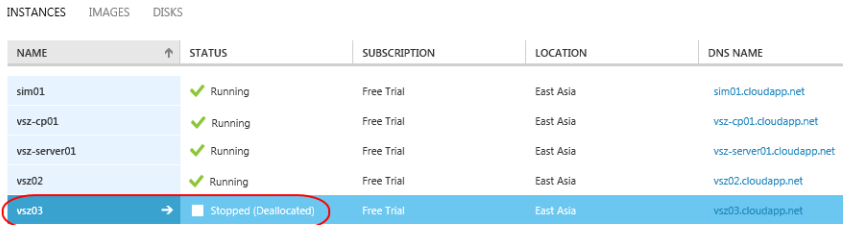

- 5 Open command prompt.
- 6 Enter the **Test-AzureStaticVnetIP -VnetName <name> -IPAddress <test IP address>** command to verify that the IP address is available to assign to the VM.

Figure 73. Verifying IP address availability

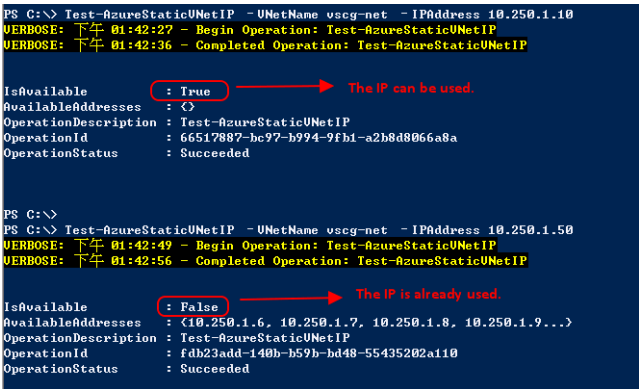

7 Assign the available IP (10.250.1.10 in this example) to the VM using the **Get-AzureVM -ServiceName vsz03 -Name vsz03 `| Set-AzureStaticVNetIP -IPAddress 10.250.1.10 `| Update-AzureVM** commands.

Figure 74. Assigning the static IP to the VM

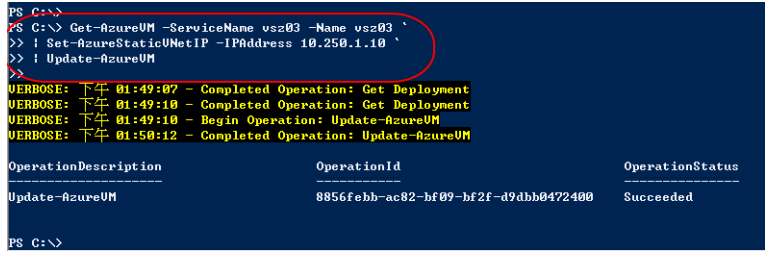

- 8 From the Virtual Machines page, select the VM.
- 9 Click Start.
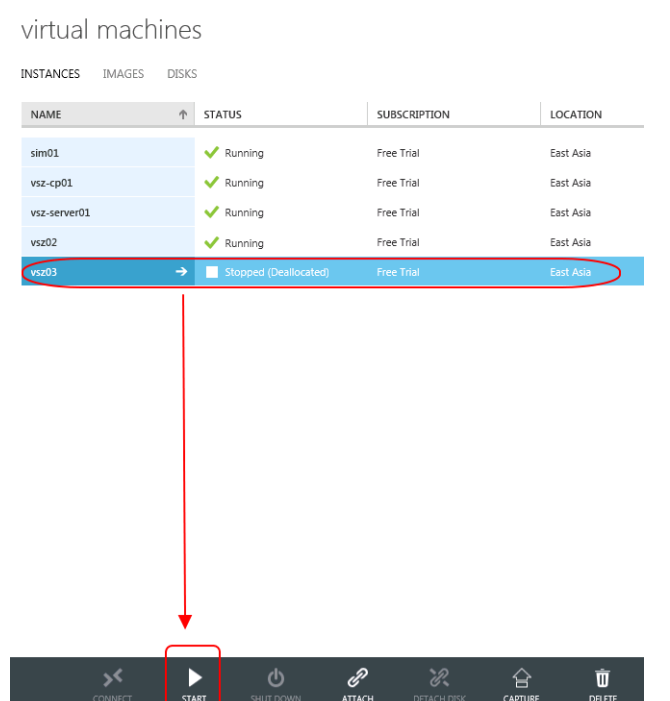

Figure 75. Starting the VM

10 Click the VM properties and verify that the IP address has changed.

Figure 76. Verifying static IP address is assigned to the VM

|                              | Microsoft Azure       | $\overline{\phantom{a}}$ |                                |                 | <b>CREDIT STATUS</b>     |     |                                            | $\bigoplus$<br>nhsu@ruckuswirele<br><b>I CONTRACT STATISTICS</b> |
|------------------------------|-----------------------|--------------------------|--------------------------------|-----------------|--------------------------|-----|--------------------------------------------|------------------------------------------------------------------|
| m                            |                       |                          | usage overview                 |                 |                          |     |                                            | <b>STATUS</b>                                                    |
|                              | <b>F</b>              |                          | OTHER ROLES<br>VSZ03           | AVAILABLE       |                          |     |                                            | Running                                                          |
| $\circledS$                  |                       |                          | $2$ CORE(S)                    |                 |                          |     |                                            | <b>DNS NAME</b><br>vsz03.cloudapp.net                            |
| $\mathbf{P}$                 | sim01<br>vsz-cp01     |                          | VSZ03                          |                 |                          |     | 10 of 20 CORE(S)                           | <b>HOST NAME</b><br>$\sim$                                       |
| $\blacksquare$               | vsz-server01<br>vsz02 |                          | disks                          |                 |                          |     |                                            | PUBLIC VIRTUAL IP (VIP) ADDRESS                                  |
| $\alpha^{\alpha}$            | vsz03                 |                          |                                |                 |                          |     |                                            | 23.99.114.42<br>INTERNAL IP ADDRESS                              |
| $\mathbf{\Box}$<br><b>DB</b> |                       |                          | DISK<br>vsz03-vsz03-2015-06-30 | TYPE<br>OS disk | HOST CACHE<br>Read/Write | VHD | $\varphi$<br>https://vscg32storage.blob.cr | 10.250.1.10                                                      |
| <b>SEED</b>                  |                       |                          |                                |                 |                          |     |                                            | <b>SSH DETAILS</b><br>vsz03.cloudapp.net: 22                     |

### Assigning a Static Public IP Address to a VM

Microsoft Azure assigns a dynamic IP address to a VM when it is created. In addition, a static public IP address must be assigned to a VM as DNS names cannot be configured in a vSZ; resulting in changes to the public IP address.

NOTE: Microsoft Azure currently only supports assigning static public IP addresses to VMs through the command line interface (CLI).

Follow these steps to assign a static public IP address to a VM:

1 Open the command prompt and create a static IP by typing the **New-**

**AzureReservedIP-ReservedIPName <name>-Label <label name>- Location <location name>** command.

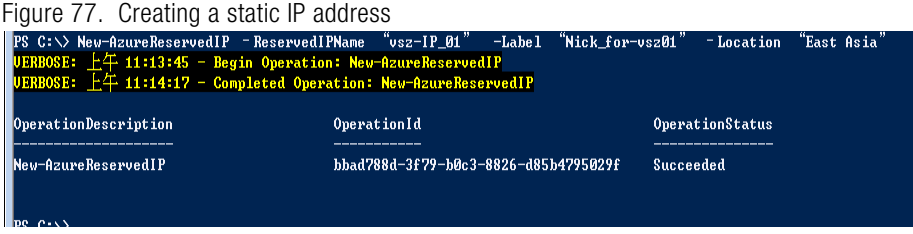

2 Verify that the static IP address is created by typing the **Get-AzureReservedIP** command.

Figure 78. Verifying static IP address is created

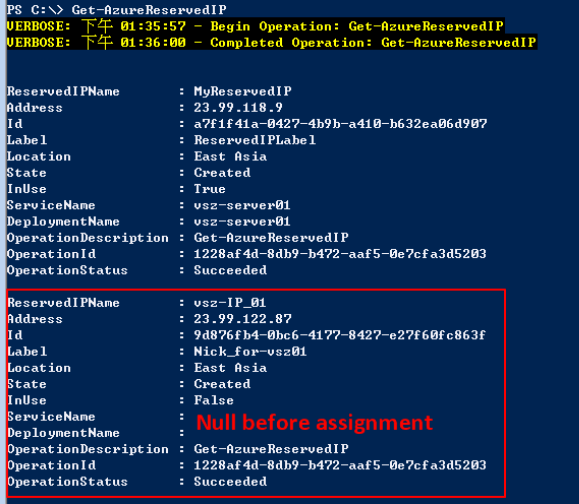

3 Select a VM to assign the static public IP by typing the **get-azurevm** command.

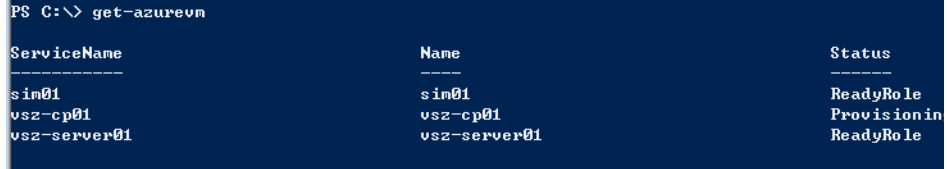

#### Figure 79. Selecting the VM to assign a static IP address

4 Set the IP address to the VM by typing the **Set-**

```
AzureReservedIPAssociation-ReservedIPName <name>-
ServiceName <name> command.
```
Figure 80. Setting the IP address

| PS C:∖> Set-AzureReservedIPAssociation -ReservedIPName vsz-IP_01 -ServiceName vsz-cp01<br>UERBOSE: 下午 01:42:19 - Begin Operation: Set-AzureReservedIPAssociation<br>UERBOSE: 下午 01:44:17 - Completed Operation: Set-AzureReservedIPAssociation |                                       |                        |  |  |  |  |  |  |  |
|----------------------------------------------------------------------------------------------------|---------------------------------------|------------------------|--|--|--|--|--|--|--|
| OperationDescription                                                                                                    | OperationId                           | <b>OperationStatus</b> |  |  |  |  |  |  |  |
| Set-AzureReservedIPAssociation                                                                                                    | 503e8b53-3c0d-b4c5-ac3c-68d06bb6f231- | Succeeded              |  |  |  |  |  |  |  |
| $C: \triangle$                                                                                                    |                                       |                        |  |  |  |  |  |  |  |

5 Verify that the static public IP address to assigned to the VM by typing the **Get-AzureReservedIP** command.

|                       | UERBOSE: 下午 01:49:33 - Begin Operation: Get-AzureReservedIP     |
|-----------------------|-----------------------------------------------------------------|
|                       | UERBOSE: 下午 01:49:36 - Completed Operation: Get-AzureReservedIP |
|                       |                                                                 |
|                       |                                                                 |
| Reserved I PName      | : MuReservedIP                                                  |
| Address               | : 23.99.118.9                                                   |
| lī d                  | : a7f1f41a-0427-4b9b-a410-b632ea06d907                          |
| Tahe T                | : ReservedIPLahel                                               |
| <b>Location</b>       | : East Asia                                                     |
| State                 | : Created                                                       |
| InUse                 | $:$ True                                                        |
| ServiceName           | : usz-server01                                                  |
| DeploymentName        | : usz-serverØ1                                                  |
|                       | OperationDescription : Get-AzureReservedIP                      |
| OperationId           | $: 8409$ bf df-fd02-bfe9-afd6-e3ea05262d83                      |
| OperationStatus       | : Succeeded                                                     |
|                       |                                                                 |
| <b>ReservedIPName</b> | $: \sqrt{2} - IP 01$                                            |
| Address               | : 23.99.122.87                                                  |
| lī d                  | : 9d876fb4-0bc6-4177-8427-e27f60fc863f                          |
| Iahe 1                | : Nick for-vsz01                                                |
| Location              | : East Asia                                                     |
| State                 | : Created                                                       |
| Inlise                | : True                                                          |
| ServiceName           | $: [vsz-cv01]$                                                  |
| <b>DeploymentName</b> | $: vsz-cv01$                                                    |
|                       | OperationDescription: Get-AzureReservedIP                       |
| OperationId           | $: 8409$ bf df-fd02-bfe9-afd6-e3ea05262d83                      |
| OperationStatus       | : Succeeded                                                     |

Figure 81. Verifying that the IP address is assigned

- 6 From the Microsoft Azure page, click Virtual Machines > Instances and verify that DNS Name.
- 7 Select the VM.
- 8 Click the Dashboard tab. Verify that you are able to see the updated Public IP address.

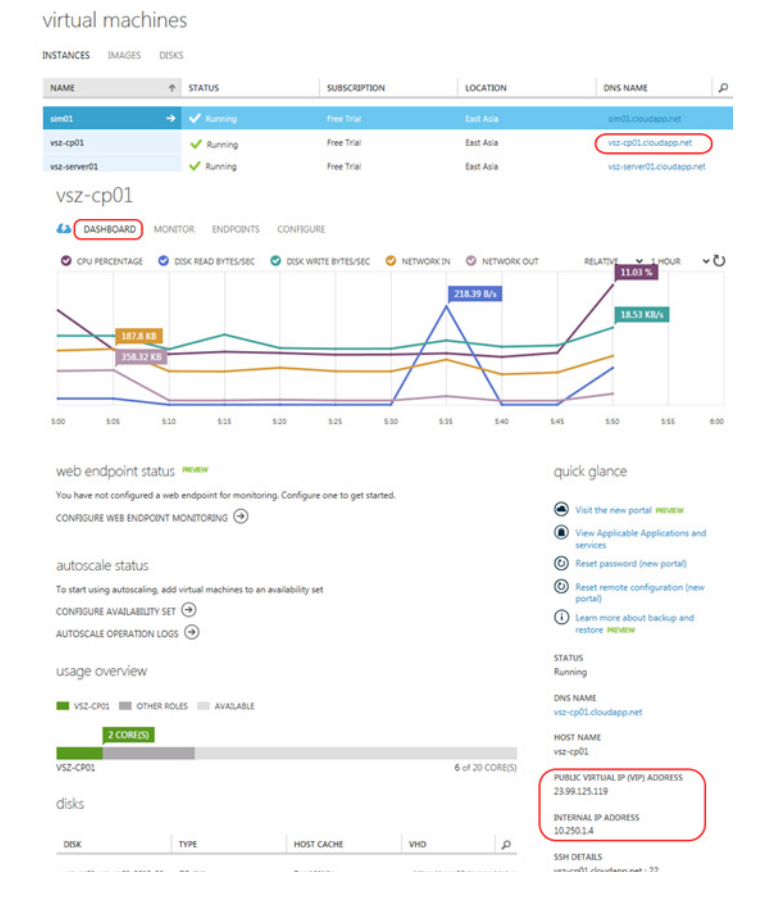

#### Figure 82. Verifying the DNS name and static public IP address changes

# Installing the vSZ on the Google Computing Engine

In this chapter:

- [Logging into GCE and Selecting a Project](#page-77-0)
- [Creating a Storage Bucket](#page-78-0)
- [Uploading the vSZ image to a Storage](#page-80-0)
- [Creating a vSZ Image for Virtual Machines](#page-82-0)
- [Creating Networks and Configuring Firewall Rules](#page-83-0)
- [Creating Virtual Machine \(VM\) Instances](#page-87-0)

This section describes how to install the vSZ on a GCE.

### Before you begin

Ensure that you have created an account with GCE and have the login details for the same.

### <span id="page-77-0"></span>Logging into GCE and Selecting a Project

Follow these steps to login to the GCE site:

- 1 [Click http://cloud.google.com to access the](http://cloud.google.com) Google Cloud Platform website.
- 2 Select My console as shown.

Figure 83. GCE Page - My console

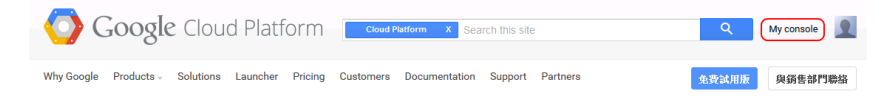

- **3** Login to the account with your user name and password.
- 4 Click Sign in. A list of projects you created is displayed.

NOTE: You can create projects by clicking **Create a project** in the drop-down.

5 Click Select a project to choose a project as shown.

#### Figure 84. Selecting a Project

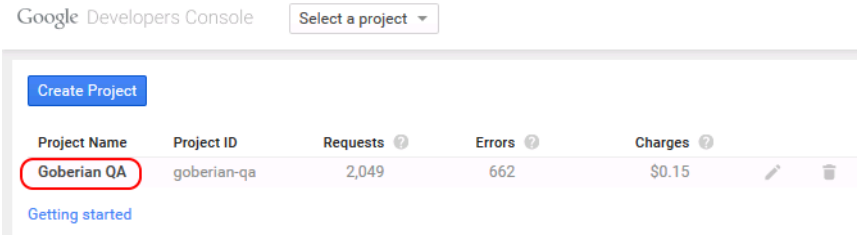

### <span id="page-78-0"></span>Creating a Storage Bucket

You can create storage for the objects you create. Follow these steps to create storage:

- 1 From Google Developers Console, click Storage > Cloud Storage > Browser. The Cloud Storage Buckets screen appears.
- 2 Click Create bucket. The New bucket screen appears.

Figure 85. Creating a Storage Bucket

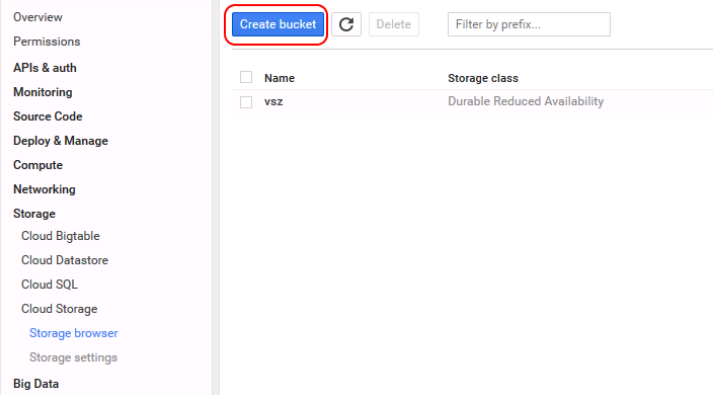

- 3 In Name, type the name of the storage bucket
- 4 In Storage class, select the storage class you want. You can choose from Standard, DRA, and Nearline in the drop-down list.
- 5 In Location, select the location from the drop-down list.

#### Figure 86. New Bucket Information

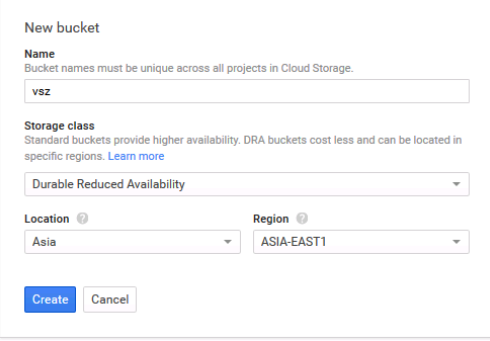

- 6 Click Create. The storage bucket you created is listed in the browser.
- 7 To create another storage, click Create bucket as shown.

Figure 87. Creating Another Storage Bucket

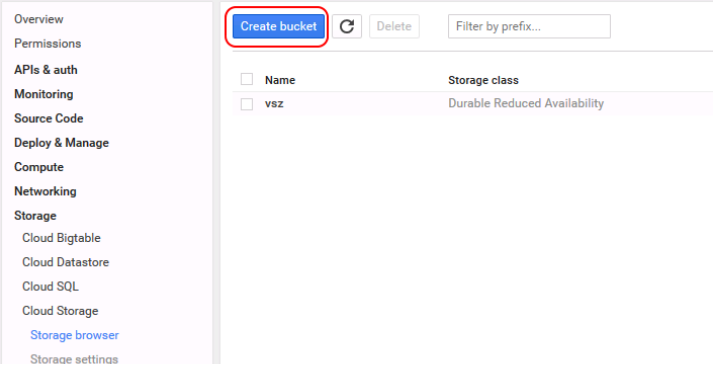

### <span id="page-80-0"></span>Uploading the vSZ image to a Storage

Follow these steps to upload a vSZ image to the storage bucket you created:

1 Select the storage bucket to upload the vSZ image as shown.

#### Figure 88. Selecting the Storage

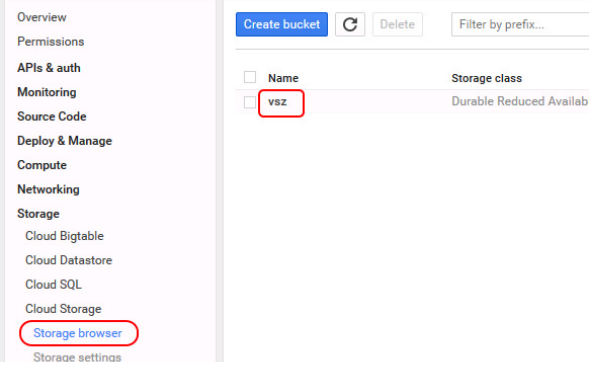

#### 2 Click Upload files.

Figure 89. Uploading the vSZ Image

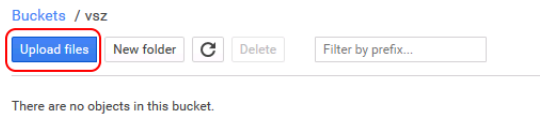

- 
- **3** Browse to the location of the vSZ image and select it.

NOTE: Only images with file-type \*.raw.tar.gz can be selected.

4 Click Open.

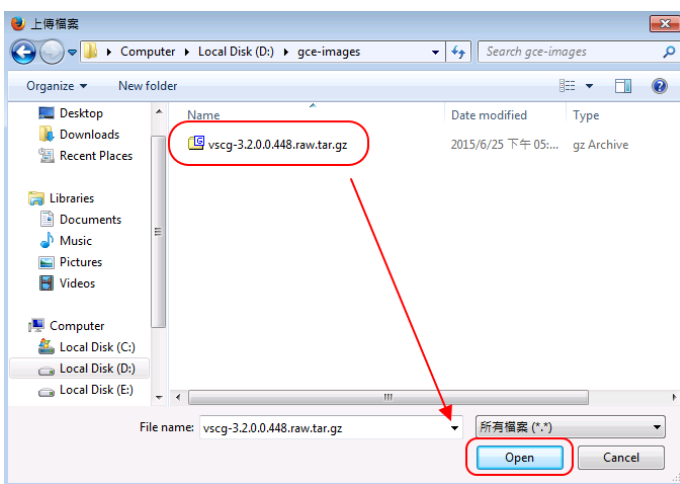

Figure 90. Selecting the vSZ Image

The status of the upload process is displayed.

5 The image is listed in the storage bucket after the image is uploaded.

Figure 91. vSZ Image Uploaded to Storage Bucket

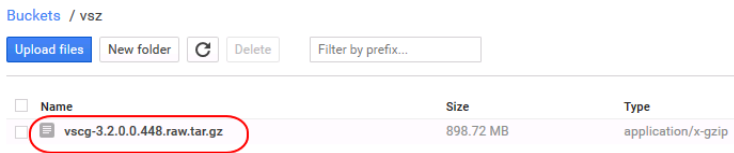

### <span id="page-82-0"></span>Creating a vSZ Image for Virtual Machines

Follow these steps to create a vSZ image for virtual machines:

1 From Google Developers Console, click Compute > Compute Engine > Images. A page displaying a list of images appears.

#### Figure 92. Creating a New Image

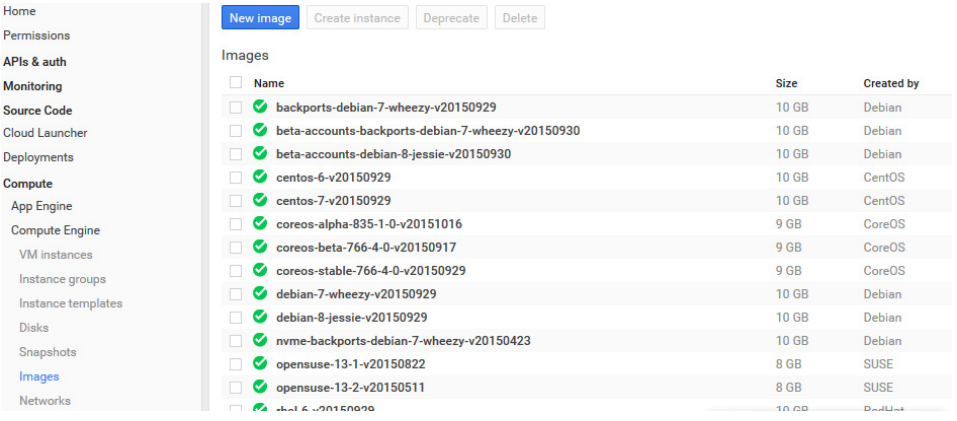

#### 2 Click New Image. The Create a new image screen appears.

#### Figure 93. Create a New Image Screen

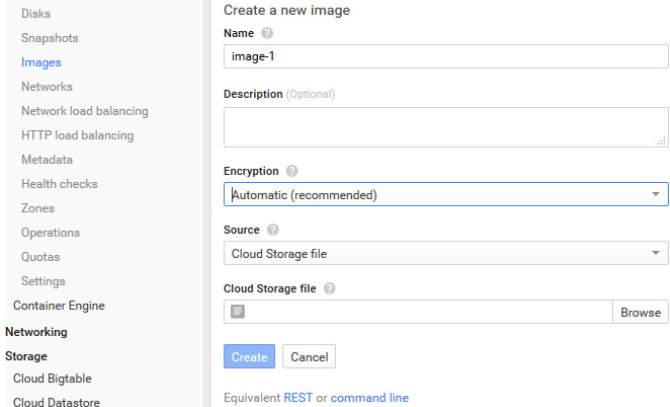

- 3 In Name, type the name of the image.
- 4 In Description, provide a brief description about the image.
- 5 In *Encryption*, select an option from the drop-down list containing Automatic (recommended) and Customer supplied.
- 6 In Source, select Cloud storage file.
- **7** In Cloud Storage file, click Browse to select the file.
- 8 Click Create. The new image is listed.

Figure 94. The New Image is Listed

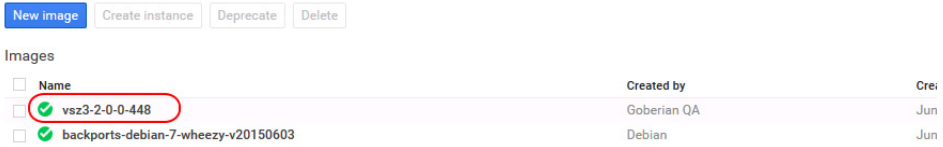

### <span id="page-83-0"></span>Creating Networks and Configuring Firewall Rules

Follow these steps to create a network and configure firewall rules for your network:

1 From Google Developers Console, click Networking > Networks. A page displaying a list of networks appears.

Figure 95. List of Networks

| Instance groups              | Create network  |                  |                |  |  |  |
|------------------------------|-----------------|------------------|----------------|--|--|--|
| Instance templates           |                 |                  |                |  |  |  |
| <b>Disks</b>                 | <b>Networks</b> |                  |                |  |  |  |
| Snapshots                    | Name            | <b>Addresses</b> | <b>Gateway</b> |  |  |  |
| Images                       | default         | 10.240.0.0/16    | 10.240.0.1     |  |  |  |
| Metadata                     | ih              | 10.240.0.0/16    | 10.240.0.1     |  |  |  |
| <b>Health checks</b>         |                 |                  |                |  |  |  |
| Zones                        |                 |                  |                |  |  |  |
| Operations                   |                 |                  |                |  |  |  |
| Quotas                       |                 |                  |                |  |  |  |
| Settings                     |                 |                  |                |  |  |  |
| <b>Container Engine</b>      |                 |                  |                |  |  |  |
| <b>Networking</b>            |                 |                  |                |  |  |  |
| <b>Networks</b>              |                 |                  |                |  |  |  |
| <b>External IP addresses</b> |                 |                  |                |  |  |  |

2 Click Create network. The Create a network screen appears.

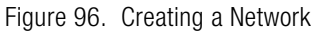

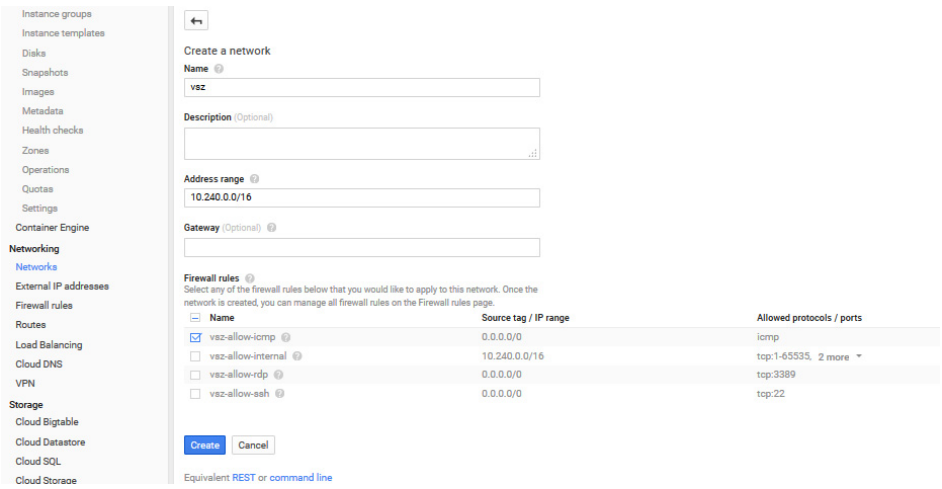

- 3 In Name, type the name of the network.
- 4 In Description, provide a brief description about the network.
- 5 In Address range, specify the address range for the network.
- 6 In Gateway, type the gateway address.
- 7 Under Firewall rules, select the rule you want to apply to the network.
- 8 Click Create. A page including the new network appears.

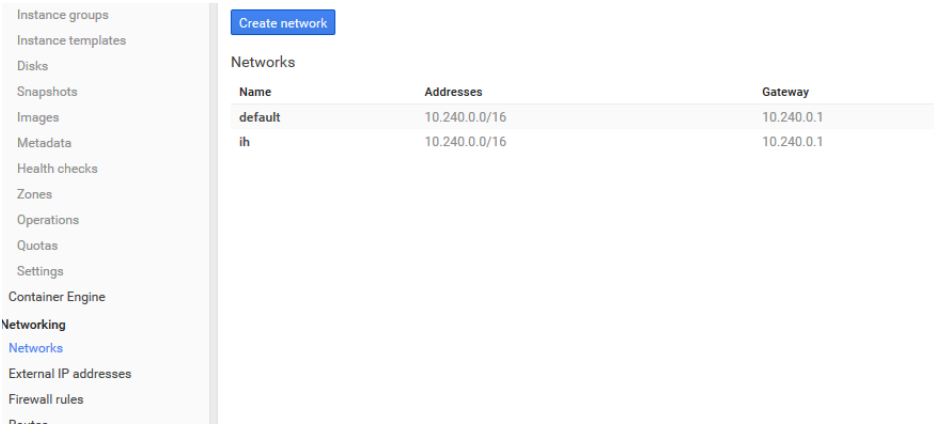

#### Figure 97. The New Network is Created

- 9 From the network list, select a network for which you want to add or configure firewall rules.
- 10 To add a firewall rule, click Add firewall rule. The Create a firewall rule screen appears.

Figure 98. Creating a Firewall Rule

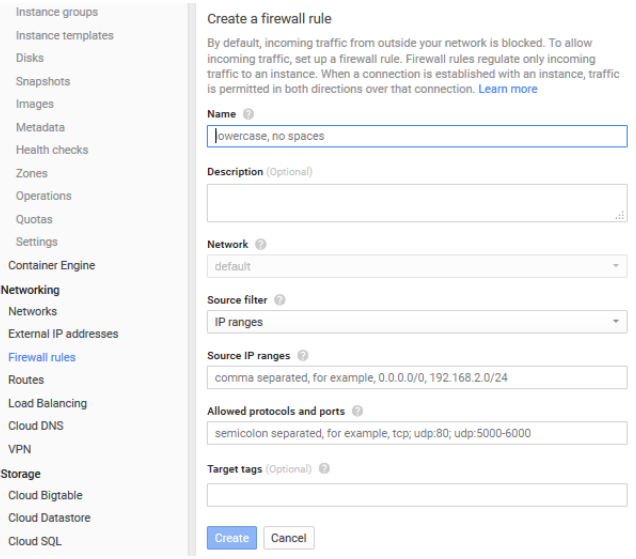

- 11 In Name, type the name of the rule.
- 12 In Description, provide a brief description about the rule.
- 13 In Network, type the network address.
- 14 In Source filter, select Allow from any source.
- 15 In Source IP ranges, type the range.
- 16 In Allowed protocols and ports, type the protocols and ports that will be allowed.
- 17 In Target tags, specify a tag name. It is recommended that you provide a tag as all network instances with this tag will adhere to the firewall rule.
- 18 Click Create. A page displaying the new firewall rule appears.

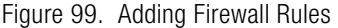

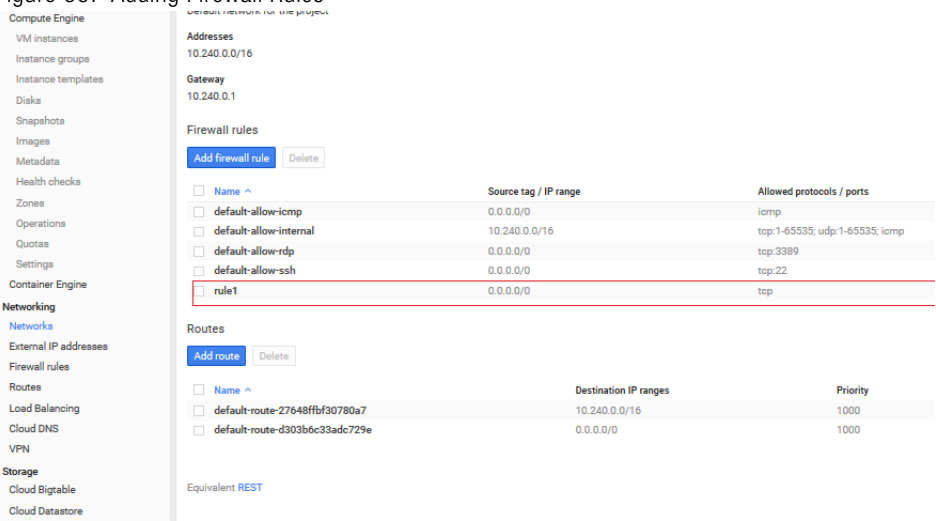

### <span id="page-87-0"></span>Creating Virtual Machine (VM) Instances

Follow these steps to create new VM instances:

- 1 From Google Developers Console, click Compute > Compute Engine > VM instances. The Compute Engine VM instances screen appears.
- 2 Click Create instance. The Create a new instance screen appears.

#### Figure 100. Creating a new VM Instance

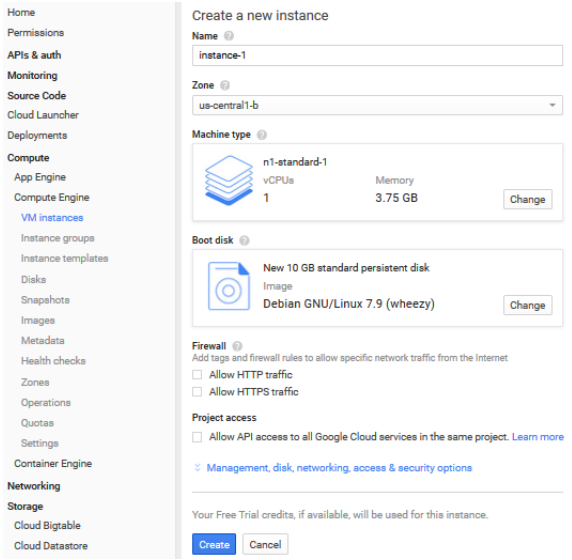

- 3 In Name, type the name of the VM instance.
- 4 In Zone, select a zone from the drop-down list.
- 5 In Machine type, CPU and Memory are selected by default. To modify, click Change. The Select a machine type screen appears.

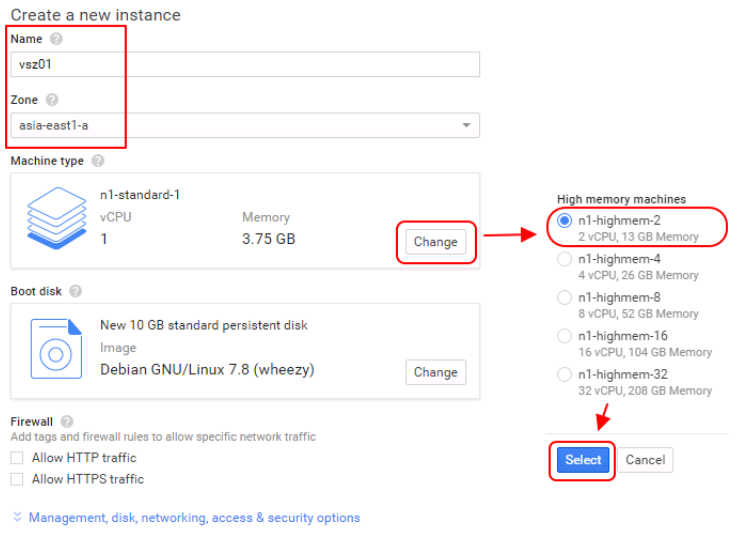

#### Figure 101. Select a Machine Type

#### 6 Click Select.

- 7 In Boot disk, a standard image is selected by default. To modify, click Change. The Boot disk screen appears.
- 8 From Your image, select the image you want to include.
- 9 Click Select.
- 10 In Firewall, select the options as appropriate.
- 11 In Project access, allow API access as appropriate.
- 12 In Management, type the values as appropriate.

#### Figure 102. VM Management

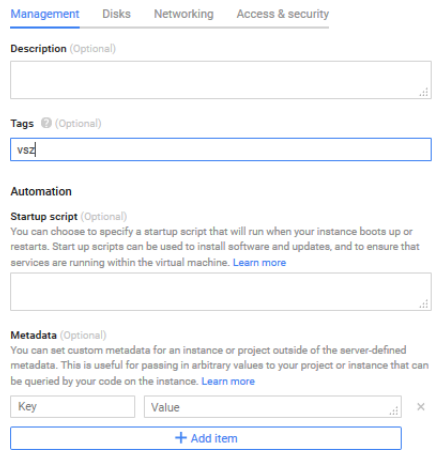

NOTE: Ensure that the tag provided is the same as the one provided while creating a firewall rule. This ensures port mapping happens correctly.

13 In Disk, select the options as appropriate.

#### Figure 103. VM Disk Configuration

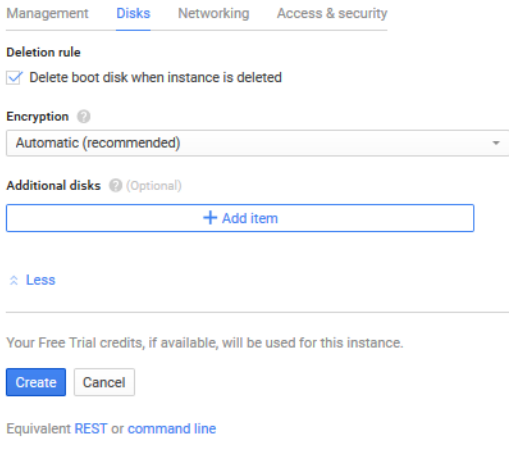

Management **Disks** Networking Access & security Network <sup>2</sup> default  $\overline{\phantom{a}}$ External IP Ephemeral  $\scriptstyle\rm v$ IP forwarding  $On$  $_{\rm v}$  $\hat{z}$  Less Your Free Trial credits, if available, will be used for this instance. Create Cancel Equivalent REST or command line

#### 14 In Networking, select the options as appropriate.

#### Table 8. External IP Address Options for VM Network Configuration

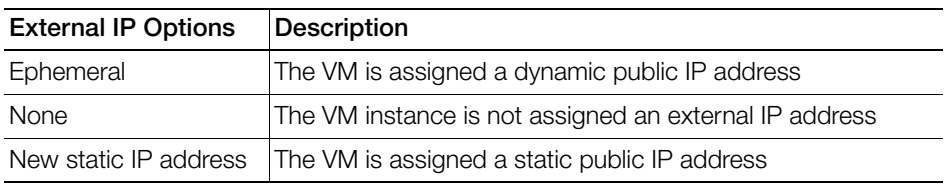

15 In Access and security, select the options as appropriate.

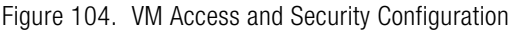

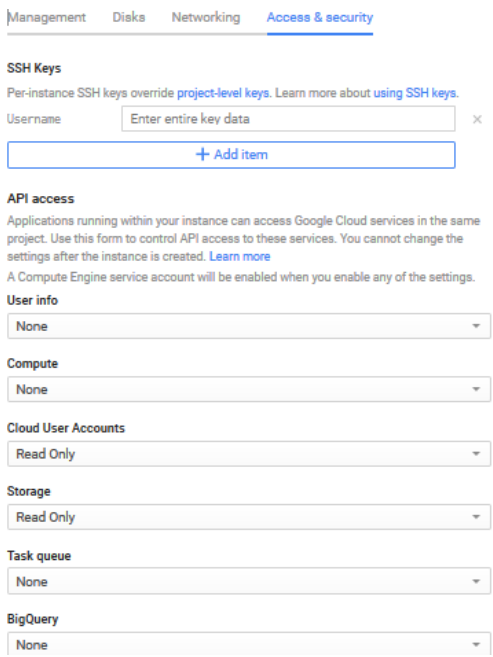

#### 16 Click Create. The VM instances page appears listing the new VM that is created.

#### Figure 105. New VM is Created

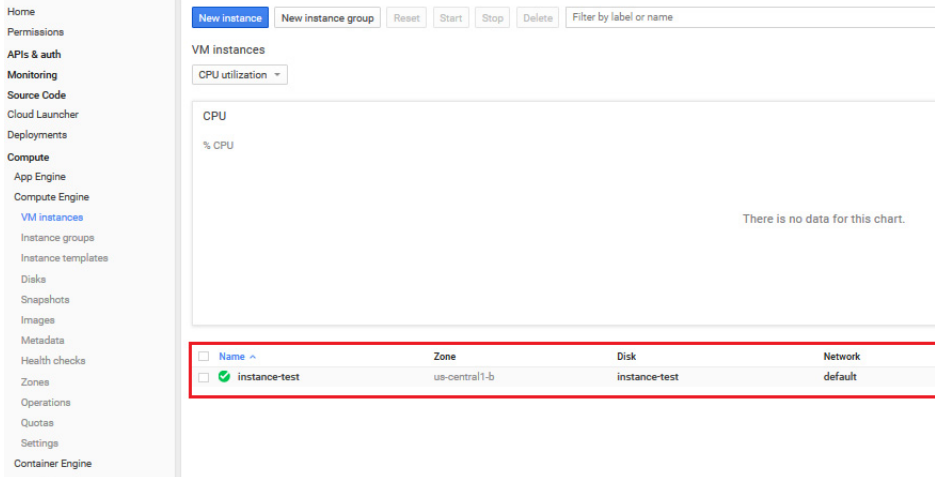

# **Configuring the Virtual Machine** Interfaces

The vSZ comes with the option to operate with either one (1) network interface or three (3) network interfaces. Therefore the procedure for setting up the vSZ interface depends on the number of interfaces that it has.

Follow the procedure below that corresponds to the number of interfaces that the vSZ you are installing has.

- [Setting Up th vSZ with One Interface](#page-92-0)
- [Setting Up the vSZ with Three Interfaces](#page-97-0)

NOTE: By default, the VMWare ESXi package comes with three network interfaces. If you want to deploy the vSZ with only one interface, you can edit the virtual machine settings to remove the extra interfaces. The KVM package, on the other hand, comes with a single interface. If you want to deploy the vSZ with three interfaces, edit the virtual machine settings to create two additional interfaces.

## <span id="page-92-0"></span>Setting Up th vSZ with One Interface

Follow these steps to set up the vSZ with a single network interface.

- 1 Log on to the console using the following credentials:
	- User name: admin
	- Password: admin
- 2 At the vSZ> prompt, enter **en** to enable privileged mode.
- 3 At the Password prompt, enter **admin**. The vSZ# prompt appears.
- 4 Enter **setup**. The console displays the current network settings (if any), and then displays the following prompt:

```
Do you want to setup network? [YES/no]
```
Figure 106. At the vSZ> prompt, enter setup

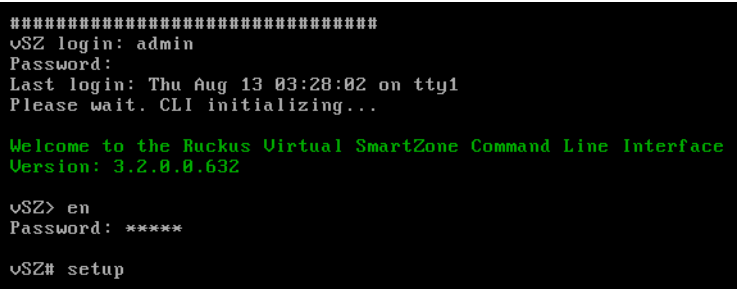

- 5 Enter **YES**. The next screen prompts you to select the profile configuration that you want to use for this instance of vSZ. The options include:
	- (1) High-Scale
	- (2) Essentials
- 6 Enter the number that corresponds to the profile configuration that you want to deploy.

NOTE: If you selected *Essentials* and the virtual machine has insufficient memory resources available (for example, the VM has only 8GB of RAM when the minimum RAM requirement is 12GB), you will be unable to continue with the setup process.

Figure 107. Enter the number that corresponds to the profile that you want to deploy

```
*********************************
vSZ login: admin
Password:
Last login: Thu Aug 13 03:28:02 on tty1
Please wait. CLI initializing...
Welcome to the Ruckus Uirtual SmartZone Command Line Interface
Version: 3.2.0.0.632
vSZ> en
Password: *****
vSZ# setup
Start vSZ setup process:
vSZ Profile
1. Essentials
2. High Scale
Select vSZ Profile (1/2): 2
```
- **7** At the Select IP Version Support prompt, enter one of the following options:
	- 1: IPv4 Only
	- 2: IPv4 and IPv6
- 8 At the Select IP configuration prompt, enter **1** to set up the single vSZ interface (for Control [AP], Cluster, and Management [Web]) manually.
- 9 Configure the IP address, netmask, and gateway of the *control interface*, and the press **<Enter>**. The IP address configuration that you entered appears.
- 10 When the prompt Are these correct? (y/n) appears, enter **y** to confirm the IP address configuration.

Figure 108. Configure the IP address settings of the single interface

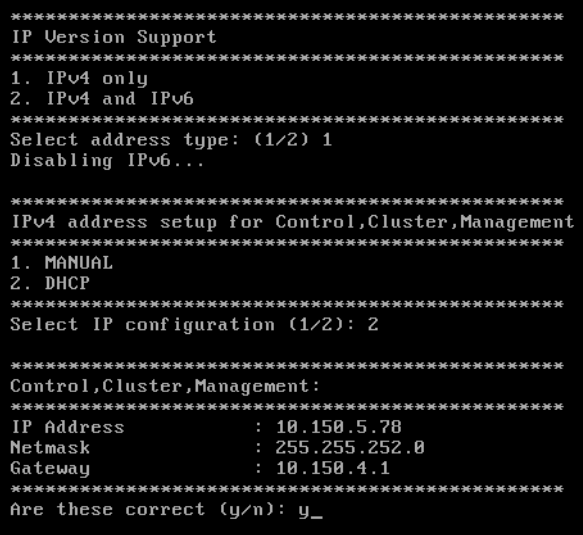

11 When the prompt Select system default gateway (Control, Cluster, Management)? appears, enter **Control**.

NOTE: This entry is case-sensitive. Make sure you enter the system default gateway exactly as shown at the prompt.

2. DHCP \*\*\*\*\*\*\*\*\*\*\*\*\*\*\*\*\*\*\*\*\*\*\*\*\*\*\*\*\*\*\*\*\*\*\* Select IP configuration (1/2): 1 IP Address: 172.17.32.124 Netmask: 255.255.255.0 Gateway: 172.17.32.1 Control (AP), Cluster, Management (Web): \*\*\*\*\*\*\*\*\*\*\*\*\*\*\*\*\*\*\*\*\*\*\*\*\*\*\*\*\*\*\*\*\*\*\* 19 Address : 172.17.32.124<br>Netmask : 255.255.255.0<br>Gateway : 172.17.32.1 \*\*\*\*\*\*\*\*\*\*\*\*\*\*\*\*\*\*\*\*\*\*\*\*\*\*\*\*\*\*\*\*\*\*\* Are these correct  $(y/n): y$ Execute networking configuration of Control(AP), Cluster, Management (Web) ! Save networking configuration of Control(AP), Cluster, Management (Web) ! \*\*\*\*\*\*\*\*\*\*\*\*\*\*\*\*\*\*\*\*\*\*\*\*\*\*\*\*\*\*\*\*\*\*\*\*\* Available Gateway: \*\*\*\*\*\*\*\*\*\*\*\*\*\*\*\*\*\*\*\*\*\*\*\*\*\*\*\*\*\*\*\*\*\*\*\* Control \*\*\*\*\*\*\*\*\*\*\*\*\*\*\*\*\*\*\*\*\*\*\*\*\*\*\*\*\*\*\*\*\*\*\*\*\* Select system default gateway (Control): Control<mark>'</mark>

Figure 109. When prompted for the system default gateway, enter Control

- 12 At the Primary DNS Server prompt, enter the primary DNS server on the network.
- 13 At the Secondary DNS Server prompt, enter the secondary DNS server (if any) on the network.

14 At the Control NAT IP prompt, enter the public IP address of the NAT server on the network. If you are not deploying the vSZ behind a NAT server, press <Enter> without typing an IP address.

NOTE: Ensure that each vSZ is associated with a dedicated NAT device.

Figure 110. Enter the public IP address of the NAT server (if any)

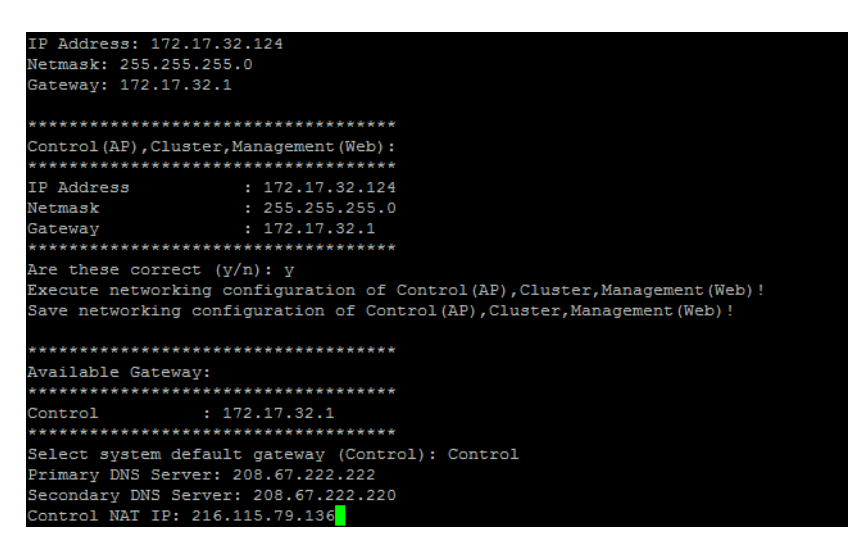

#### 15 Enter **restart network**.

You have completed configuring the vSZ interfaces. You are now ready to run the vSZ Setup Wizard. See [Using the Setup Wizard to Install vSZ.](#page-101-0)

## <span id="page-97-0"></span>Setting Up the vSZ with Three Interfaces

- 1 Log on to the console using the following credentials:
	- User name: admin
	- Password: admin
- 2 At the vSZ> prompt, enter **en** to enable privileged mode.
- 3 At the Password prompt, enter **admin**. The vSZ# prompt appears.
- 4 Enter **setup**. The console displays the current network settings (if any), and then displays the following prompt:

```
Do you want to setup network? [YES/no]
```
Figure 111. At the vSZ> prompt, enter setup

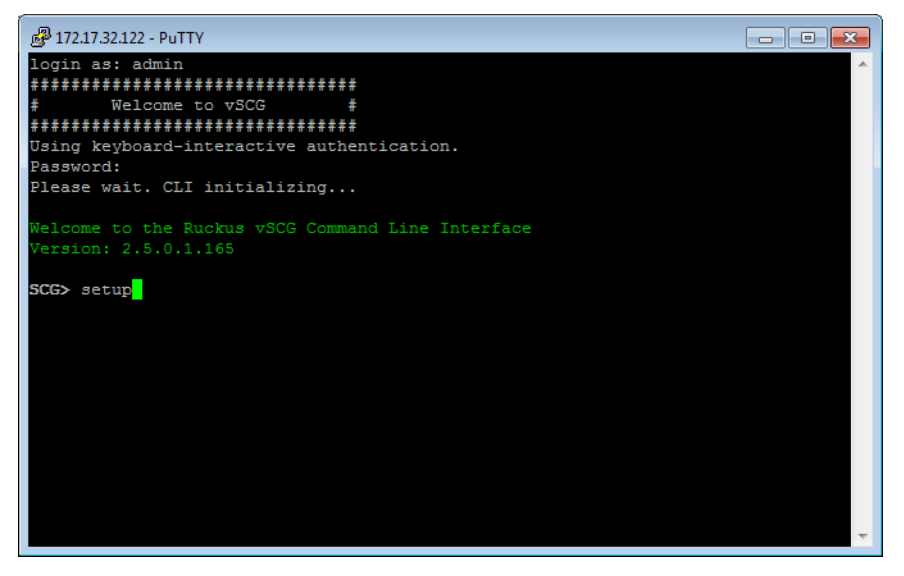

- 5 At the Select IP configuration appears prompt, enter **1** to set up the control interface manually.
	- a Configure the IP address, netmask, and gateway of the control interface, and the press <Enter>. The IP address configuration that you entered appears.
	- b When the message Are these correct? appears, enter **y** to confirm the IP address configuration.

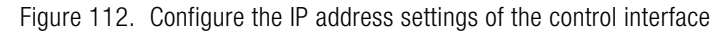

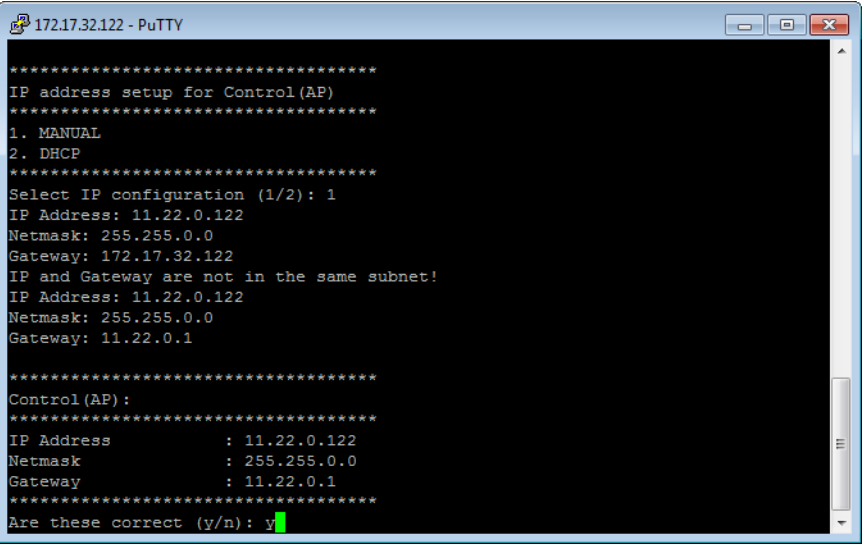

- 6 At the Select IP configuration prompt, enter **1** to set up the cluster interface manually.
	- a Configure the IP address, netmask, and gateway of the cluster interface, and then press <Enter>. The IP address configuration that you entered appears.
	- b When the message Are these correct? appears, enter **y** to confirm the IP address configuration.
- 7 At the Select IP configuration prompt, enter **1** to set up the management interface manually.
	- a Configure the IP address, netmask, and gateway of the management interface, and the press <Enter>. The IP address configuration that you entered appears.

NOTE: Take note of the IP address that you assign to the management interface – you will use this IP address to log on to the vSZ web interface.

b When the message Are these correct? appears, enter **y** to confirm the IP address configuration.

8 When the message Select system default gateway (Control, Cluster, Management)?, enter **Control** or **Management**, depending on your network topology (see [Important Notes About Selecting the System Default](#page-100-0)  [Gateway](#page-100-0)).

NOTE: This entry is case-sensitive. Make sure you enter the system default gateway exactly as shown at the prompt.

Figure 113. When prompted for the system default gateway, enter either Management or Control (depending on your network design)

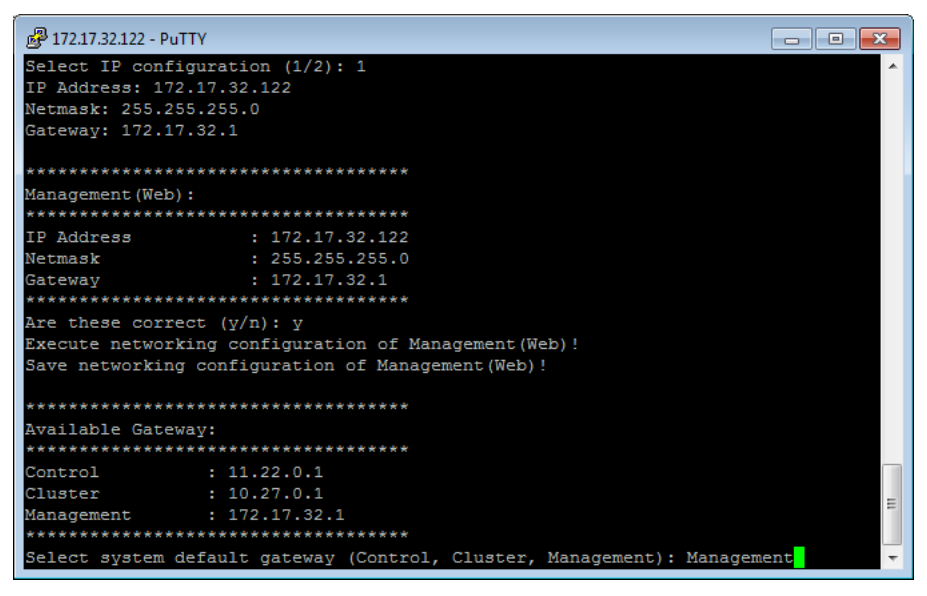

**9** When prompted, enter the primary and secondary DNS server IP addresses.

#### 10 Enter **restart network**.

You have completed configuring the vSZ interfaces. You are now ready to run the vSZ Setup Wizard. See [Using the Setup Wizard to Install vSZ.](#page-101-0)

## <span id="page-100-0"></span>Important Notes About Selecting the System Default Gateway

Depending on your network topology, you may select either the **Management** or **Control** interface as the system default gateway.

- If all of the managed APs are located in different locations on the Internet, the vSZ may not know all of the IP subnets of these APs. In this case, the control interface should be set as the default gateway for the vSZ and you will need to add a static route to reach the management network.
- If all of the managed APs belong to a single subnet or to multiple subnets on which you can set the route statically, then you can set the management interface as the default gateway users can set default gateway for the vSZ and set static routes for the vSZ to reach all of its managed APs.

# <span id="page-101-0"></span>Using the Setup Wizard to Install vSZ

In this chapter:

- [Before You Begin](#page-102-0)
- [Step 1: Start the Setup Wizard and Set the Language](#page-103-0)
- [Step 2: Select the Profile Configuration That Corresponds to Your vSZ License](#page-104-0)
- [Step 3: Configure the Management IP Address Settings](#page-105-0)
- [Step 4: Configure the Cluster Settings](#page-112-0)
- [Step 5: Set the Administrator Password](#page-116-0)
- [Step 6: Verify the Settings](#page-118-0)
- [Logging On to the Web Interface](#page-120-0)

## <span id="page-102-0"></span>Before You Begin

The Setup Wizard helps you perform the initial configuration of the vSZ by presenting the vSZ configuration options in a set of easy-to-complete screens.

The Setup Wizard will prompt you to select one of the two available profile configurations (High-Scale profile and Essentials profile). You must select the profile configuration that corresponds to the vSZ license that you purchased.

Before you start the Setup Wizard, make sure you know the profile configuration that you need to select. If you are unsure which profile configuration you need to select, contact Ruckus Wireless Support.

Follow these steps to run and complete the vSZ Setup Wizard:

[Step 1: Start the Setup Wizard and Set the Language](#page-103-0)

[Step 2: Select the Profile Configuration That Corresponds to Your vSZ License](#page-104-0)

[Step 3: Configure the Management IP Address Settings](#page-105-0)

[Step 4: Configure the Cluster Settings](#page-112-0)

[Step 5: Set the Administrator Password](#page-116-0)

[Step 6: Verify the Settings](#page-118-0)

NOTE: This guide describes the Setup Wizard screens that appear when you select the High-Scale profile configuration. If you select the Essentials profile configuration, the screens that appear may be slightly different.

## <span id="page-103-0"></span>Step 1: Start the Setup Wizard and Set the Language

1 Start your web browser, and then enter the following in the address bar:

https://{management-IP-address}:8443

Where management-IP-address is the address you assigned to the management interface.

The vSZ Setup Wizard appears, displaying the Language page.

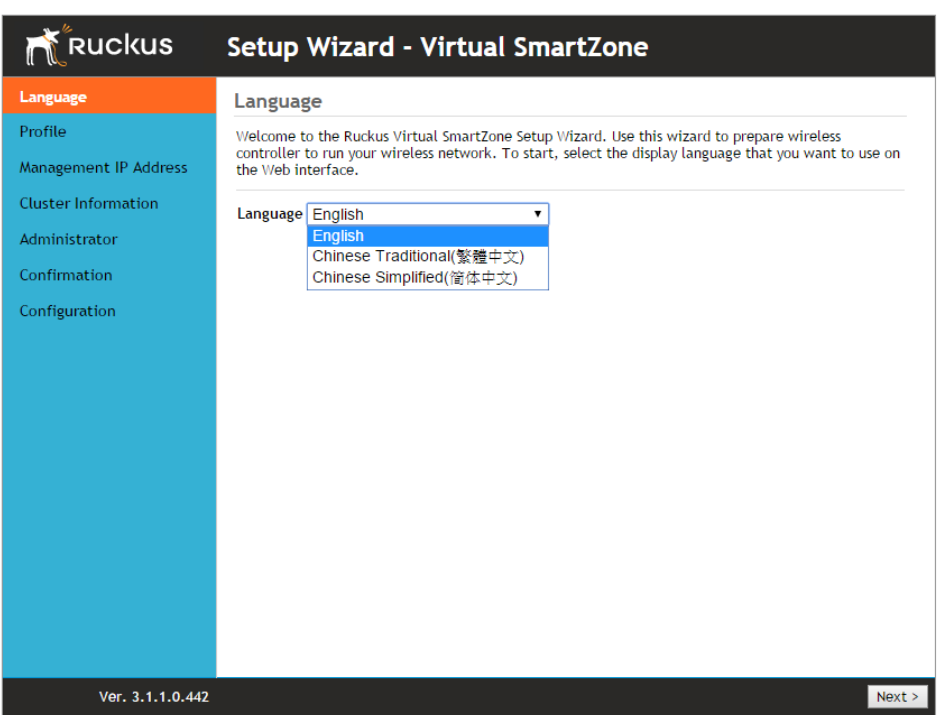

Figure 114. The Language page

- 2 Select your preferred language for the vSZ web interface. Available options include:
	- English
	- Traditional Chinese
	- Simplified Chinese
- 3 Click Next. The Profile page appears.

## <span id="page-104-0"></span>Step 2: Select the Profile Configuration That Corresponds to Your vSZ License

- 1 Select the profile configuration that corresponds to the vSZ license that you purchased. Available profile configurations include:
	- High Scale
	- Essentials
- 2 Click Apply. The message Applying profile appears, and then the Management IP page appears.

Figure 115. The Profile page

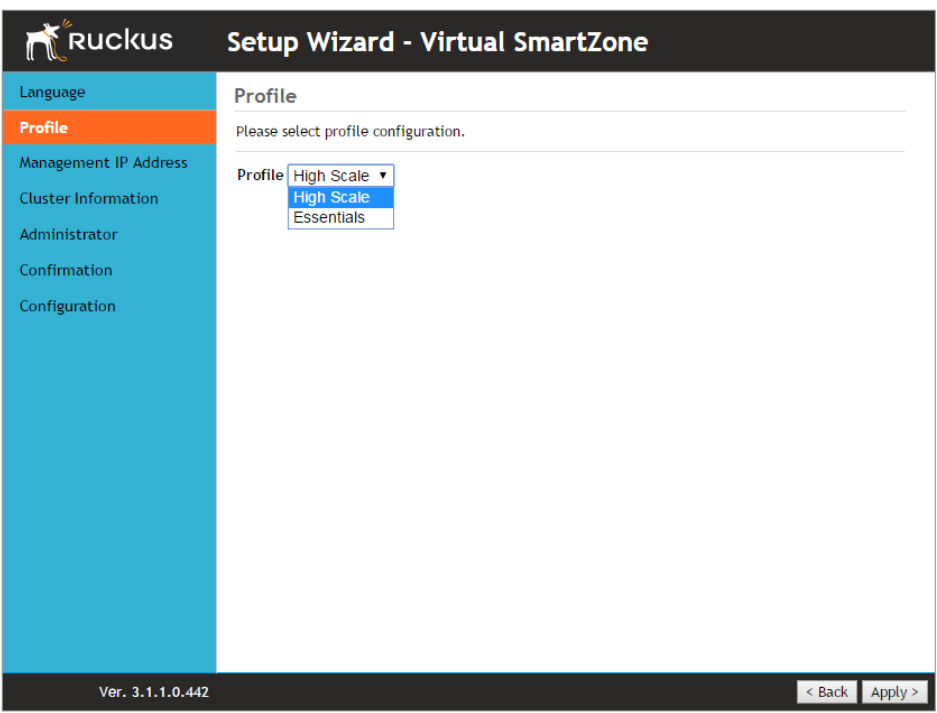

## <span id="page-105-0"></span>Step 3: Configure the Management IP Address Settings

NOTE: The vSZ comes in either a single network interface or three network interfaces (one interface each for Control (AP), Cluster, and Management (Web) traffic). The following procedure assumes that the vSZ you are installing uses a single network interface.

**WARNING!** If the vSZ that you are installing comes with three network interfaces, you must configure each of the three interfaces to be on three different subnets. Failure to do so may result in loss of access to the web interface or failure of system functions and services.

- 1 In IP Version Support, select one of the following options:
	- IPv4 Only: Click this option if you want the controller to obtain an IPv4 address from a DHCP server on the network.
	- IPv4 and IPv6: Click this option if you want the controller to obtain both IPv4 and IPv6 addresses from DHCP and DHCPv6 servers on the network.

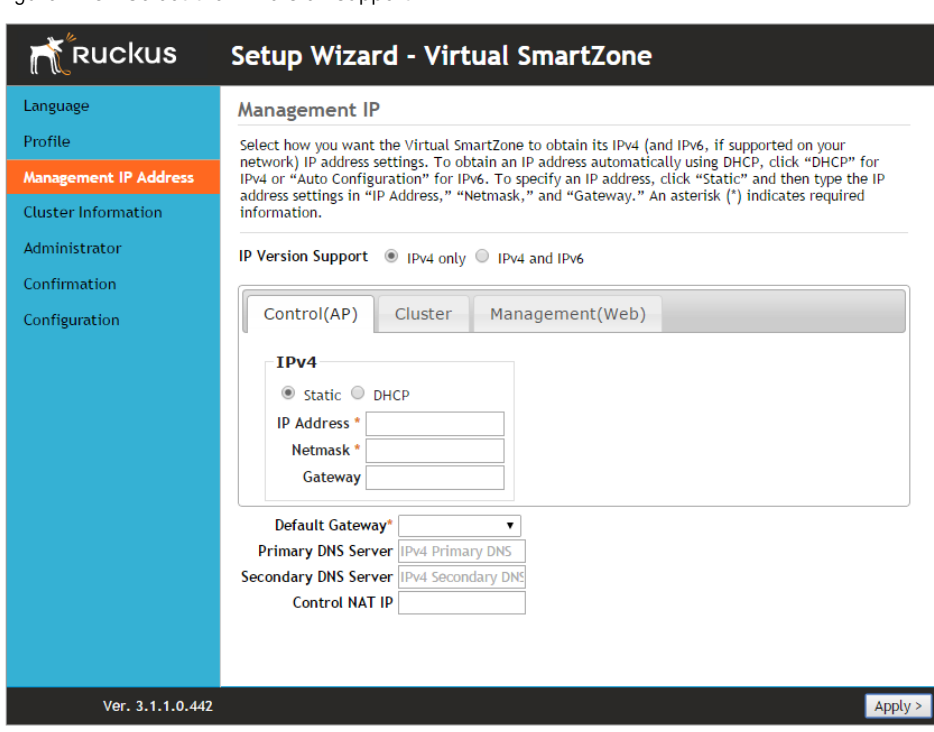

Figure 116. Select the IP version support

- 2 Configure the IP address settings of the Control (AP/DataPlane) interface.
	- **a** Under the IPv4 section, click **Static**, and then enter the network settings that you want to assign to the AP/DataPlane interface, through which client traffic and configuration data are sent and received.

NOTE: Although it is possible to use DHCP to assign IP address settings to the Control interface automatically, Ruckus Wireless strongly recommends assigning a static IP address to this interface.

The following network settings are required (others are optional):

- IP address
- Netmask
- Default gateway
- **b** If you clicked **IPv4 and IPv6** at the beginning of this procedure, under the IPv6 section, click **Auto Configuration** if you want the controller to obtain its IP address from Router Advertisements (RAs) or from a DHCPv6 server on the network. If you want to manually assign the IPv6 network address, click **Static, and then set the values for the following:** 
	- IP address (IPv6): Enter an IPv6 address (global only) with a prefix length (for example, 1234::5678:0:C12/123). Link-local addresses are unsupported.
	- Gateway: Enter an IPv6 address (global or link-local) without a prefix length. Here are examples:
		- Global address without a prefix length: 1234::5678:0:C12
		- Link-local address without a prefix length: fe80::5678:0:C12
- c Click the Cluster tab when done.

Figure 117. The Cluster tab

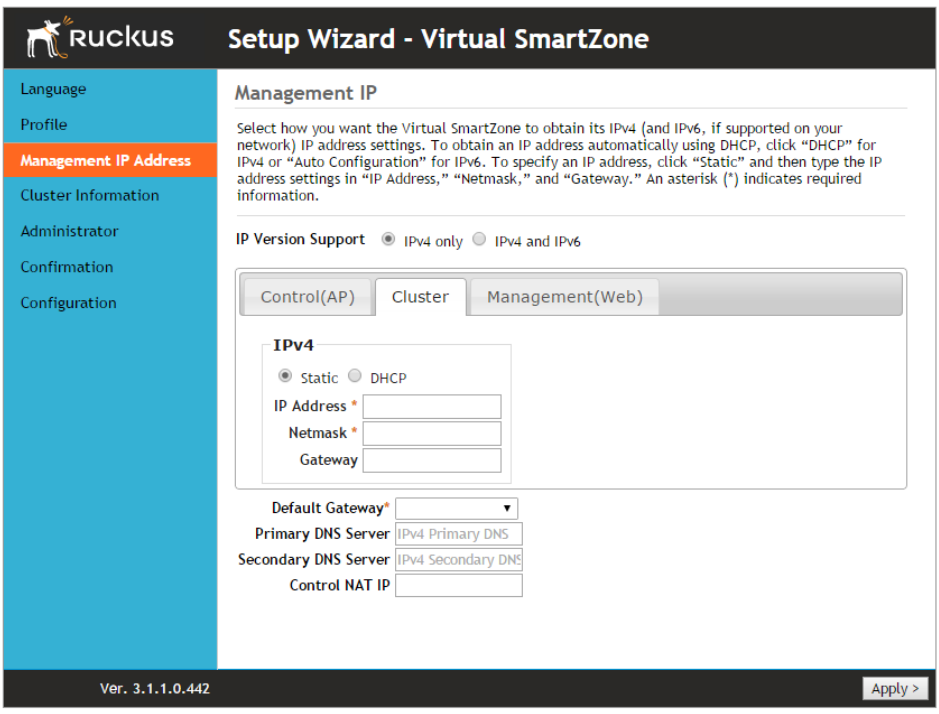
3 On the Cluster tab, click Static under the IPv4 section, and then enter the network settings that you want to assign to the cluster interface, through which cluster data will be sent and received.

NOTE: Although it is possible to use DHCP to assign IP address settings to the Cluster interface automatically, Ruckus Wireless strongly recommends assigning a static IP address to this interface.

The following network settings are required (others are optional):

- IP address
- Netmask
- Default gateway

Click the Management (Web) tab when done.

Figure 118. The Management (Web) tab

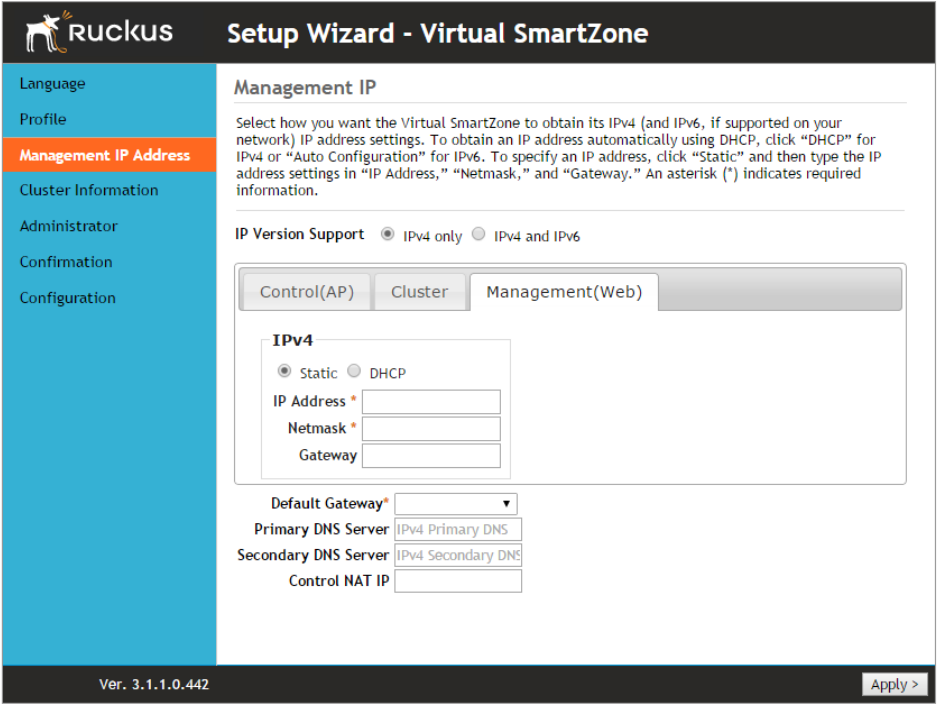

4 On the Management (Web) tab, configure the IP address settings of the management interface.

**a** Under the IPv4 section, click **Static**, and then enter the network settings that you want to assign to the AP/DataPlane interface, through which client traffic and configuration data are sent and received.

NOTE: Although it is possible to use DHCP to assign IP address settings to the Control interface automatically, Ruckus Wireless strongly recommends assigning a static IP address to this interface.

The following network settings are required (others are optional):

- IP address
- Netmask
- Default gateway
- **b** If you clicked **IPv4 and IPv6** at the beginning of this procedure, under the IPv6 section, click **Auto Configuration** if you want the management (web) interface to obtain its IP address from Router Advertisements (RAs) or from a DHCPv6 server on the network. If you want to manually assign the IPv6 network address, click **Static**, and then set the values for the following:
	- IP address (IPv6): Enter an IPv6 address (global only) with a prefix length (for example,  $1234::5678:0:C12/123$ ). Link-local addresses are unsupported.
	- Gateway: Enter an IPv6 address (global or link-local) without a prefix length. Here are examples:
		- Global address without a prefix length: 1234::5678:0:C12
		- Link-local address without a prefix length: fe80::5678:0:C12
- 5 At the bottom of the screen (see Figure 119), select the interface that you want to set as the default system gateways for IPv4 and IPv6 (if enabled), and then type the primary and secondary DNS server addresses.

NOTE: The appropriate interface to use as the default system gateway depends on the topology of your network. See [Important Notes About Selecting the Gateway](#page-112-0) for more information.

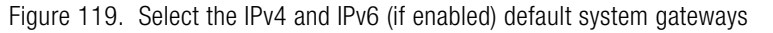

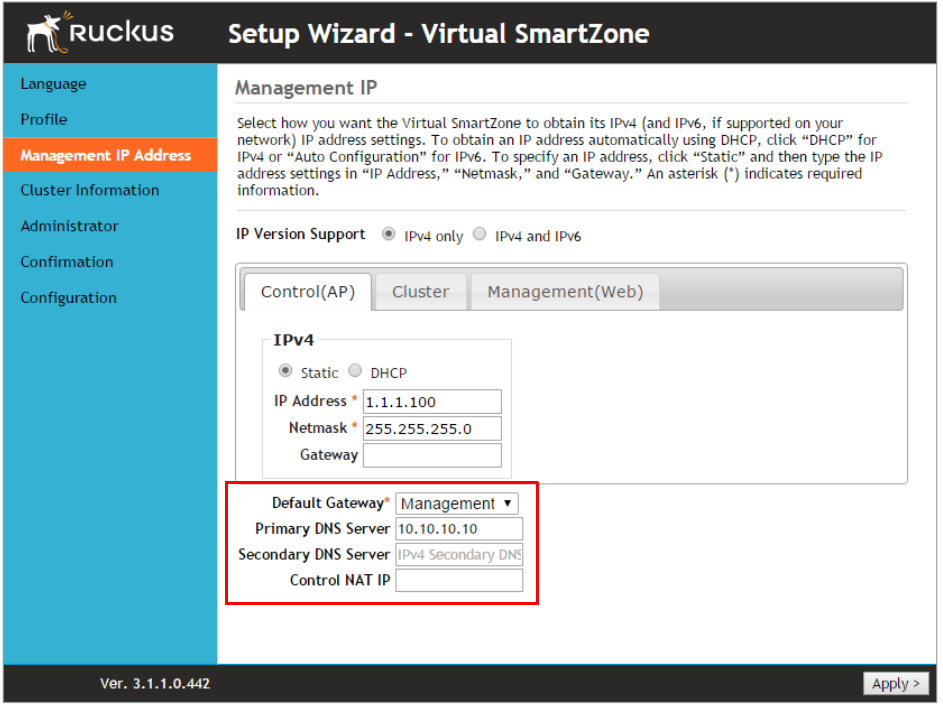

- 6 Check the network settings that you have configured on the Control, Cluster, and Management tabs and the default gateway that you have selected. Verify that they are all correct.
- 7 Click the Apply to continue. The controller validates and applies the network settings that you have configured.

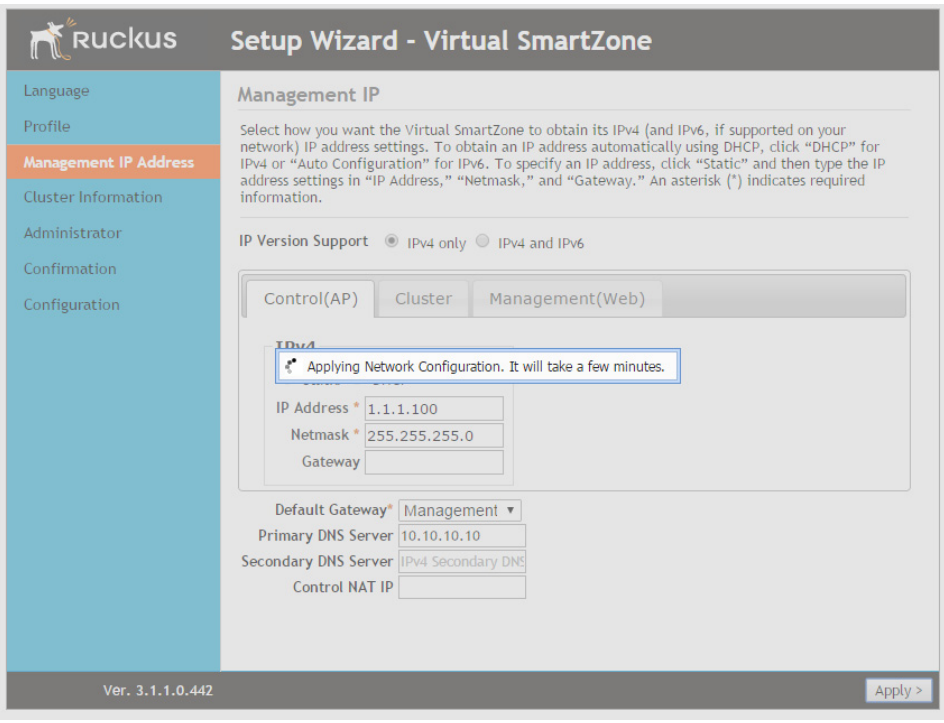

Figure 120. The controller validates and applies the network settings you have configured

CAUTION! It may take the controller up to 15 minutes to activate its interfaces. If an error message appears after you apply the network interface settings, wait at least 15 minutes, and then try again.

NOTE: If the controller is unable to validate the network settings that you configured, an error message appears. If this happens, check the network settings that you configured and verify that you are able to connect to the IP address that you assigned to the Management (Web) interface.

8 Update the IP address settings of the administrative computer with the same subnet settings that you assigned to the Management (Web) interface (see Step 4).

Continue to [Step 4: Configure the Cluster Settings.](#page-112-1)

### <span id="page-112-0"></span>Important Notes About Selecting the Gateway

Depending on your network topology, you may select either the Management or Control interface as the gateway.

- If all of the managed APs are located in different locations on the Internet, the controller may not know all of the IP subnets of these APs. In this case, the control interface should be set as the default system gateway of the controller and you will need to add a static route to reach the management network.
- If all of the managed APs belong to a single subnet or to multiple subnets on which you can set the route statically, then you can set the management interface as the default gateway users can set default system gateway of the controller and set static routes for the controller to reach all of its managed APs.

# <span id="page-112-1"></span>Step 4: Configure the Cluster Settings

The next step is to configure the vSZ cluster settings. The actions that you need to perform in this step depend on whether you are creating a new cluster (with this vSZ as the first node) or you are setting up this vSZ to join an existing cluster.

- [If This vSZ Is Forming a New Cluster](#page-114-0)
- [If This vSZ Is Joining an Existing Cluster](#page-114-1)

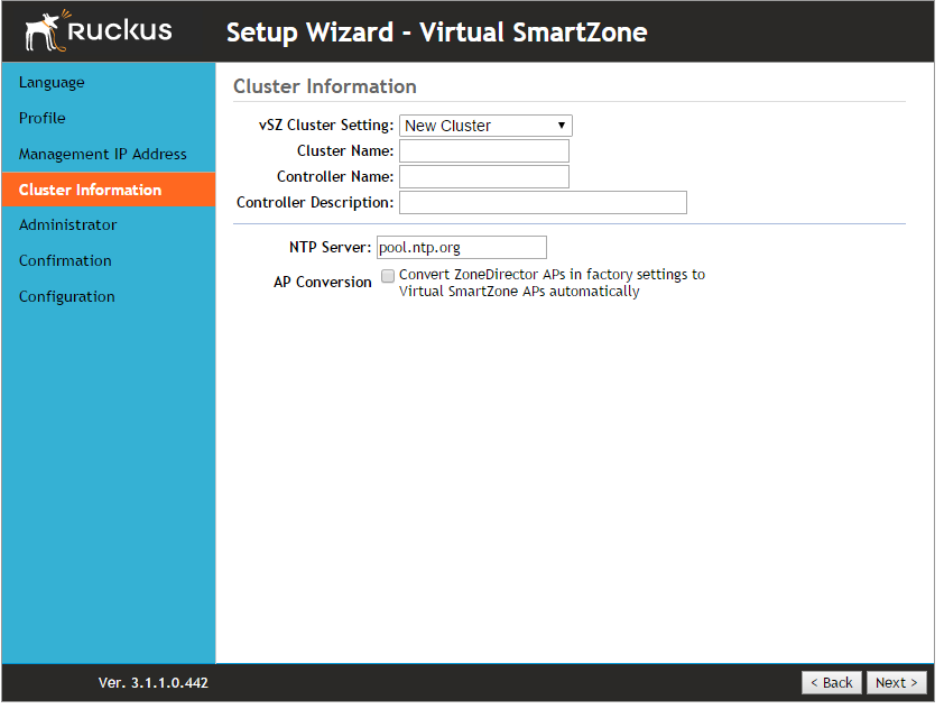

Figure 121. The Cluster Information page, showing the New Cluster option

## <span id="page-114-0"></span>If This vSZ Is Forming a New Cluster

Follow these steps if you want to use this vSZ to create a new cluster.

- 1 On the Cluster Information page, configure the following settings:
	- In vSZ Cluster Setting, select New Cluster.
	- In Cluster Name, type a name that you want to assign to this new cluster.

NOTE: The Cluster Name and Controller Name boxes only accept alphanumeric characters, hyphens (-), and underscores (\_). They do not accept the space character or other special characters (for example, \$, \*, #, !).

- In Controller Name, type a name for the vSZ controller in this new cluster.
- In Controller Description, type a description for the vSZ controller.
- In NTP Server, type the address of the NTP server from which members of the cluster will obtain and synchronize time. The default NTP server is pool.ntp.org.

CAUTION! Before continuing, verify that the cluster settings are correct. Once the cluster is created, you will be unable to edit its settings without rebuilding the cluster from scratch.

2 Click Next to continue to the Administrator page (see Step 5: Set the [Administrator Password](#page-116-0)).

### <span id="page-114-1"></span>If This vSZ Is Joining an Existing Cluster

If this is not the first vSZ cluster on the network, you can set up this vSZ virtual appliance to join an existing cluster.

**CAUTION!** To add this vSZ to an existing cluster, the entire target cluster must be in a healthy state (no node must be in "out of service" state). If any member node is out of service, the join request will fail. You will need to remove any out-of-service node from the cluster before you can add a new node successfully.

CAUTION! A vSZ cluster supports a maximum of four nodes. If you are building a vSZ-E cluster with more than two nodes, two (2) additional cores must be added to each node to support the added search and replication capabilities.

Follow these steps to configure this vSZ to join an existing cluster.

- 1 In vSZ Cluster Setting, select Join Existing Cluster.
- 2 In Cluster Name, type the name of the cluster that this vSZ is joining.

NOTE: The Cluster Name and Controller Name boxes only accept alphanumeric characters, hyphens (-), and underscores (\_). They do not accept the space character or other special characters (for example, \$, \*, #, !).

- **3** In Controller Name (optional), type a name that you want to assign to this new controller.
- 4 In Controller Description, type a description for this new controller.
- 5 In Join Exist vSZ Cluster IP, type the IP address of the leader in the existing cluster.
- 6 In Admin Password, type the administrator password to the web interface of the leader node.
- 7 Click Next to continue to the Administrator page. See Step 5: Set the [Administrator Password](#page-116-0).

Figure 122. The Cluster Information page, showing the Join Existing Cluster option

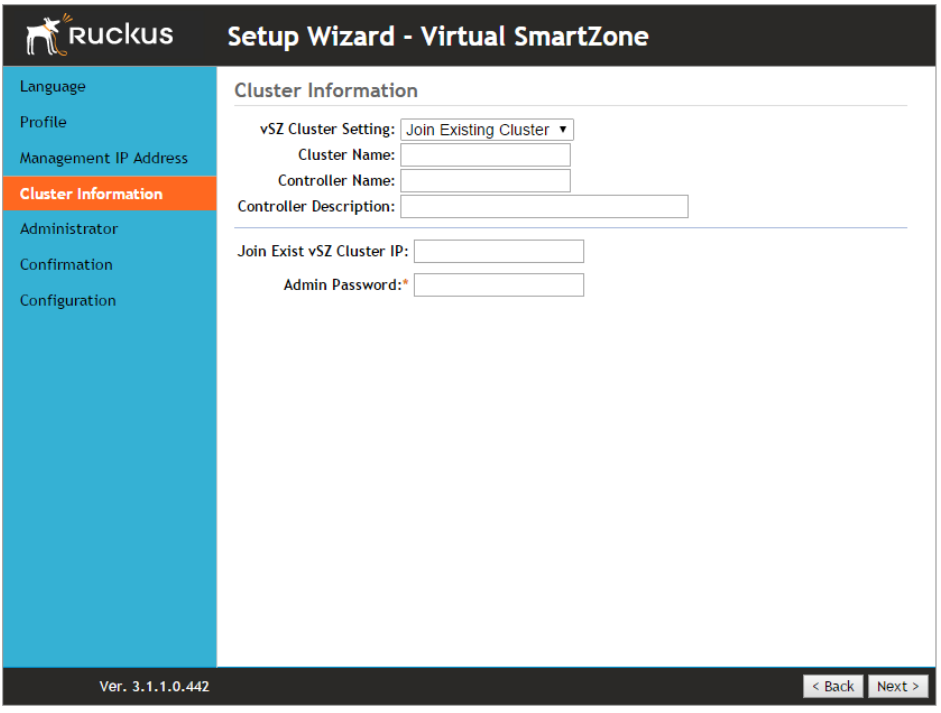

NOTE: If the firmware version on this vSZ (shown in the lower left area of the Cluster Information page) does not match the firmware version of the cluster, a message appears and prompts you to upgrade the vSZ firmware. Click **Upgrade**, and then follow the prompts to perform the upgrade.

# <span id="page-116-0"></span>Step 5: Set the Administrator Password

- 1 On the Administrator page, configure the web interface and CLI passwords. All fields are required.
	- Admin Password: Type a password that you want to use to access the web interface.
	- Confirm Password: Retype the password above to confirm.
	- Enable Password: Type a password that you want to use to enable CLI access to the vSZ.
	- Confirmation Password: Retype the password above to confirm.

NOTE: The web interface and CLI passwords must be at least eight (8) characters and must include one number, one letter, and one special character (for example,  $\mathcal{S}, \star, \#, !$ ).

2 Click Next to continue. The Confirmation page appears and displays all the vSZ settings that you have configured using the Setup Wizard.

Step 5: Set the Administrator Password

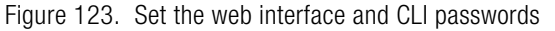

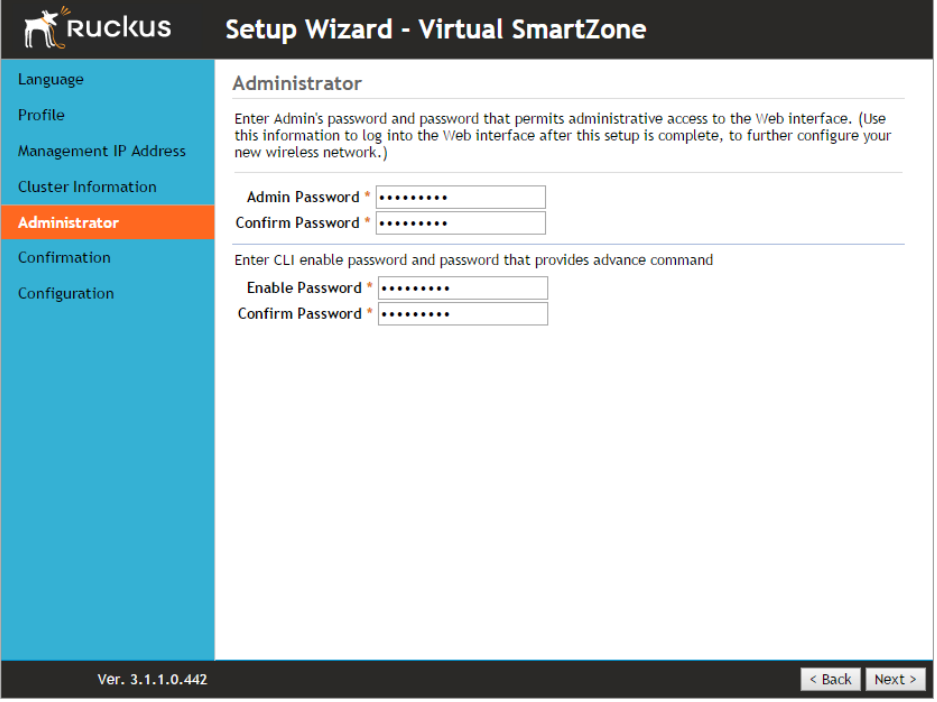

# Step 6: Verify the Settings

Verify that all the settings displayed on the Confirmation page are correct. If they are all correct, click Finish to apply the settings and activate the vSZ on the network.

Figure 124. The Confirmation page

| <b>Ruckus</b>                    | Setup Wizard - Virtual SmartZone                                                                                                    |
|----------------------------------|----------------------------------------------------------------------------------------------------|
| Language                         | Confirmation                                                                                                    |
| Profile<br>Management IP Address | Please review the following settings. If changes need to be made, click Back to edit your settings. If<br>the settings are ready for use, click Finish.                                                                                                    |
| <b>Cluster Information</b>       | Profile Type High Scale<br>Cluster Name vS7-H                                                                                                    |
| Administrator                    | <b>Protocol Type TCP</b>                                                                                                    |
| Confirmation                     | Control(AP): Manual<br>Management IP Cluster: Manual                                                                                                    |
| Configuration                    | Management(Web): Manual<br>System time will be automatically set.<br>System Time Your current PC time is<br>(2015/7/7 下午2:24:14)<br>* After completing the setup wizard, please check the Ruckus Wireless Support Web site for the latest<br>software updates. |
| Ver. 3.1.1.0.442                 | $<$ Back<br>Finish                                                                                                    |

NOTE: If you find an incorrect setting, click the **Back** button until you reach the related page, and then edit the settings. When you finish editing the settings, click the Next button until you reach the Confirmation page again.

A progress bar appears and displays the progress of applying the settings, starting the vSZ services, and activating the vSZ on the network.

When the process is complete, the progress bar shows the message 100% Done. The page also shows the IP address through which you can access the vSZ web interface to manage the appliance.

Figure 125. Setup is complete when the progress bar shows "100% Done"

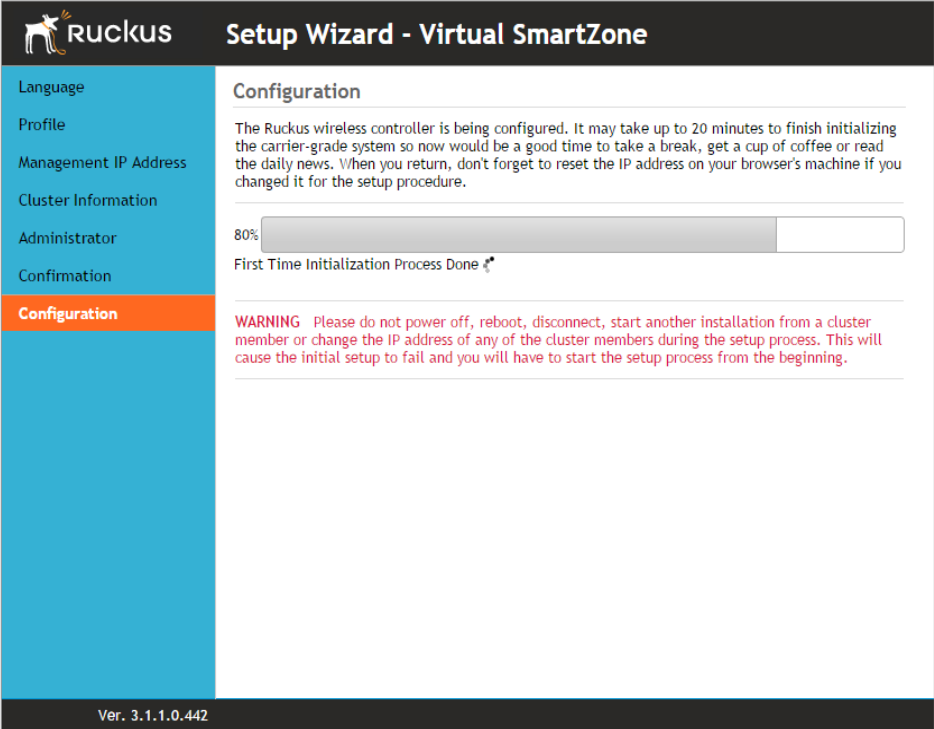

Congratulations! You have completed the Setup Wizard. You are now ready to log on to the web interface. Go to https://{management-IP-adddress}:8443, and then log on with the user name and password that you assigned to the web interface.

# Logging On to the Web Interface

You can access the vSZ web interface from any computer that is on the same subnet as the management (web) interface.

Follow these steps to log on to the vSZ web interface.

- 1 On a computer that is on the same subnet as the Management (Web) interface, start a web browser.
- 2 In the address bar, enter the IP address that you assigned to the Management (Web) interface and append a colon and 8443 (vSZ management port number) at the end of the address.

For example, if the IP address that you assigned to the Management (Web) interface is 10.10.101.1, then you should enter:

https://10.10.101.1:8443

The vSZ web interface logon page appears.

Figure 126. vSZ web interface logon page

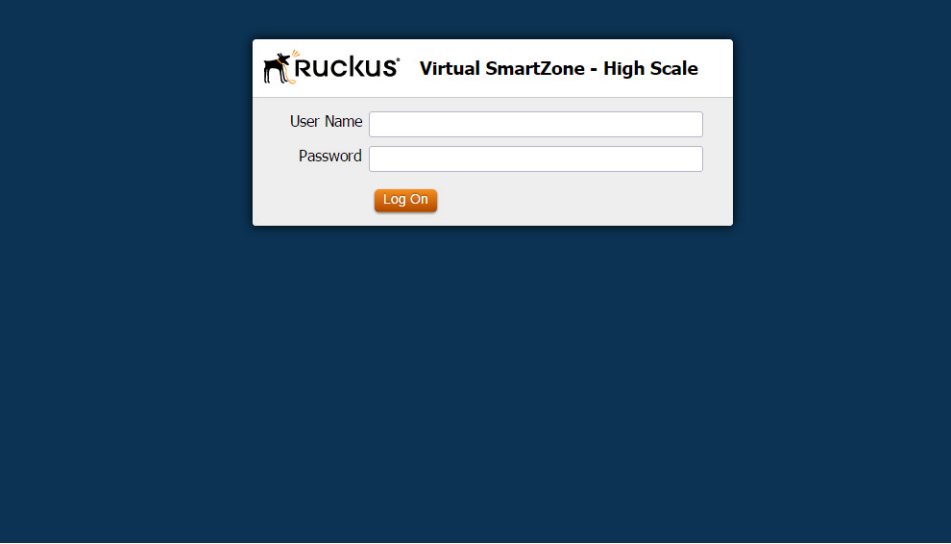

- **3** Log on to the vSZ web interface using the following logon details:
	- User Name: **admin**
	- Password: **{the password that you set when you ran the vSZ Setup Wizard}**
- 4 Click Log On.

The web interface refreshes, and then displays the vSZ dashboard page, which indicates that you have logged on successfully.

You are now ready to configure the vSZ.

# 7 Configuring the vSZ High-Scale for the First Time

NOTE: This chapter describes the initial configuration tasks that Ruckus Wireless recommends you perform for the vSZ High-Scale. The initial configuration of the vSZ Essentials is more straightforward and, therefore, is not described here. For information on configuring the vSZ Essentials, refer to the vSZ Essentials Administrator Guide.

In this chapter:

- [Creating an AP Zone](#page-123-0)
- [Configuring AAA Servers and Hotspot Settings](#page-127-0)
- [Creating a Registration Rule](#page-132-0)
- [Defining the WLAN Settings of an AP Zone](#page-135-0)
- [Configuring DHCP Option 43](#page-142-0)
- [Verifying That Wireless Clients Can Associate with a Managed AP](#page-145-0)
- [What to Do Next](#page-146-0)

# <span id="page-123-0"></span>Creating an AP Zone

The first step in configuring the vSZ is to create an AP zone. An AP zone functions as a way of grouping APs and applying a particular set of settings (including WLANs and their settings) to these groups of APs. Each AP zone can include up to six WLAN services.

A zone called Staging Zone exists by default. Any AP that registers with the vSZ that is not assigned a specific zone is automatically assigned to the Staging Zone.

Follow these steps to create a new AP zone.

- 1 Click Configuration > AP Zones.
- 2 Click Create New.

Figure 127. Creating a new AP zone

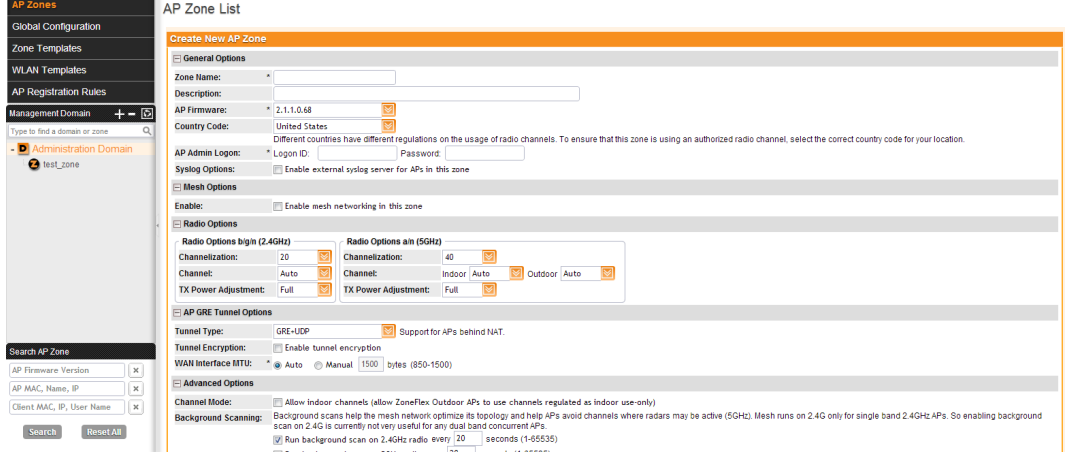

**3** Configure the options listed in Table 9.

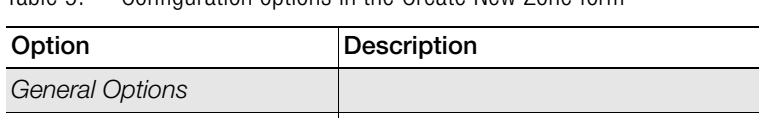

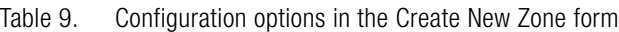

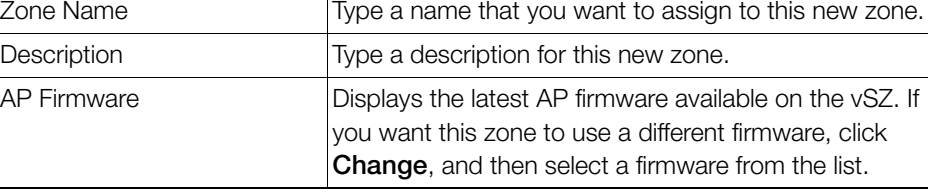

| Option                       | Description                                                                                                    |
|------------------------------|----------------------------------------------------------------------------------------------------|
| Country Code                 | Different countries and regions maintain different rules<br>that govern which channels can be used for wireless<br>communications.                                        |
|                              | Set the country code to the proper regulatory region<br>ensures that your vSZ network does not violate local and<br>national regulatory restrictions.                     |
| AP Admin Logon               | Specify the user name and password that<br>administrators can use to log on directly to the managed<br>access point's native web interface.                               |
|                              | The following boxes are provided:                                                                                                    |
|                              | Logon ID: Type the admin user name.<br>$\bullet$                                                                                                    |
|                              | • Password: Type the admin password.                                                                                                    |
| <b>Syslog Options</b>        | If you have a syslog server on the network and you want<br>the vSZ to send syslog data to it, select the Enable<br>external syslog server for APs in this zone check box. |
|                              | The following boxes are provided:                                                                                                    |
|                              | • IP Address: Type the IP address of the syslog server.                                                                                                    |
|                              | • Port: Type the port number that has been opened on<br>the server for syslog data. The default port number is<br>514.                                                    |
| <b>Mesh Options</b>          |                                                                                                    |
| Enable                       | Select the Enable mesh networking in this zone check<br>box if you want managed devices that belong to this<br>zone to be able to form a mesh network automatically.      |
| Radio Options                |                                                                                                    |
| Radio Options b/g/n (2.4GHz) | Configure the following 2.4GHz radio options:                                                                                                    |
|                              | • Channelization: Select either 20MHz or 40MHz<br>channel width.                                                                                                    |
|                              | Channel: Select Auto or manually assign a channel<br>for the 2.4GHz radio.                                                                                                |
|                              | TX Power Adjustment: Manually set the transmit<br>power on all 2.4GHz radios (default is Full).                                                                           |

Table 9. Configuration options in the Create New Zone form (Continued)

| Option                     | Description                                                                                                    |
|----------------------------|----------------------------------------------------------------------------------------------------|
| Radio Options a/n (5GHz)   | Configure the following 5GHZ radio options:<br>Channelization: Select either 20MHz or 40MHz<br>$\bullet$<br>channel width.<br>Channel (Indoor and Outdoor): Select Auto or<br>$\bullet$                                                                                                    |
|                            | manually assign channels to the indoor and outdoor<br>5GHz radios.                                                                                                    |
|                            | TX Power Adjustment: Manually set the transmit<br>٠<br>power on all 5GHz radios (default is Full).                                                                                                    |
| AP GRE Tunnel Options      |                                                                                                    |
| <b>Tunnel Type</b>         | Select a protocol to use for tunneling WLAN traffic back<br>to the vSZ. Options include Ruckus GRE and SoftGRE.                                                                                                    |
| <b>Tunnel Profile</b>      | Select the tunnel profile that you want to use. If you want<br>to use Ruckus GRE tunneling for this AP zone, you can<br>use the default tunnel profile or you can select a profile<br>that you created. If you want to use Soft GRE tunneling,<br>you must first create a Soft GRE tunnel profile. |
|                            | NOTE: Instructions for creating Ruckus GRE and Soft<br>GRE tunnel profiles are provided in the Administrator<br>Guide for this release.                                                                                                    |
| <b>Advanced Options</b>    |                                                                                                    |
| Channel Mode               | If you want to allow outdoor APs that belong to this zone<br>to use wireless channels that are regulated as indoor use<br>only, select the Allow indoor channels check box.                                                                                                    |
| <b>Background Scanning</b> | If you want APs to automatically evaluate radio channel<br>usage, enable and configure the background scanning<br>settings on both the 2.4GHz and 5GHz radios.                                                                                                    |
|                            | By default, background scanning is enabled on both<br>radios and set to run every 20 seconds.                                                                                                    |

Table 9. Configuration options in the Create New Zone form (Continued)

| Option                | Description                                                                                                    |
|-----------------------|----------------------------------------------------------------------------------------------------|
| Client Load Balancing | Improve WLAN performance by enabling load<br>balancing. Load balancing spreads the wireless client<br>load between nearby access points, so that one AP<br>does not get overloaded while another site idles. Load<br>balancing must be enabled on a per-radio basis. To<br>enable load balancing, select the <b>Enable load</b><br>balancing on [2.4GHz or 5GHz] check box, and then<br>set or accept the default Adjacent Radio Threshold<br>(50dB for the 2.4GHz radio and 43dB for the 5GHz<br>radio).                                                                                                    |
| <b>Smart Monitor</b>  | To disable the WLANs of an AP (that belongs to this<br>zone) whenever the AP uplink or Internet connection<br>becomes unavailable, select the Enable check box. And<br>then, configure the following options:<br>• Health Check Interval: Set the interval (between 5 and<br>60 seconds) at which the vSZ will check the AP's<br>uplink connection. The default value is 10 seconds.<br>Health Check Retry Threshold: Set the number of<br>٠<br>times (between 1 and 10 times) that the vSZ will check<br>the AP's uplink connection. If the vSZ is unable to<br>detect the uplink after the configured number of<br>retries, the vSZ will disable the AP's WLANs. The<br>default value is 3 retries.<br>NOTE: When the vSZ disables the AP's WLANs, the AP<br>creates a log for the event. When the AP's uplink is<br>restored, the AP sends the event log (which contains the<br>timestamp when the WLANs were disabled, and then<br>enabled) to the vSZ. |

Table 9. Configuration options in the Create New Zone form (Continued)

4 Click Create New to finish creating your first AP Zone. When the vSZ completes creating the AP zone, the following confirmation message appears:

```
AP zone created successfully. Do you want to view the zone 
information?
```
5 Click Yes to view the zone details, or click No to close the confirmation message and return to the zone list.

You have completed creating your first AP zone. You can create additional AP zones, if needed.

# <span id="page-127-0"></span>Configuring AAA Servers and Hotspot **Settings**

NOTE: If you do not have an AAA server on the network, skip this step.

If you have an existing RADIUS (AAA) server on the network, you can set up hotspot services across the network using the Ruckus Wireless access points that the vSZ is managing. To provide hotspot services, you need to add at least one AAA server to the vSZ and create a hotspot service.

AAA servers and hotspot settings must be configured on a per-AP zone basis.

### <span id="page-127-1"></span>Adding an AAA Server

Follow these steps to add an AAA server to an AP zone.

- 1 Go to Configuration  $>$  AP Zones.
- 2 Click the AP zone for which you want to add an AAA server. Alternatively, click the AP zone from the Management Domains tree.
- 3 Under the AP Zones menu on the sidebar, click **AAA**.
- 4 Click Create New. The Create New RADIUS Server form appears.
- 5 In the General Options section, configure the following settings:
	- Name: Type a name for the AAA server that you are adding.
	- Description: Type a description for the AAA server that you are adding.
	- Type: Click either **RADIUS** or **RADIUS** Accounting, depending on the type of RADIUS server that you are using.
	- Backup RADIUS: If a backup RADIUS server exists on the network, you may enable RADIUS backup support by selecting the Enable backup RADIUS support check box.
- **6** Configure the options in the Health Check Policy section. These options define the health monitoring settings of the primary RADIUS server by the secondary RADIUS server. The secondary RADIUS is responsible for monitoring the health of the primary RADIUS and for periodically synchronizing its settings to match those of the primary RADIUS.
- Response Window: Set the time (in seconds) during which the secondary RADIUS must wait for a response from the primary RADIUS. If the secondary RADIUS does not receive a response during the defined Response Window, the Zombie Period (see below) is started for the primary RADIUS. The default Response Window is 20 seconds.
- Zombie Period: Set the time (in seconds) during which the secondary RADIUS must wait for a response from the primary RADIUS before marking it as "down". If the secondary RADIUS does not receive a response during the defined Zombie Period, the Revive Interval (see below) is started for the primary server. The default Zombie Period is 40 seconds. If the primary RADIUS still does not respond when the Zombie Period expires, it will be marked as down and the secondary RADIUS will start receiving new requests from the Network Access Server (NAS).
- Revive Interval: Set the time (in seconds) during which the secondary RADIUS must wait for the primary RADIUS to start responding to requests again. If the primary RADIUS starts responding before the Revive Interval expires, new requests will be forwarded to the primary RADIUS again. The default Revive Interval is 120 seconds.
- No Response Fail: Click Yes to respond with a reject message to the NAS if no response is received from the RADIUS server. Click **No** to skip sending a response.
- 7 In the Primary Server section, configure the following settings:
	- IP Address: Type the IP address of the AAA server.
	- Port: Type the AAA port number. The default AAA port number is 1812.
	- Shared Secret: Type the AAA shared secret.
	- Confirm Secret: Retype the AAA shared secret that you typed above.
- 8 If you selected the **Enable backup RADIUS support** check box, the Secondary Server section is visible. Configure the following Secondary Server settings:
	- IP Address: Type the IP address of the secondary AAA server.
	- Port: Type the AAA port number. The default AAA port number is 1812.
	- Shared Secret: Type the AAA shared secret.
	- Confirm Secret: Retype the AAA shared secret that you typed above.
- 9 Click Create New. The following message appears to confirm that you have successfully added the AAA server to the vSZ:

```
Authentication server created successfully.
```
The page refreshes, and then the AAA server that you created appears under the AAA Servers Configuration section.

Figure 128. The Create New RADIUS Server form

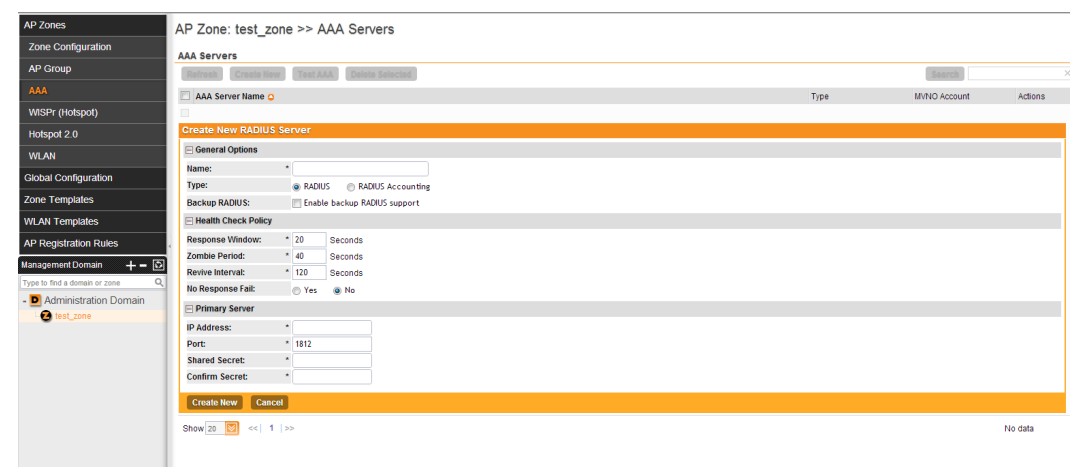

## Creating a Hotspot Service

NOTE: If you do not want to provide a hotspot service to users, skip this step.

NOTE: Before creating a hotspot, you need to create a user defined interface. For information on how to create a user defined interface, see the Administrator Guide for release 2.5.

A hotspot service requires an AAA server. Before creating a hotspot service, make sure you have already added an AAA server to the vSZ. For more information, refer to [Adding an AAA Server](#page-127-1).

Follow these steps to create a hotspot service for an AP zone.

- 1 Go to Configuration  $>$  AP Zones.
- 2 Click the AP zone for which you want to create a hotspot service. Alternatively, click the AP zone from the Management Domains tree.
- 3 Under the AP Zones menu on the sidebar, click WISPr (Hotspot).
- 4 Click Create New. The Create New Hotspot Service form appears.

5 Configure the hotspot service settings listed in Table 10.

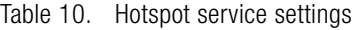

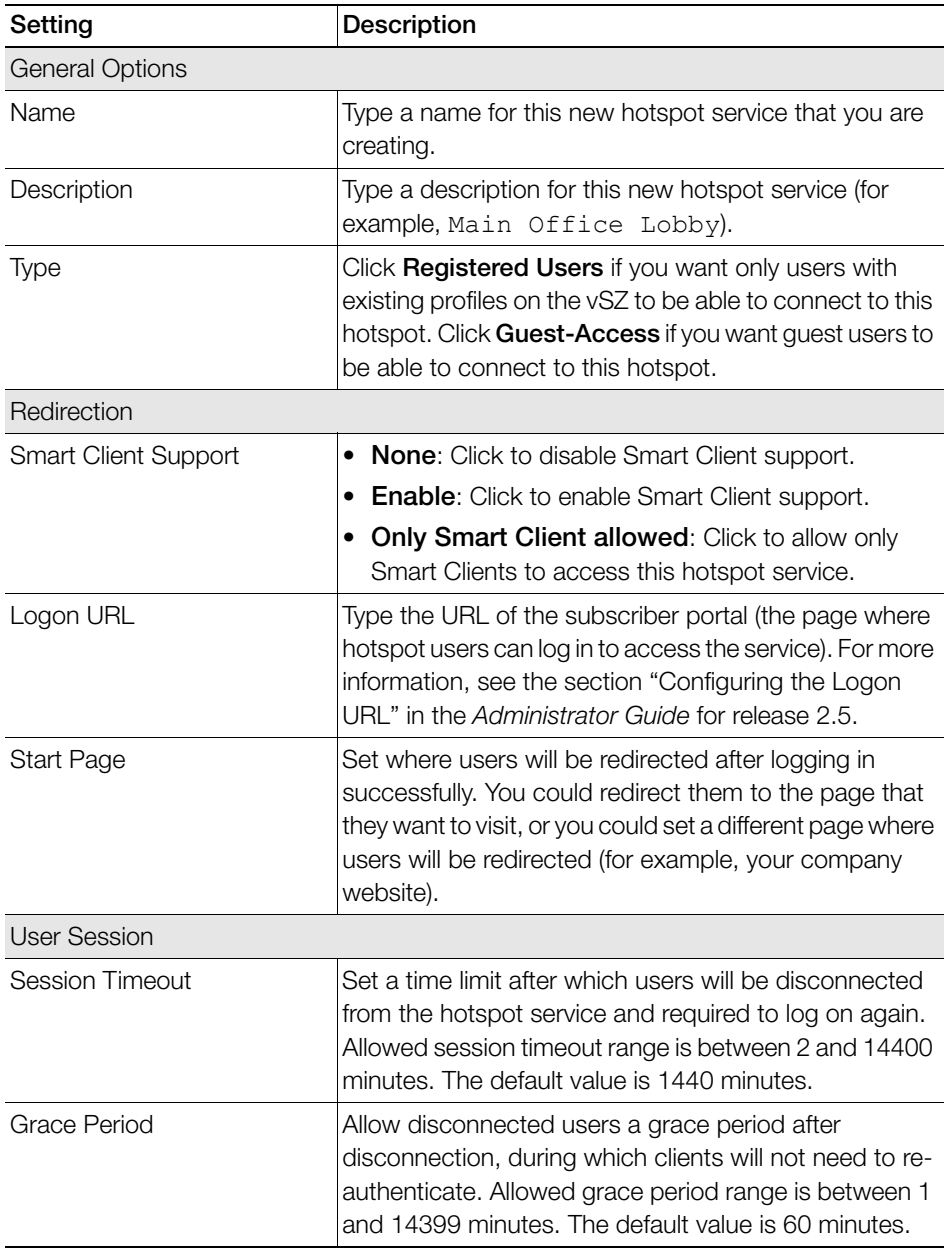

Configuring AAA Servers and Hotspot Settings

| Setting              | Description                                                                                                    |
|----------------------|----------------------------------------------------------------------------------------------------|
| Location Information |                                                                                                    |
| Location ID          | Type a location ID for the hotspot, for example:<br>isocc=us, cc=1, ac=408, network=ACMEWISP<br>NewarkAirport                                                                                                    |
| <b>Location Name</b> | Type a location name for the hotspot, for example:<br>ACMEWISP, Gate 14 Terminal C of Newark<br>Airport                                                                                                    |
| <b>Walled Garden</b> | Click <b>Create New</b> to add a walled garden, which is a<br>limited environment to which an unauthenticated user is<br>given access for the purpose of setting up an account.<br>In the box provided, type a URL or IP address to which<br>you want to grant unauthenticated user access. You can<br>add up to 128 network destinations to the walled<br>garden. Network destinations can be any of the<br>following:<br>• IP address (for example, $10.11.12.13$ )<br>• Exact website address (for example,<br>www.ruckuswireless.com)<br>• Website address with regular expression (for<br>example, $*$ . ruckuswireless.com, $*$ .com, $*$ )<br>After the account is established, the user is allowed out<br>of the walled garden. URLs will be resolved to IP |
|                      | addresses. Users will not be able to click through to<br>other URLs that may be presented on a page if that page<br>is hosted on a server with a different IP address.<br>Avoid using common URLs that are translated into many<br>IP addresses (such as www.yahoo.com), as users<br>may be redirected to re-authenticate when they navigate<br>through the page.                                                                                                    |

Table 10. Hotspot service settings (Continued)

#### 6 Click Create New.

The page refreshes, and then the hotspot that you created appears under the WISPr (Hotspot) Configuration section.

Figure 129. The Create New Hotspot Service form

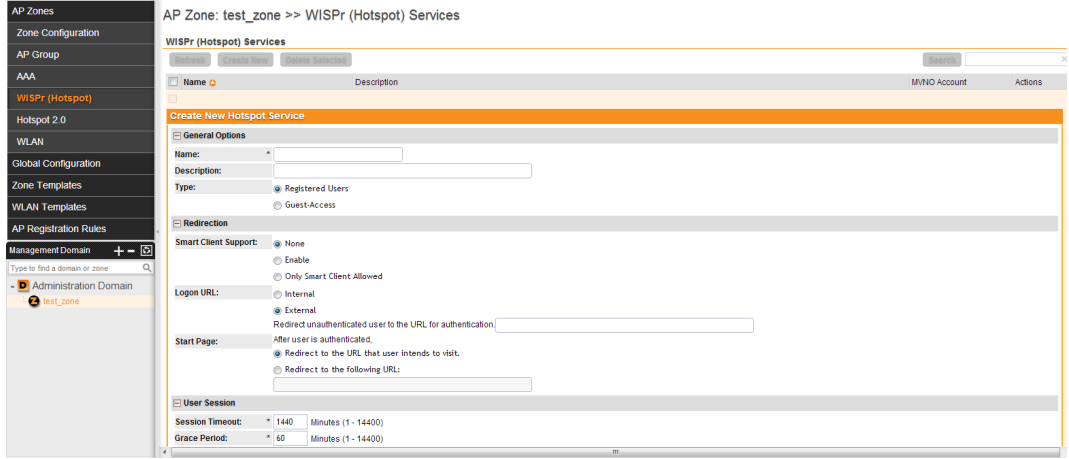

# <span id="page-132-0"></span>Creating a Registration Rule

Registration rules enable the vSZ to assign an AP to an AP zone automatically based on the rule that the AP matches.

Follow these steps to create a registration rule.

- 1 Go to Configuration  $>$  AP Zones.
- 2 On the sidebar on the left, click **AP Registration Rules**. The AP Registration Rules page appears.
- 3 Click Create New. A form appears.
- 4 In Rule Description, type a name that you want to assign to this rule.
- 5 In Rule Type, click the basis upon which you want to create the rule. Options include:
	- IP Address: If you select this option, type the From (starting) and To (ending) IP address that you want to use.
	- Subnet Mask: If you select this option, type the IP address and subnet mask pair to use for matching.
	- GPS Coordinates: If you select this option, type the GPS coordinates to use for matching. Access points that have been assigned the same GPS coordinates will be automatically assigned to the AP zone that you will choose in the next step.

• Provision Tag: If the access points that are joining the vSZ have been configured with provision tags, click the **Provision Tag** option, and then type a tag name in the Provision Tag box. Access points with matching tags will be automatically assigned to the AP zone that you will choose in the next step.

NOTE: Provision tags can be configured on a per-AP basis from the access point's command line interface.

- 6 In Zone Name, click the drop-down list to display available AP zones, and then click an AP zone to which APs that match this rule will be assigned.
- 7 Click OK.

You have completed creating an AP registration rule.

Figure 130. Creating an AP registration rule

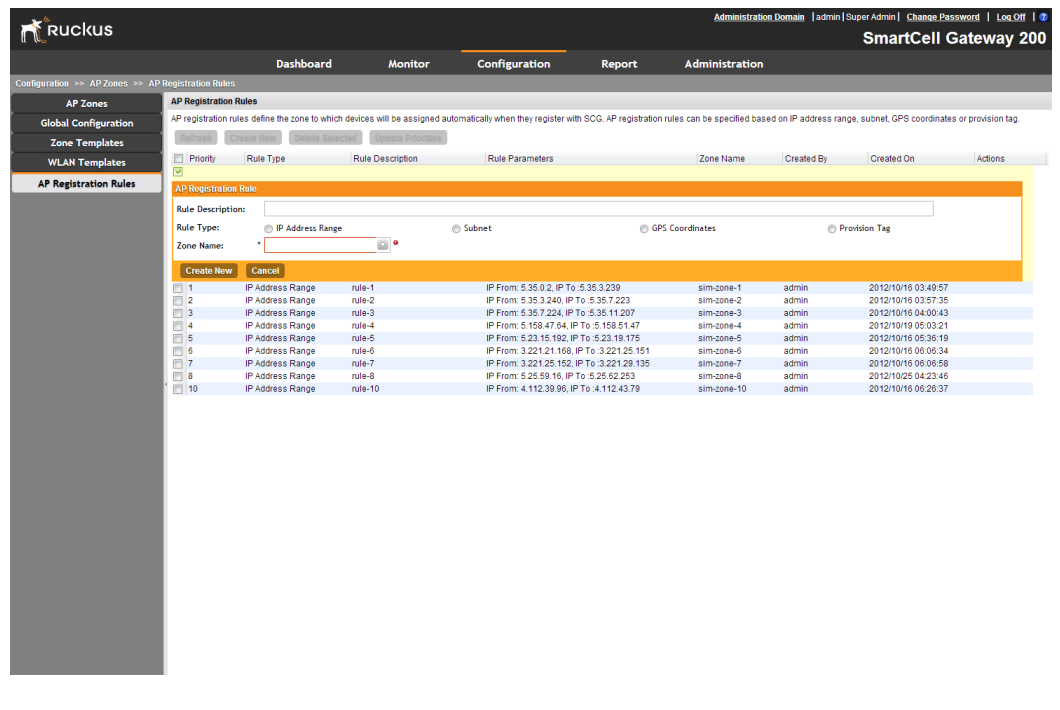

To create another registration rule, repeat the preceding steps. You can create as many registration rules as you need to manage access points on the network.

# Configuring the Rule Priority

The vSZ applies registration rules in the same order as they appear in the AP Registration Rules table (highest to lowest priority). If you want a particular registration rule to have higher priority, you must move it up the table. Once an AP matches a registration rule, the vSZ assigns the AP to the zone specified in the rule and stops processing the remaining rules.

Follow these steps to configure the rule priority.

- 1 Go to Configuration  $>$  AP Zones.
- 2 On the sidebar on the left, click AP Registration Rules. The AP Registration Rules page appears and displays the rules that you have created.
- **3** Change the priority of each registration rule as required.
	- To give a rule higher priority, move it up the table by clicking the  $\mathbf{F}$  (uparrow) icon that is in the same row as the rule name.
	- To give a rule lower priority, move it down the table by clicking the  $\overline{\mathbf{u}}$  (downarrow) icon that is in the same row as the rule name.
- 4 When you finish configuring the rule priority, click **Update Priorities** to save your changes.

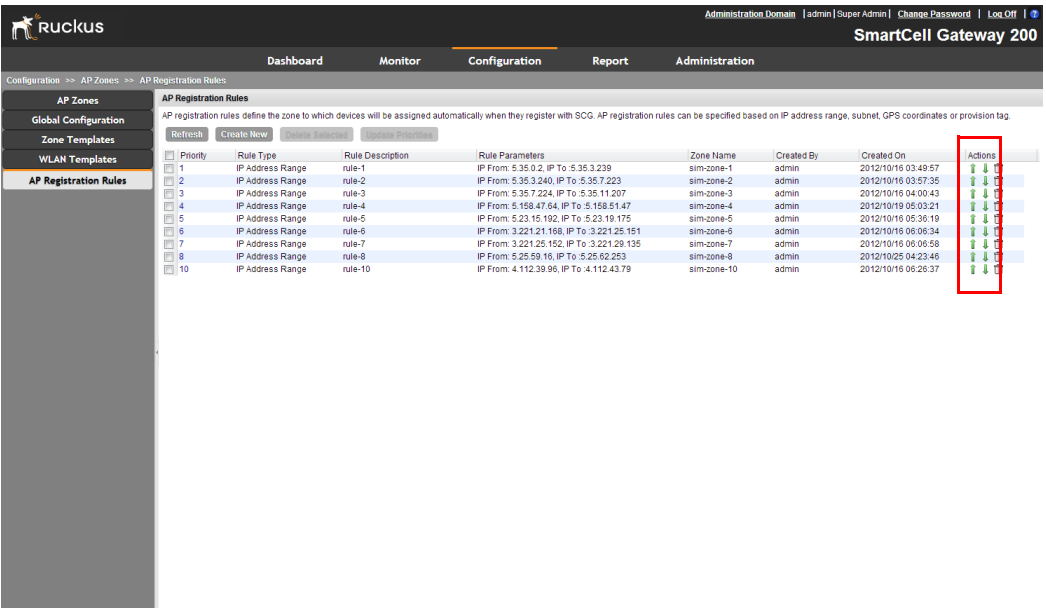

Figure 131. Change the rule priority by clicking the up-arrow or down-arrow

# <span id="page-135-0"></span>Defining the WLAN Settings of an AP Zone

Follow these steps to configure the WLAN settings of an AP zone.

- 1 Go to Configuration  $>$  AP Zones.
- 2 Click the AP zone for which you want to add the WLAN settings. Alternatively, click the AP zone from the Management Domains tree.
- 3 Under the AP Zones menu on the sidebar, click WLAN.
- <span id="page-135-1"></span>4 Click Create New. The Create New WLAN Configuration form appears.
- 5 Configure the WLAN settings listed in Table 11. You can find a detailed description of each setting in the succeeding sections.

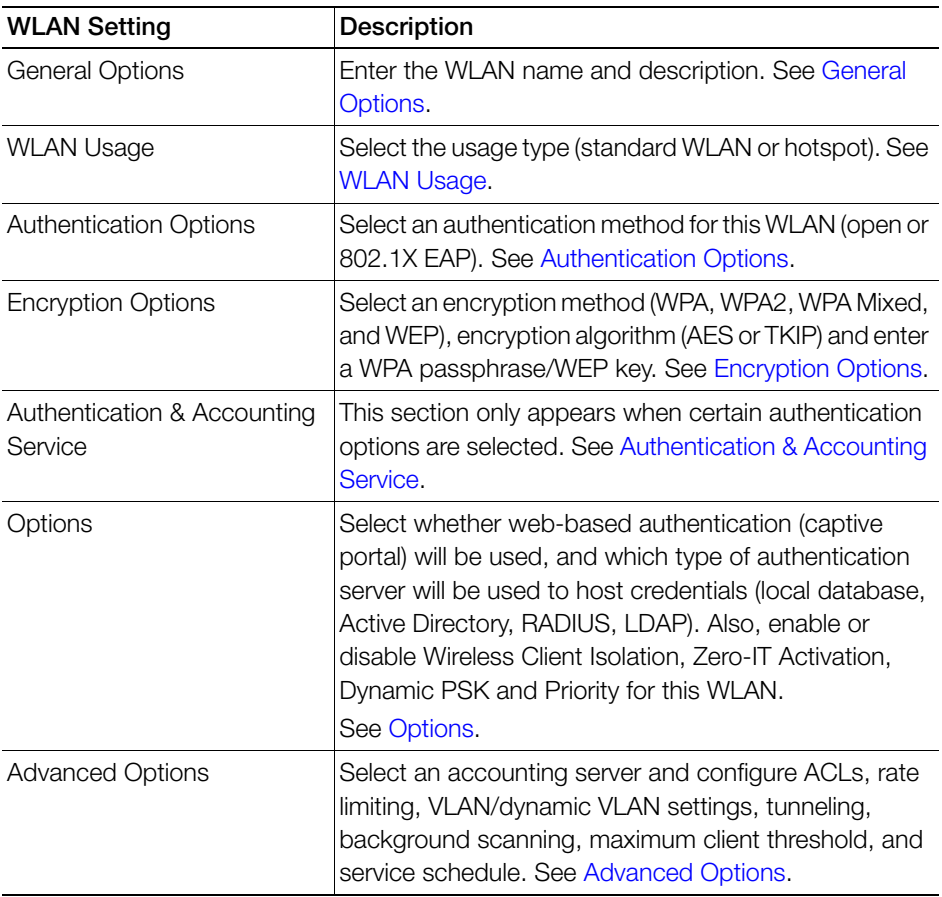

Table 11. Overview of WLAN settings

**6** Click **OK** to finish creating the WLAN service.

You have completed creating your first WLAN. To create another WLAN, repeat [Step](#page-135-1)  [4](#page-135-1) to Step 6. You can create up to six WLANs per AP zone.

Figure 132. Configuring the WLAN settings of an AP zone

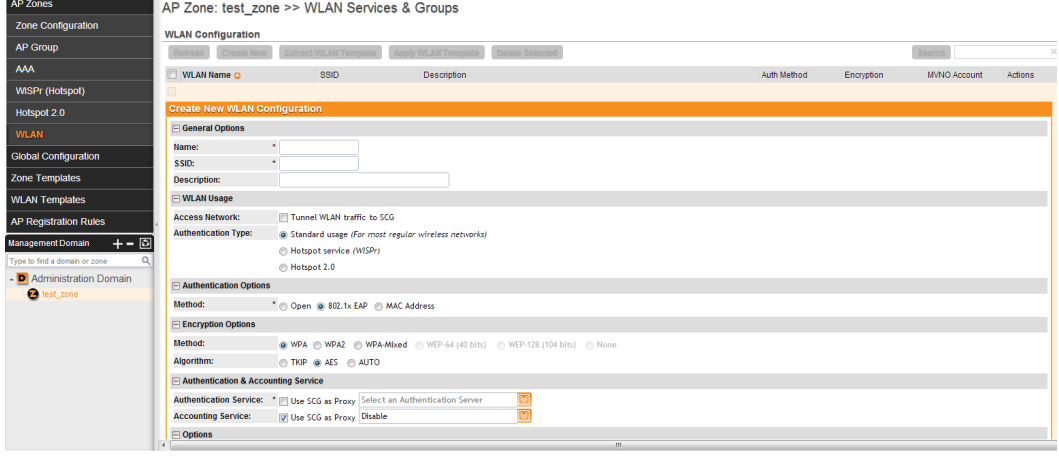

# <span id="page-136-0"></span>General Options

- Name/ESSID: Type a short name (2-31 characters) for this WLAN. In general, the WLAN name is the same as the advertised SSID (the name of the wireless network as displayed in the client's wireless configuration program). However, you can also separate the ESSID from the WLAN name by entering a name for the WLAN in the first field, and a broadcast SSID in the second field. In this way, you can advertise the same SSID in multiple locations (controlled by the same vSZ) while still being able to manage the different WLANs independently. Each WLAN "name" must be unique within the vSZ, while the broadcast SSID can be the same for multiple WLANs.
- Description: Enter a brief description of the qualifications or purpose of this WLAN (for example, Engineering or Voice).

# <span id="page-136-1"></span>WLAN Usage

• In Access Network, select the Tunnel WLAN traffic to vSZ check box if you want to tunnel the traffic from this WLAN back to the vSZ. Tunnel mode enables wireless clients to roam across different APs on different subnets. If the WLAN has clients that require uninterrupted wireless connection (for example, VoIP

devices), Ruckus Wireless recommends enabling tunnel mode. When you enable this option, you need to select core network for tunneling WLAN traffic back to the vSZ.

- In Authentication Type, click one of the following options:
	- Standard usage (For most regular wireless networks): This is a regular WLAN suitable for most wireless networks.
	- Hotspot service (WISPr): Click this option if want to use a hotspot (WISPr) service that you previously created.
	- Hotspot 2.0: Click this option if you want to use a Hotspot 2.0 profile that you previously created.
	- Guest Access: Click this option if you want to use this WLAN for guest access.

### <span id="page-137-0"></span>Authentication Options

Authentication defines the method by which users are authenticated prior to gaining access to the WLAN. The level of security should be determined by the purpose of the WLAN you are creating.

- Open [Default]: No authentication mechanism is applied to connections. If WPA or WPA2 encryption is used, this implies WPA-PSK authentication.
- 802.1X/EAP: Uses 802.1X authentication against a user database.
- MAC Address: Uses the MAC address of a client for authentication. MAC address authentication requires a RADIUS server and uses the MAC address as the user logon name and password. You have two options for the MAC address format to use for authenticating clients:
	- Use user defined text as authentication password (default is device MAC address)
	- Set device MAC address in 802.1x format 00-10-A4-23-19-C0. The default is 0010a42319c0.

### <span id="page-137-1"></span>Encryption Options

Encryption choices include WPA, WPA2, WPA-Mixed, WEP and none. WPA and WPA2 are both encryption methods certified by the Wi-Fi Alliance and are the recommended encryption methods. The Wi-Fi Alliance will be mandating the removal of WEP due to its security vulnerabilities, and Ruckus Wireless recommends against using WEP if possible.

#### Method

- WPA: Standard Wi-Fi Protected Access with either TKIP or AES encryption.
- WPA2: Enhanced WPA encryption using the stronger AES encryption algorithm.
- WPA-Mixed: Allows mixed networks of WPA and WPA2 compliant devices. Use this setting if your network has a mixture of older clients that only support WPA and TKIP, and newer client devices that support WPA2 and AES.
- WEP-64: Provides a lower level of encryption, and is less secure, using 40-bit WEP encryption.
- WEP-128: Provides a higher level of encryption than WEP-64, using a 104-bit key for WEP encryption. However, WEP is inherently less secure than WPA.
- None: No encryption; communications are sent in clear text.

CAUTION! If you set the encryption method to WEP-64 (40 bit) or WEP-128 (104 bit) and you are using an 802.11n AP for the WLAN, the AP will operate in 802.11g mode.

#### Algorithm (For WPA or WPA2 Encryption Only)

- TKIP: This algorithm provides greater compatibility with older client devices, but retains many of the security weaknesses of WEP. Therefore, if you select TKIP encryption, 11n devices will be limited to 11g transfer rates. Furthermore, the Wi-Fi Alliance will be mandating the removal of TKIP, so it should not be used.
- AES: This algorithm provides enhanced security over TKIP, and is the only encryption algorithm supported by the 802.11i standard. Choose AES encryption if you are confident that all of your clients will be using 802.11i-compliant NICs.
- Auto: Automatically selects TKIP or AES encryption based on the client's capabilities. Note that since it is possible to have clients using both TKIP and AES on the same WLAN, only unicast traffic is affected (broadcast traffic must fall back to TKIP; therefore, transmit rates of broadcast packets from 11n APs will be at lower 11g rates).

CAUTION! If you set the encryption algorithm to TKIP and you are using an 802.11n AP for the WLAN, the AP will operate in 802.11g mode.

CAUTION! If you set the encryption algorithm to TKIP, the AP will only be able to support up to 26 clients. When this limit is reached, additional clients will be unable to associate with the AP. On the other hand, if you select AES or none, the AP will be able to support up to 256 clients (less if wireless mesh is also enabled on the same radio).

#### WEP Key/Passphrase

- WEP Key: WEP methods only. Click the Hex field, and then type the required key text. If the key is for WEP 64 encryption, enter ten hexadecimal characters (any combination of 0-9, A-F). If it is for WEP 128 encryption, enter 26 hexadecimal characters (any combination of 0-9, A-F).
- Passphrase: WPA-PSK methods only. Click in this field and type the text of the passphrase used for authentication. The passphrase must contain between eight and 63 characters (or 64 hexadecimal characters).

#### <span id="page-139-1"></span>Authentication & Accounting Service

- Authentication Service: This option appears only when 802.1x EAP is selected as the authentication method. Select the authentication server that you want to use for this WLAN. Only AAA servers that you previously added appear here.
- Accounting Service: This option appears only when 802.1x EAP is selected in Authentication method. Additionally, you must have added a RADIUS Accounting server previously. Select the RADIUS Accounting server from the drop-down list, as a proxy for vSZ.

### <span id="page-139-0"></span>**Options**

- Wireless Client Isolation: This option appears only when Standard Usage is selected as the WLAN usage type. Wireless client isolation enables subnet restrictions for connected clients. Click Enable if you want to prevent wireless clients associated with the same AP from communicating with each other locally. The default value is Disable.
- Priority: Set the priority of this WLAN to Low if you would prefer that other WLAN traffic takes priority. For example, if you want to prioritize internal traffic over guest WLAN traffic, you can set the priority in the guest WLAN configuration settings to "Low." By default, all WLANs are set to high priority.

# RADIUS Options

NOTE: The RADIUS Options section only appears when Authentication Type (under WLAN Usage) is set to **Standard usage (For most regular wireless networks)**.

- RADIUS NAS ID: Select how the RADIUS server will identify the AP:
	- WLAN BSSID
	- AP MAC
	- User-defined
- RADIUS NAS Request Timeout: Type the timeout period (in seconds) after, which an expected RADIUS response message is considered to have failed.
- RADIUS NAS Max Number of Retries: Type the number of failed connection attempts after which the vSZ will fail over to the backup RADIUS server.
- RADIUS NAS Reconnect Primary: If the vSZ fails over to the backup RADIUS server, this is the interval (in minutes) at which the vSZ will recheck the primary RADIUS server if it is available. The default interval is 5 minutes.
- Call STA ID: Use either WLAN BSSID or AP MAC as the station calling ID. Select one.

# <span id="page-140-0"></span>Advanced Options

• Rate Limiting: Rate limiting controls fair access to the network. When enabled, the network traffic throughput of each network device (client) is limited to the rate specified in the traffic policy, and that policy can be applied on either the uplink or downlink.

Toggle the Uplink and/or Downlink drop-down lists to limit the rate at which WLAN clients upload/download data. The "Disabled" state means rate limiting is disabled; thus, traffic flows without prescribed limits.

- Access VLAN: By default, all wireless clients associated with APs that the vSZ is managing are segmented into a single VLAN (with VLAN ID 1). If you want to tag this WLAN traffic with a different VLAN ID, enter a valid VLAN ID (2-4094) in the box. Select the **Enable Dynamic VLAN** check box to allow the vSZ to assign VLAN IDs on a per-user basis. Before enabling dynamic VLAN, you need to define on the RADIUS server the VLAN IDs that you want to assign to users.
- Hide SSID: Click this option if you do not want the ID of this WLAN advertised at any time. This will not affect performance or force the WLAN user to perform any unnecessary tasks.
- Proxy ARP: When enabled on a WLAN, the AP provides proxy service for stations when receiving neighbor discovery packets (for example, ARP requests and ICMPv6 Neighbor Solicit messages), and acts on behalf of the station in delivering ARP replies. When the AP receives a broadcast ARP/Neighbor Solicit request for a known host, the AP replies on behalf of the host. If the AP receives a request for an unknown host, it forwards the request at the rate limit specified
- Max Clients: Limit the number of clients that can associate with this WLAN per AP (default is 100). You can also limit the total number of clients that a specific AP (or radio, on dual radio APs) will manage.
- 802.11d: The 802.11d standard provides specifications for compliance with additional regulatory domains (countries or regions) that were not defined in the original 802.11 standard. Enable this option if you are operating in one of these additional regulatory domains.
- DHCP Option 82: When this option is enabled and an AP receives a DHCP request from a wireless client, the AP will encapsulate additional information (such as VLAN ID, AP name, SSID and MAC address) into the DHCP request packets before forwarding them to the DHCP server. The DHCP server can then use this information to allocate an IP address to the client from a particular DHCP pool based on these parameters.
- Client TX/RX Statistics: Select the Ignore statistics from unauthorized clients check box if you do not want the vSZ to monitor traffic statistics for unauthorized clients.
- Inactivity Timeout: Select the check box and enter a value in minutes (6 to 600 minutes) after which idle clients will be disconnected.
- Client Fingerprinting: If you select this check box, the vSZ will attempt to identify client devices by their operating system, device type, and host name, if available. This makes identifying client devices easier on the Dashboard, Monitor and Client Details pages.
- Disable WLAN: Select this option to disable this WLAN service.

# <span id="page-142-0"></span>Configuring DHCP Option 43

To enable the vSZ to manage an AP, the AP must be able to locate the vSZ on the network successfully and register with it. The easiest way to ensure that APs can successfully locate the vSZ on the network is by configuring DHCP Option 43 on your DHCP server.

DHCP Option 43 enables the DHCP server on your network to provide the vSZ server address – either IP address or FQDN– (specifically, the IP address assigned to the vSZ's control plane or cluster plane interface) to DHCP clients, including APs that are connected to the network.

The procedure for configuring DHCP option 43 varies, depending on the DHCP server that you are using. Refer to the documentation provided with your DHCP server software for information on how to configure DHCP option 43.

NOTE: The following procedure describes how to configure DHCP option 43 on a Linux server (Fedora). If your DHCP server is running on a different platform, refer to the DHCP server documentation for the relevant instructions.

Follow these steps to configure DHCP option 43 on a Linux server.

- 1 Log on to your DHCP server via a console terminal (for example, PuTTY).
- 2 Go to /etc directory.
- **3** Run vi dhepd.conf. This command opens the DHCP configuration file for editing.
- 4 At the beginning of the DHCP configuration file, insert the following lines:

```
option space VendorInfo;
option VendorInfo.WSG code 6 = text;
```
OR

```
option space VendorInfo;
option VendorInfo.SCG code 6 = text;
```
**CAUTION!** Make sure that space characters exist in " $6 = text$ ". Omitting these space characters could result in AP connectivity issues.

5 Under the subnet section, insert the following lines:

```
Vendor-option-space VendorInfo;
```

```
option VendorInfo.WSG "{control-ip-address-or-fqdn}"
OR
Vendor-option-space VendorInfo;
option VendorInfo.SCG "{control-ip-address-or-fqdn}"
```
NOTE: {control-ip-address-or-fqdn} must be the IP address or FQDN of the control plane (br0).

Remember to remove the curly brackets ({ }) that enclose the IP addresses or FQDNs. If the control plane IP addresses are mapped to proper names on the DNS server, you could also use FQDN host names instead of IP addresses. The vSZ supports two formats for vendor information:

- Plain IP address or FQDN (for example, 10.2.0.87 or server.company.com)
- URL-based IP address or FQDN (for example, https://10.2.0.87/ wsg/ap or https://server.company.com/wsg/ap) where 10.2.0.87 or server.company.com is the IP address or FQDN of the control plane interface, respectively.

#### Inserting Multiple IP Addresses or URLs

If you want to insert multiple IP addresses or URLs, use any of the following formats:

- URL format
	- option VendorInfo.WSG "https://10.2.0.87/wsg/ ap,https://10.2.0.88/wsg/ap", or
	- option VendorInfo.SCG "https://10.2.0.87/wsg/ ap,https://10.2.0.88/wsg/ap"
- IP address format
	- option VendorInfo.WSG "10.2.0.87,10.2.0.88", or
	- option VendorInfo.SCG "10.2.0.87,10.2.0.88"

CAUTION! Take care not to insert any space characters before or after the comma (,) character that separates the multiple IP addresses or URLs.

- **6** Save the changes.
- 7 Restart the DHCP server to apply the new settings.

You have completed configuring DHCP option 43 on a Linux server.
Figure 133. Editing dhcpd.conf

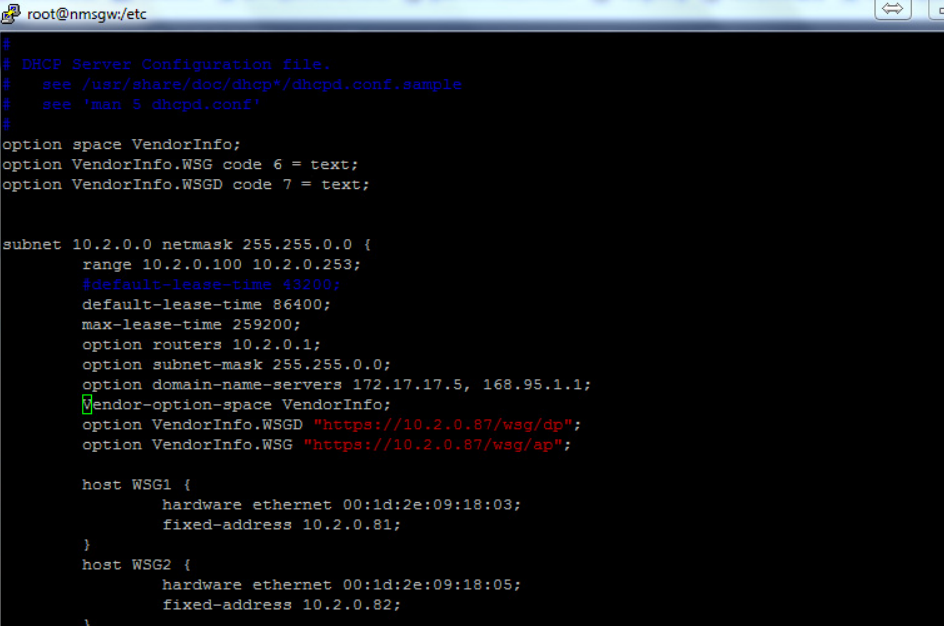

# Verifying That Wireless Clients Can Associate with a Managed AP

The last step in the vSZ setup process is to verify that APs can register with the vSZ and that wireless clients can associate with the APs successfully.

Follow these steps to verify that wireless clients can connect to the network.

- 1 Verify that the vSZ is connected to the backbone network.
- 2 Physically connect an AP to the same network as the vSZ. If DHCP option 43 was configured correctly, this AP should be able to locate the vSZ on the network and to register with it successfully.
- 3 Check the vSZ Dashboard. The AP zone that you created earlier should have at least one member AP (the AP that you connected to the network in Step 2). The AP count appears green, which indicates that it is online.
- 4 Associate a wireless client with the AP. The following describes the procedure if you are using a Windows-based wireless client.
	- a In the system tray, right-click the (Wireless Network Connection) icon, and then click View Available Wireless Networks.
	- **b** In the list of available wireless network, click the wireless network name (SSID) that you configured on the AP.
	- c Click Connect.

Your wireless client connects to the wireless network. After the wireless client connects to the wireless network successfully, the wireless client icon in the system tray changes to  $\mathbb{R}^n$ .

5 Start your web browser, and then enter www.ruckuswireless.com in the address bar.

If you are able to connect to the Ruckus Wireless website, you have completed setting up the vSZ on the network. Congratulations!

# What to Do Next

For more information on configuring and managing the vSZ, refer to the Administrator Guide for your vSZ platform, which is available for download on the Ruckus Wireless Support website at

https://support.ruckuswireless.com/documents

NOTE: For a complete list of documentation that is available for your vSZ profile configuration, refer to the Release Notes.

# **Ensuring That APs Can Discover the** Controller on the Network

Before the controller can start managing an AP, the AP must first be able to discover the controller on the network when it boots up. This chapter describes procedures that you can perform to ensure that APs can discover and register with the controller on the network.

In this chapter:

- [Is LWAPP2SCG Enabled on the Controller?](#page-148-0)
- Method 1: Perform Auto Discovery of the Controller Using the SmartLicense **[Server](#page-149-0)**
- Method 2: Perform Auto Discovery on Same Subnet, then Transfer the AP to [Intended Subnet](#page-150-0)
- [Method 3: Register the Controller with the DNS Server](#page-150-1)
- [Method 4: Configure DHCP Option 43 on the DHCP Server](#page-153-0)
- [Method 5: Manually Configure the Controller Address on the AP's Web Interface](#page-156-0)

# <span id="page-148-0"></span>Is LWAPP2SCG Enabled on the Controller?

All of the controller discovery methods described in this chapter require LWAPP2SCG (the application that enables APs to discover and be managed by a controller) to be installed and enabled on the controller. See [Table 12](#page-148-1) to check if your controller release includes the LWAPP2SCG application and whether it is enabled or disabled by default.

<span id="page-148-1"></span>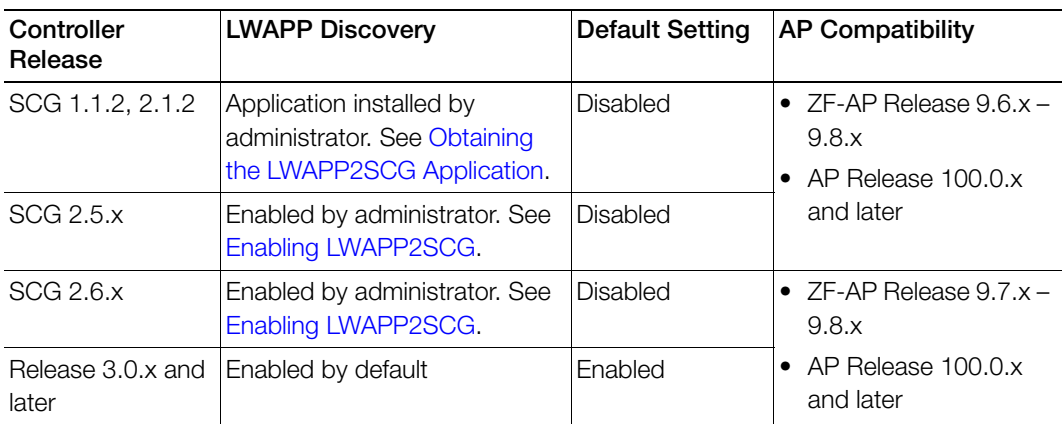

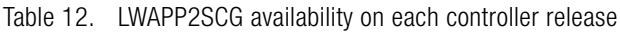

# <span id="page-148-2"></span>Obtaining the LWAPP2SCG Application

If your controller release does not have the LWAPP2SCG application pre-installed, contact Ruckus Wireless Support to obtain a copy of the LWAPP2SCG application files and installation instructions.

# <span id="page-148-3"></span>Enabling LWAPP2SCG

If the LWAPP2SCG application is pre-installed but disabled in your controller release, do the following to enable it:

- 1 Log on to the controller's console.
- 2 Enter **en** to enable privileged mode.
- 3 Enter **config**.
- 4 Enter **lwapp2scg**.
- 5 Enter **policy accept-all**.

You have completed enabling the LWAPP2SCG application on the controller.

# <span id="page-149-0"></span>Method 1: Perform Auto Discovery of the Controller Using the SmartLicense Server

NOTE: This guide assumes that you have already activated the controller's licenses on the SmartLicense server. If you have not activated the controller's licenses, see the Virtual SmartZone Quick Setup Guide for this release for more information.

The Ruckus Wireless SmartLicense registration server is a cloud-based, HTTPSenabled web server that allows an access point to query information about its parent controller by sending its serial number and base MAC address.

After you ensure that the controller's licenses have been activated on the SmartLicense server, you only need to connect the AP to the network, ensure that it has Internet connectivity, and then reboot the AP. Upon reboot, the AP will automatically attempt to discover its parent controller by sending the following HTTPS query to ap-registrar.ruckuswireless.com (the SmartLicense server URL):

```
https://ap-registrar.ruckuswireless.com/
controller?ap_mac=APMAC&ap_serial=APSERIAL
```
Where APMAC is the AP's MAC address (for example, APMAC: 74:91:1A:20:59:90) and APSERIAL (for example, APSERIAL: 311003001685) is the AP's serial number, both of which are printed on the AP's product label.

If the AP is unable to discover its parent controller after the first attempt, it will continue to do so:

- Once every 5 minutes for up to 60 minutes (12 queries)
- Once every hour for the remaining day (23 queries)
- Once every 24-hour for the remaining two weeks (12 queries)

If the AP is still unable to discover its parent controller after two weeks of uptime, this cloud-based controller discovery method will be disabled permanently. You will need to reset the AP to factory default settings to re-enable this controller discovery method.

# <span id="page-150-0"></span>Method 2: Perform Auto Discovery on Same Subnet, then Transfer the AP to Intended Subnet

If you are deploying the AP and the controller on different subnets, let the AP perform auto discovery on the same subnet as the controller before moving the AP to another subnet. To do this, connect the AP to the same network as the controller. When the AP starts up, it will discover and attempt to register with the controller. Approve the registration request if auto approval is disabled. After the AP registers with the controller successfully, transfer it to its intended subnet. It will be able to find and communicate with the controller once you reconnect it to the other subnet.

NOTE: If you use this method, make sure that you do not change the IP address of the controller after the AP discovers and registers with it. If you change the controller's IP address, the AP will no longer be able to communicate with it and will be unable to rediscover it.

# <span id="page-150-1"></span>Method 3: Register the Controller with the DNS Server

If you register the controller with your DNS server, supported APs that request IP addresses from your DHCP server will also obtain DNS related information that will enable them to discover controllers on the network. Using the DNS information they obtained during the DHCP request, APs will attempt to resolve the controller IP address using RuckusController.{DNS domain name} and zonedirector.{DNS domain name}.

To register the controller with the DNS server, do the following.

- 1 Open the DNS zone file, and then add two records with the following information:
	- Record Key#1: RuckusController Type: A (IPv4 Domain Name Translation) Value: (IP address of the controller)
	- Record Key#2: zonedirector Type: A (IPv4 Domain Name Translation) Value: (IP address of the controller)

Method 3: Register the Controller with the DNS Server

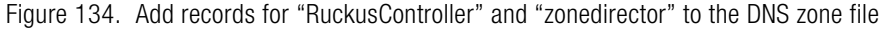

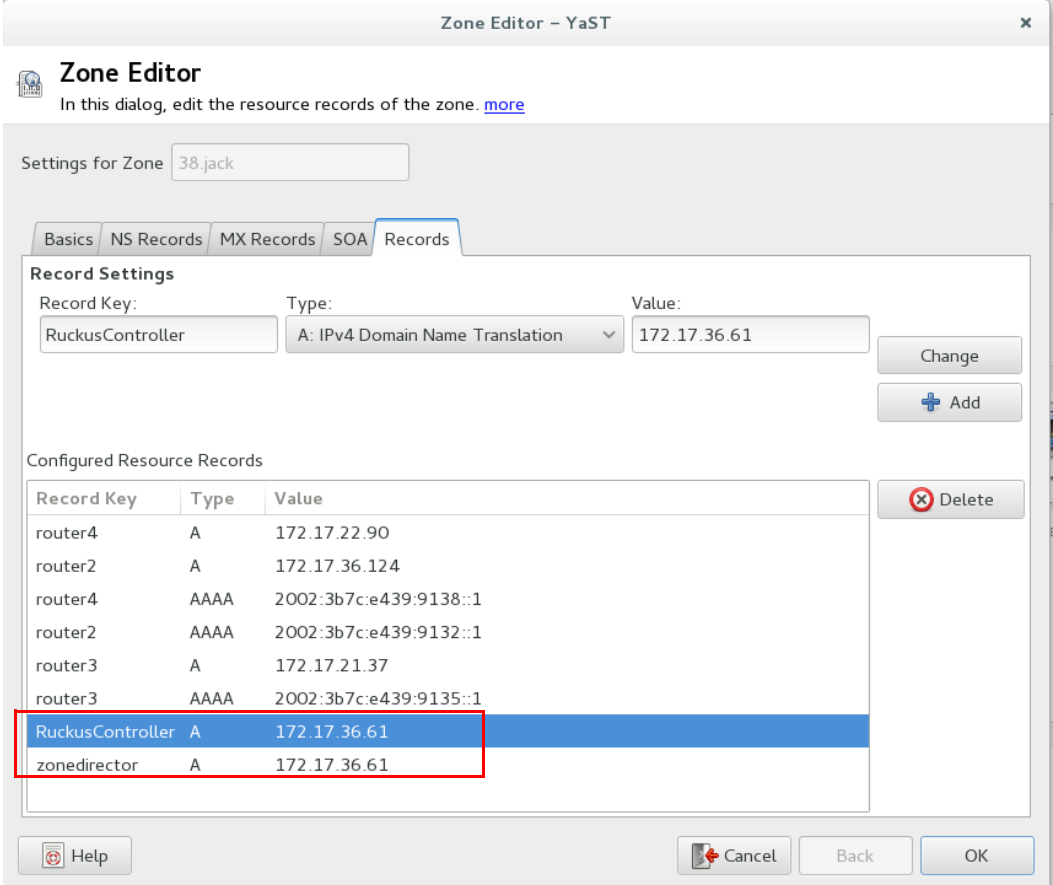

- 2 Save the zone file.
- 3 Open the DHCP configuration file, and then insert the DNS domain name in the DHCP configuration file. For example, if the DNS domain name is "38.jack", insert the following line into the DHCP configuration file:

**option domain-name "38.jack"**

Method 3: Register the Controller with the DNS Server

Figure 135. Insert option domain-name "38.jack"

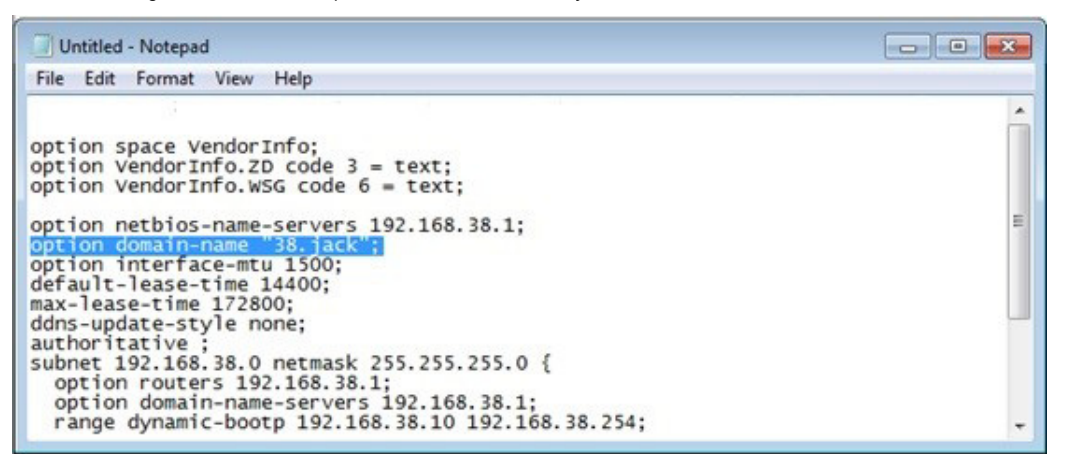

4 Save the DHCP configuration file.

When the AP obtains the DNS domain name from the DHCP server (using "Domain Name option 15" in the DHCP-offer packet), it will resolve "RuckusController.{domain-name}" and "zonedirector.{domain-name}" through the DNS server, and then it will obtain the controller's IP address from the DNS server's response.

NOTE: If the AP uses a static IP address or it cannot obtain the DNS domain name from the DHCP server, the AP will attempt to resolve "RuckusController" and "zonedirector" without a domain name from the DNS server as the FQDN of controller's control interface.

You have completed registering the controller with the DNS server.

# <span id="page-153-0"></span>Method 4: Configure DHCP Option 43 on the DHCP Server

Another method for the AP to discover the controller on the network automatically is to configure the DHCP server on the network. To do this, you will need to configure DHCP Option 43 (043 Vendor Specific Info) with the IP address of the controller on the network. When an AP requests an IP address from the DHCP server, the DHCP server will send a list of controller IP addresses to the AP. If there are multiple controller devices on the network, the AP will automatically select a controller to register with from this list of IP addresses.

DHCP Option 43 enables the DHCP server on your network to provide the controller's server address – either IP address or FQDN– (specifically, the IP address assigned to the controller's control plane or cluster plane interface) to DHCP clients, including APs that are connected to the network.

The procedure for configuring DHCP option 43 varies, depending on the DHCP server that you are using. Refer to the documentation provided with your DHCP server software for information on how to configure DHCP option 43.

NOTE: The following procedure describes how to configure DHCP option 43 on a Linux server (Fedora). If your DHCP server is running on a different platform, refer to the DHCP server documentation for the relevant instructions.

**CAUTION!** If you have a ZoneDirector controller on the network and you do not want APs to be managed by this ZoneDirector controller, you must disable auto approval on the ZoneDirector web interface. Log on to the ZoneDirector web interface, and then go to Configure > Access Points > Access Points Policies page, and then clear the **Approval** check box.

Follow these steps to configure DHCP option 43 on a Linux server.

- 1 Log on to your DHCP server via a console terminal (for example, PuTTY).
- 2 Go to **/etc** directory.
- 3 Run **vi dhcpd.conf**. This command opens the DHCP configuration file for editing.

4 At the beginning of the DHCP configuration file, insert the following lines:

```
option VendorInfo.WSG_sub6 code 6=text;
option VendorInfo.WSG_sub3 code 3=text;
```

```
option VendorInfo.WSG_sub6 "<Controller IP>";
option VendorInfo.WSG_sub3 "<Controller IP>";
```
For example, if you only have one controller on the network and its IP address is 120.0.0.3, then these lines in the DHCP configuration file should look like in [Figure 136Sample DHCP Option 43 configuration.](#page-154-0)

```
Figure 136. Sample DHCP Option 43 configuration
```

```
option space VendorInfo;
option VendorInfo.WSG code 6 = text;
option VendorInfo.ZD code 3 = text;
Vendor-option-space VendorInfo;
option VendorInfo.WSG "120.0.0.3";
```
If you have a two-node controller cluster on the network, use a comma to separate the control interface IP addresses in option VendorInfo.WSG, for example:

```
option VendorInfo.WSG "120.0.0.3,120.0.0.4"
```
where 120.0.0.3 is the control interface IP address of the first controller and 120.0.0.4 is the control interface IP address of the second controller.

- **5** Save the DHCP configuration file.
- 6 Restart the DHCP server to apply the new settings.
- 7 Verify that the LWAPP2SCG application is enabled on the controller. To verify, log on to the controller's CLI, and then enter the following command:

#### **show running-config lwapp2scg**

If LWAPP2SCG is enabled, the value for ACL Policy should show as Accept all.

Method 4: Configure DHCP Option 43 on the DHCP Server

Figure 137. "Accept all" indicates that LWAPP2SCG is enabled

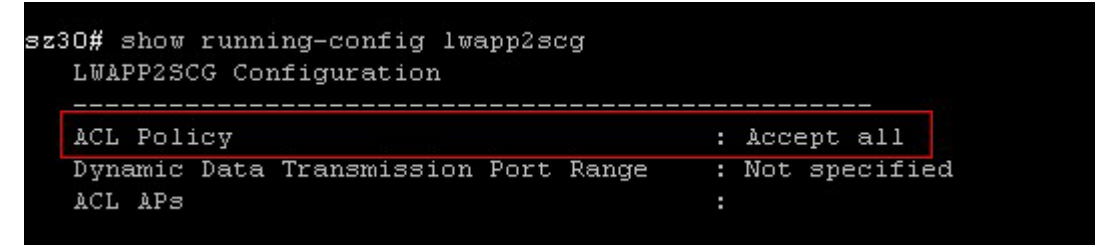

If LWAPP2SCG is disabled, do the following to enable it:

- a Enter **config**.
- b Enter **lwapp2scg**.
- c Enter **policy**.
- d Enter one of the following commands:
	- **accept {MAC**
	- **address}**: Enter this command if you only want specific APs to be managed by the controller. See [Figure 139](#page-156-1).
	- **accept-all**: Enter this command if you want all APs that discover the controller to be managed by it.

Figure 138. Options that appear after you enter the "policy" command

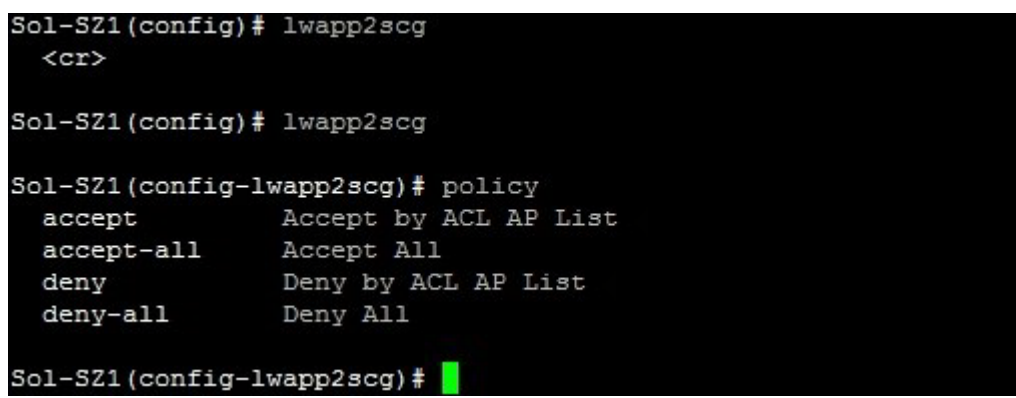

Method 5: Manually Configure the Controller Address on the AP's Web Interface

Figure 139. Enter accept {MAC address} if you only want specific APs to be managed by the controller

```
Sol-SZ1(config-lwapp2scg)# policy accept
Sol-SZ1(config-lwapp2scg)# acl-ap
         AP MAC Address
 \mathsf{mac}serial AP Serial Number
Sol-SZ1(config-lwapp2scg)# acl-ap mac 6C:AA:B3:3D:66:90Sol-SZ1(config-lwapp2scg)# acl-ap serial
                   AP Serial Number(s). Please seperate with comma e.g 123456789012,987654321021
 <SerialNumber>
Sol-SZ1(config-lwapp2scg)# acl-ap serial
```
- 8 Reset the AP to factory default settings, and then connect it to a network subnet where it can communicate with the controller.
- 9 Reboot the AP.

After the AP reboots, it will obtain an IP address and the IP address of its parent controller from the DHCP server. Once the AP registers with the controller, it will download and install the latest SmartZone AP firmware.

You have completed

# <span id="page-156-0"></span>Method 5: Manually Configure the Controller Address on the AP's Web Interface

- 1 Log on to the AP's web interface.
- 2 Go to the Administration > Management page.
- 3 In Primary Controller Address, type the IP address of the controller that you want to manage the AP.
- 4 In Secondary Controller Address, type the IP address of a backup controller that you want to manage the AP if the primary controller is unavailable.
- 5 Click **Apply.**

You have completed manually configuring the controller's IP address on the AP's web interface.

Ruckus T300E Multimedia Hotzone Wireless AP **Administration :: Management Status** Device Internet Network Profile: Abee **Local Subnets** Telnet Access?  $\circ$  Enabled **Disabled** Radio 2.4G **Telnet Port:** Radio 5G 23 Configuration SSH Access? <sup>1</sup> Enabled O Disabled Device **SSH Port:** 22 Internet **Local Subnets** Radio 2.4G **HTTP Access?**  $O$  Enabled <sup>®</sup> Disabled Radio 5G **HTTP Port:** 80 **Ethernet Ports** Hotspot **HTTDS Access?** <sup>®</sup> Enabled O Disabled Maintenance **HTTPS Port:** 443 Upgrade Reboot / Reset **Certificate Verification PASSED** Support Info Administration Management Controller Discovery Agent (LWAPP)? ● Enabled O Disabled **Diagnostics** Cloud Discovery Agent (FQDN) C Enabled C Disabled Log Set Controller Address  $\bigcap$  ni  $\bullet$  Easthad **Primary Controller Addr:** Secondary Controller Addr: TR069 / SNMP Management Choice Auto (SNMP and TR069 will work together.) SNMP only FlexMaster only O None **DHCP Discovery Ruckus** Ruckus T300E Multimedia Hotzone Wireless AP

Figure 140. Set the IP addresses of the primary and secondary controllers that you want to manage the AP

# What to Do Next

For more information on configuring and managing the controller, refer to the Virtual SmartZone Administrator Guide for this release, which is available for download on the Ruckus Wireless Support website at http://support.ruckuswireless.com.

NOTE: For a complete list of documentation that is available for this vSZ release, refer to the Release Notes.

# Index

#### **Numerics**

802.11[d 142](#page-141-0)

## A

AAA serve[r 128](#page-127-0)  $ACI<sub>s</sub> 136$  $ACI<sub>s</sub> 136$ AES [139](#page-138-0) AP zone [124,](#page-123-0) [136](#page-135-1) authentication options [138](#page-137-0)

## B

background scanning [126](#page-125-0) backup RADIU[S 128](#page-127-1)

### C

client fingerprinting [142](#page-141-1) cluster nam[e 115](#page-114-0) cluster setting [115](#page-114-1) controller nam[e 115,](#page-114-2) [116](#page-115-0) country cod[e 125](#page-124-0) creating a new cluster [115](#page-114-3)

## D

description fil[e 9](#page-8-0) DHCP Option 4[3 143](#page-142-0) DHCP Option 8[2 142](#page-141-2) DHCP server [143](#page-142-1) disable WLAN [142](#page-141-3) Dynamic VLAN [141](#page-140-0)

### E

encryption algorithm [139](#page-138-1) encryption options [138](#page-137-1) ESSI[D 137](#page-136-0) ESXi [9](#page-8-1)

### F

firmware versio[n 117](#page-116-0)

### G

gateway [10](#page-9-0) **GCE** configuring firewall[s 84](#page-83-0) configuring networks [84](#page-83-1) creating vSZ imag[e 83](#page-82-0) storage bucket [79](#page-78-0) uploading vSZ image [81](#page-80-0) virtual machine[s 83,](#page-82-1) [88](#page-87-0)

### H

hide SSI[D 141](#page-140-1) hotspo[t 128](#page-127-2) hotspot service [130](#page-129-0) Hyper-[V 9](#page-8-2) hypervisor[s 9](#page-8-3)

## I

inactivity timeou[t 142](#page-141-4) interface setting[s 10](#page-9-1) IP address [10](#page-9-2)

### J

joining a cluste[r 115](#page-114-4)

K

KVM [9](#page-8-4)

### L

logging on [121](#page-120-0)

### M

management interface [121](#page-120-1) manifest fil[e 9](#page-8-5) max clients [142](#page-141-5) mesh settings [125](#page-124-1) Microsoft Azure [52](#page-51-0) configuring port[s 67](#page-66-0) creating vSZ imag[e 58](#page-57-0)

endpoin[t 67](#page-66-1) static IP address [70](#page-69-0) static public IP addres[s 74](#page-73-0) storage accoun[t 54](#page-53-0) storage containe[r 55](#page-54-0) uploading vSZ image [56](#page-55-0) virtual machine[s 62](#page-61-0) virtual networ[k 59](#page-58-0)

### N

netmas[k 10](#page-9-3) NTP serve[r 115](#page-114-5)

### O

 $OVA$  [10](#page-9-4)

#### P

passphrase [140](#page-139-0) primary DNS serve[r 10](#page-9-5) proxy ARP [142](#page-141-6)

### R

RADIU[S 128](#page-127-3) RADIUS Accountin[g 128](#page-127-4) rate limitin[g 141](#page-140-2) recommended system resource[s 11](#page-10-0) registration rule [133](#page-132-0) priorit[y 135](#page-134-0) rule priority [135](#page-134-1)

### S

setup wizard [103](#page-102-0) software versio[n 117](#page-116-0) **SSID** hiding [141](#page-140-1) staging zone [124](#page-123-1)

### T

TKI[P 139](#page-138-2)

#### V

virtual machine recommended system resource[s 11](#page-10-0) virtual machine state file [9](#page-8-6)

VLAN [141](#page-140-3) VMWar[e 9](#page-8-7) vSphere client [13](#page-12-0) vSZ required disk space [13](#page-12-1)

### W

Web interface [121](#page-120-1) WEP ke[y 140](#page-139-1) WEP-12[8 139](#page-138-3) WEP-64 [139](#page-138-4) WLAN disabling [142](#page-141-3) WLAN name [137](#page-136-1) WLAN setting[s 136](#page-135-2) WLAN usag[e 137](#page-136-2) WP[A 139](#page-138-5) WPA2 [139](#page-138-6) WPA-Mixed [139](#page-138-7)

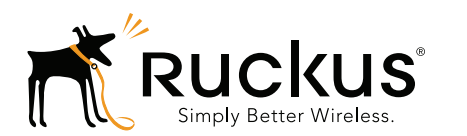

Copyright © 2006-2015. Ruckus Wireless, Inc. 350 West Java Dr. Sunnyvale, CA 94089. USA www.ruckuswireless.com